# **HP 620LX/660LX PALMTOP USER GUIDE**

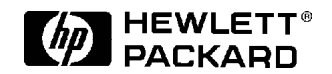

HP Part Number F1270-90004 Printed in Singapore Edition 1

# **Notice**

This manual and any examples contained herein are provided "as is" and are subject to change without notice. Hewlett-Packard Company makes no warranty of any kind with regard to this manual, including, but not limited to, the implied warranties of merchantability and fitness for a particular purpose. Hewlett-Packard Co. shall not be liable for any errors or for incidental or consequential damages in connection with the furnishing, performance, or use of this manual or the examples herein.

The above disclaimers and limitations shall not apply to consumer transactions in Australia and the United Kingdom and shall not affect the statutory rights of consumers.

© Hewlett-Packard Co. 1998. All rights reserved. Reproduction, adaptation, or translation of this manual is prohibited without prior written permission of Hewlett-Packard Company, except as allowed under the copyright laws.

The programs that control this product are copyrighted and all rights are reserved. Reproduction, adaptation, or translation of those programs without prior written permission of Hewlett-Packard Co. is also prohibited.

Microsoft, MS-DOS, MS, Windows, Windows NT, and Win32 are either registered trademarks or trademarks of Microsoft, Corporation in the U.S.A. and/or other countries. All other brands or product names are trademarks or registered trademarks of their respective companies.

**Hewlett-Packard Singapore (Pte) Ltd. Asia Pacific Personal Computer Division 452 Alexandra Road Singapore 119961**

# **Edition History**

Edition 1 . . . . . . . . . . . . . . . . . . . . . . . . . . . . . . May 1998

## **HP Software Product License Agreement**

Important: Please carefully read this License Agreement before operating the equipment. Rights in the software are offered only on the condition that the Customer agrees to all terms and conditions of the License Agreement. **Operating the equipment indicates your acceptance of these terms and conditions.** If you do not agree to the License Agreement, you may return the unopened package for a full refund. In return for payment of the applicable fee, HP grants the Customer a license in the software, until terminated, subject to the following:

#### **Use:**

- Customer may use the software on any one computer.
- Customer may not reverse assemble or decompile the software.

#### **Copies and Adaptations:**

- Customer may make copies or adaptations of the software:
- For archival purposes, or
- When copying or adaptation is an essential step in the use of the software with a computer so long as the copies and adaptations are used in no other manner.
- Customer has no other rights to copy unless they acquire an appropriate license to reproduce which is available from HP for some software.
- Customer agrees that no warranty, free installation, or free training is provided by HP for any copies or adaptations made by Customer.
- All copies and adaptations of the software must bear the copyright notice(s) contained in or on the original.

#### **Ownership:**

- Customer agrees that they do not have any title or ownership of the software, other than ownership of the physical media.
- Customer acknowledges and agrees that the software is copyrighted and protected under the copy right laws.
- Customer acknowledges and agrees that the software may have been developed by a third party software supplier named in the copyright notice(s) included with the software, who shall be authorized to hold the Customer responsible for any copyright infringement or violation of this License Agreement.

#### **Transfer of Rights in Software:**

- Customer may transfer rights in the software to a third party only as part of the transfer of all their rights and only if Customer obtains the prior agreement of the third party to be bound by the terms of this License Agreement.
- Upon such a transfer, Customer agrees that their rights in the software are terminated and that they will either destroy their copies and adaptations or deliver them to the third party.
- Transfer to a U.S. government department or agency or to a prime or lower tier contractor in connection with a U.S. government contract shall be made only upon their prior written agreement to terms required by HP.

**Sublicensing and Distribution:** Customer may not sublicense the software or distribute copies or adaptations of the software to the public in physical media or by telecommunication without the prior written consent of HP.

**Termination:** HP may terminate this software license for failure to comply with any of these terms provided HP has requested Customer to cure the failure and Customer has failed to do so within thirty (30) days of such notice.

**Updates and Upgrades:** Customer agrees that the software does not include updates and upgrades which may be available from HP under a separate support agreement.

**Export Clause:** Customer agrees not to export or re-export the software or any copy or adaptation in violation of the U.S. Export Administration regulations or other applicable regulations.

## **HP Shrinkwrap License Terms**

The following License Terms govern your use of the accompanying Software unless you have a separate signed agreement with HP.

**License Grant:** HP grants you a license to use one copy of the Software. "Use" means storing, loading, installing, executing or displaying the Software. You may not modify the Software or disable any licensing or control features of the Software. If the Software is licensed for "concurrent use", you may not allow more than the maximum number of authorized users to Use the software concurrently.

**Ownership:** The Software is owned and copyrighted by HP or its third party suppliers. Your license confers no title to, or ownership in, the Software and is not a sale of any rights in the Software. HP's third party suppliers may protect their rights in the event of any violation of these License Terms.

**Copies and Adaptations:** You may only make copies or adaptations of the Software for archival purposes or when copying or adaptation is an essential step in the authorized Use of the Software. You must reproduce all copyright notices in the original Software on all copies or adaptations. You may not copy the Software onto any public network.

**No Disassembly or Decryption:** You may not disassemble or decompile the Software unless HP's prior written consent is obtained. In some jurisdictions, HP's consent may not be required for limited disassembly or decompilation. Upon request, you will provide HP with reasonably detailed information regarding any disassembly or decompilation. You may not decrypt the Software unless decryption is a necessary part of the operation of the Software.

**Transfer:** Your license will automatically terminate upon any transfer of the Software. Upon transfer, you must deliver the Software, including any copies and related documentation, to the transferee. The transferee must accept these License Terms as a condition to the transfer.

**Termination:** HP may terminate your license upon notice for failure to comply with any of these License Terms. Upon termination, you must immediately destroy the Software, together with all copies, adaptations and merged portions in any form.

**Export Requirements:** You may not export or re-export the Software or any copy or adaptation in violation of any applicable laws or regulations.

**U.S. Government Restricted Rights:** The Software and Documentation have been developed entirely at private expense. They are delivered and licensed as "commercial computer software" as defined in DFARS 252.227-7013 (Oct 1988), DFARS 252.211-7015 (May 1991) or DFARS 252.227- 7014 (Jun 1995), as "commercial item" as defined in FAR 2.101 (a), or as "Restricted computer software" as defined in FAR 52.227-19 (Jun 1987) (or any equivalent agency regulation or contract clause), whichever is applicable. You have only those rights provided for such Software and Documentation by the applicable FAR or DFARS clause or the HP standard software agreement for the product involved.

*vi - HP Palmtop PC User Guide*

# **CONTENTS**

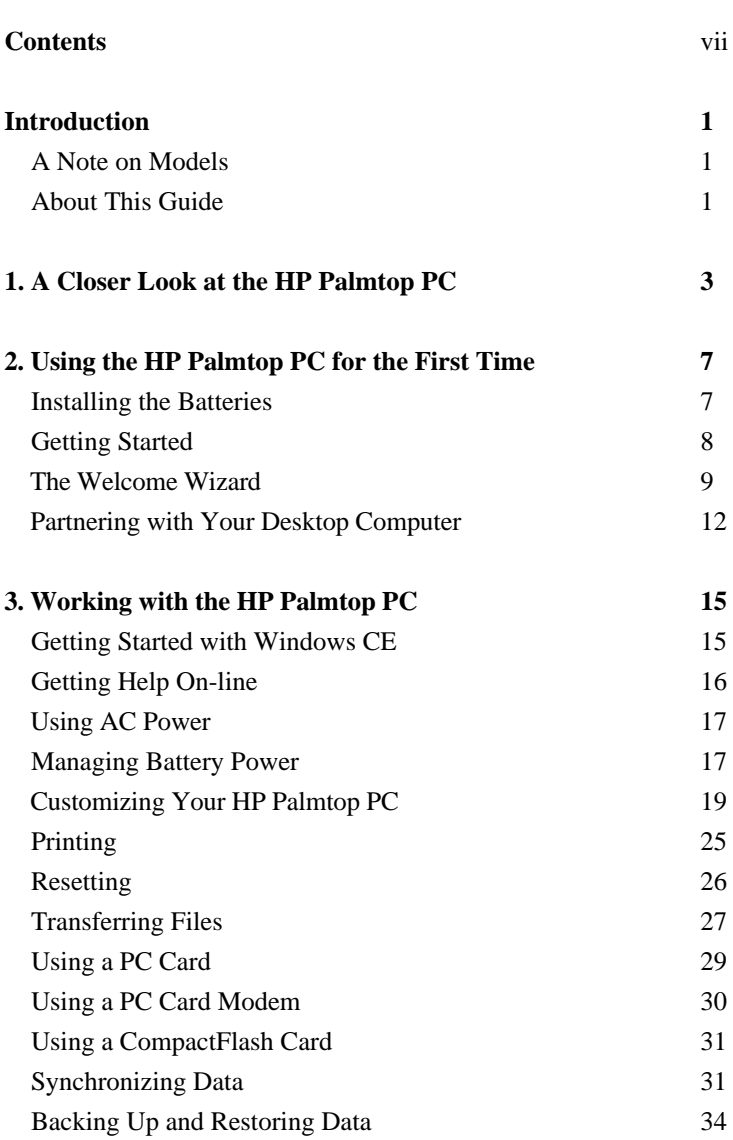

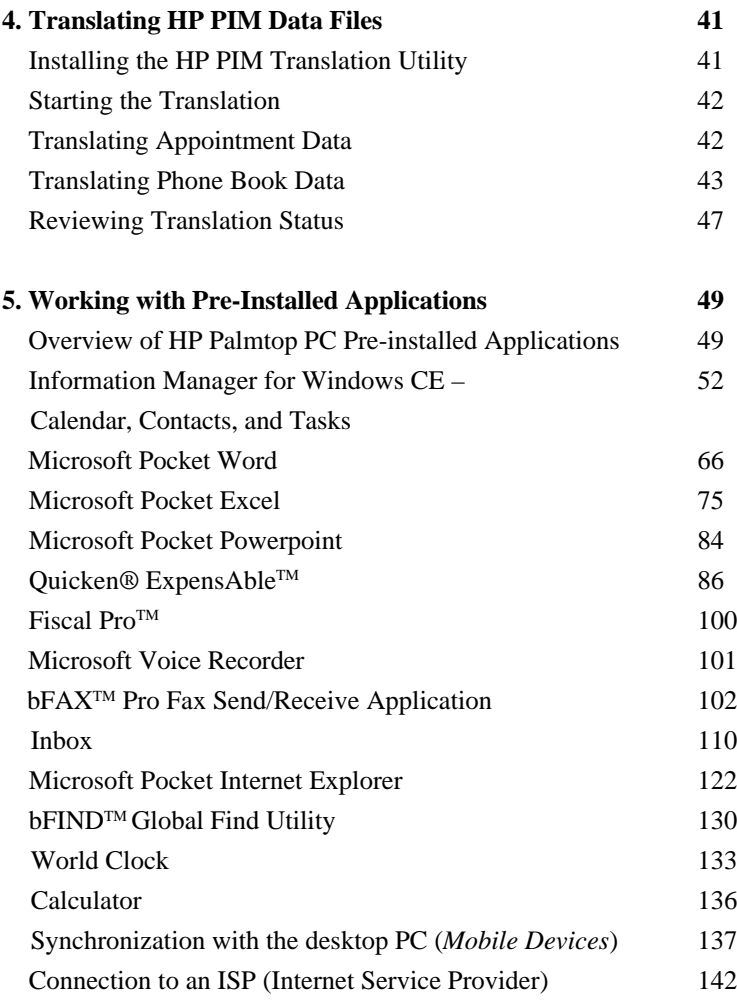

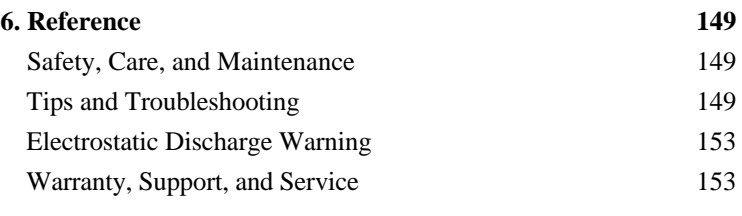

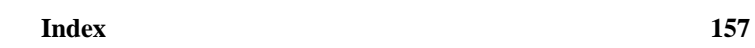

*x - HP Palmtop PC User Guide*

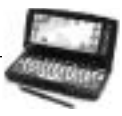

Congratulations and thank you for purchasing the HP Palmtop PC.

This guide introduces you to your new palmtop PC and shows you how you can quickly begin to use it either on its own or as an effective desktop PC companion.

# **A NOTE ON MODELS**

The HP Palmtop PC (600 Series) is available in two models, the HP 620LX and the HP 660LX. Both models are described in the guide. The HP 660LX includes all the features of the 620LX plus the following enhancements:

- 32MB RAM (the HP 620LX has 16MB RAM)
- a 56kbps Fax/Modem Card
- the Microsoft Windows CE Services 2.1 with ActiveSync CD-ROM (the HP 620LX uses Services 2.0)

Please note that on the 660LX a maximum of 16MB RAM can be used for storage memory. The remaining 16MB is program memory.

# **ABOUT THIS GUIDE**

The HP Palmtop PC uses the Microsoft Windows CE operating system, which is very similar to the Microsoft Windows™ 95 and Windows NT 4.0 operating systems. This guide assumes that you are already familiar with one of these desktop operating systems.

#### **Chapter 1: A Closer Look at the HP Palmtop PC**

This chapter describes the physical features of the HP Palmtop PC.

#### **Chapter 2: Using the HP Palmtop PC the First Time**

This chapter describes how to start the HP Palmtop PC for the first time, how to calibrate the touch screen with the stylus, and how to establish the partnership between your palmtop PC and your desktop computer using the Synch Cable or the Docking Cradle. It also covers installing batteries and using AC power.

#### **Chapter 3: Working with the HP Palmtop PC**

This chapter describes the common features of Windows CE and the HP Palmtop PC that you need to get started quickly and to make the transition from desktop PC to palmtop PC easier. The chapter also includes tips on how you can take advantage of the portability of your palmtop PC along with the power and storage of your desktop PC.

#### **Chapter 4: Translating HP PIM Data Files**

This chapter describes the HP PIM translation utility, which enables users of the HP 100LX/200LX palmtop PCs and HP OmniGo 100/120 organizers to transfer their Appointment Book and Phone Book data to Windows CE Information Manager applications.

#### **Chapter 5: Working with Pre-installed Applications**

This chapter gives you instructions on the use of Windows CE applications to keep appointments, manage phone book data and tasks, perform word processing and spreadsheet tasks, dial up to the Internet, etc.

#### **Chapter 6: Reference**

This chapter includes tips on how to take care of your palmtop PC, troubleshooing information, and warranty, support, and service information.

# **Chapter 1 – A CLOSER LOOK AT THE HP PALMTOP PC**

#### **External Features - Front view**

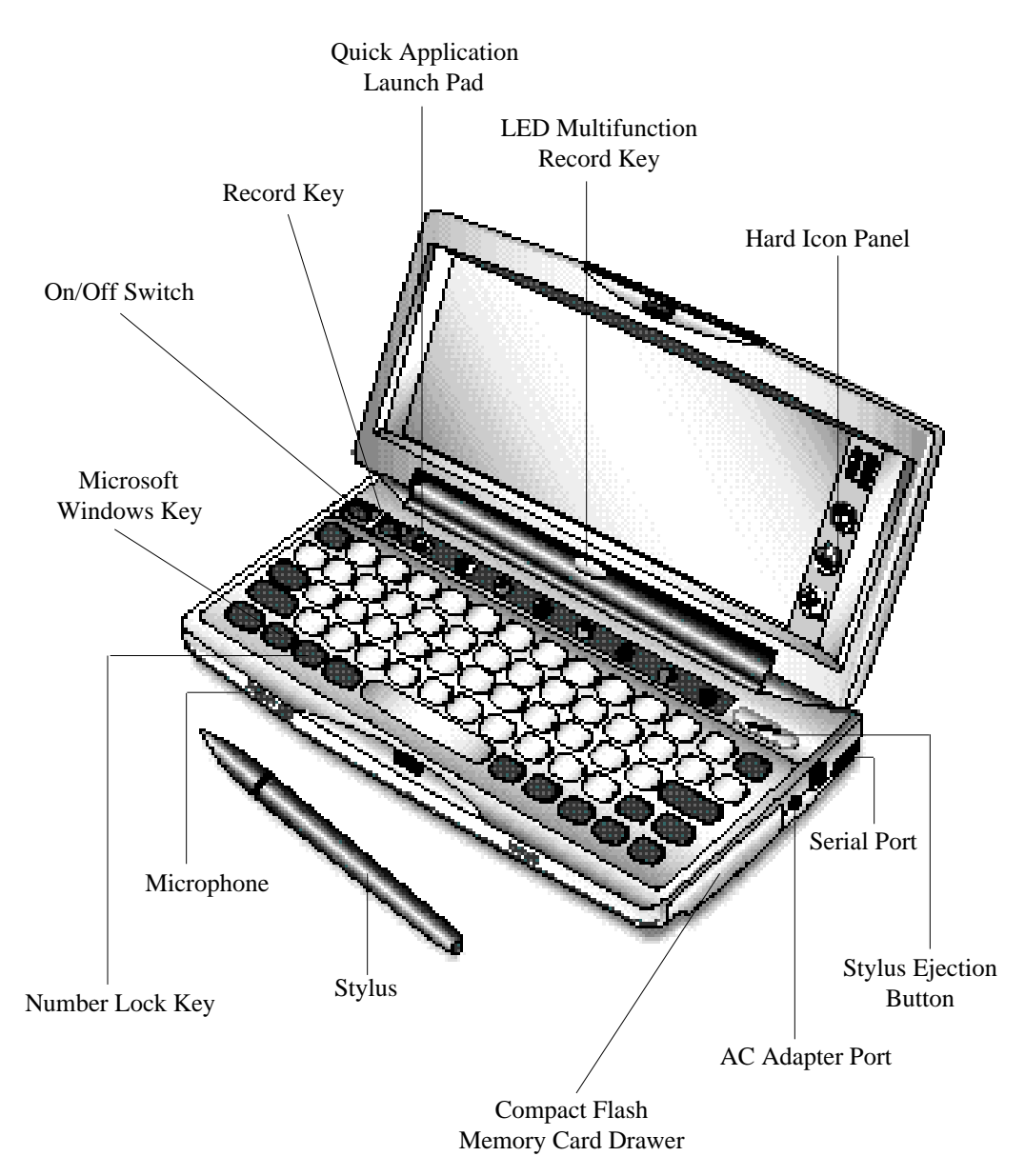

#### **External Features - Back view**

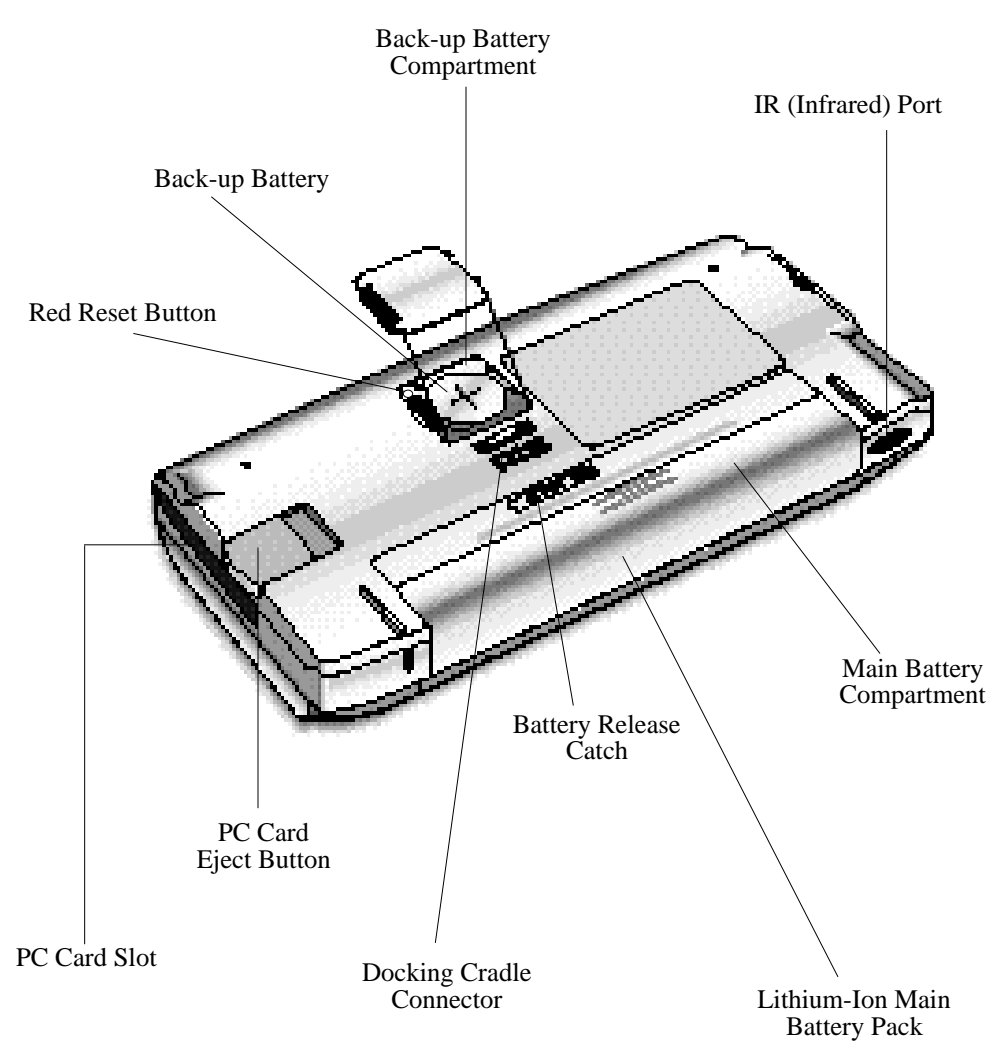

The HP Palmtop PC comes with a Docking Cradle. Use the Docking Cradle to connect the HP Palmtop PC to a desktop PC, as described in Chapter 2, "Using the HP Palmtop PC for the First Time."

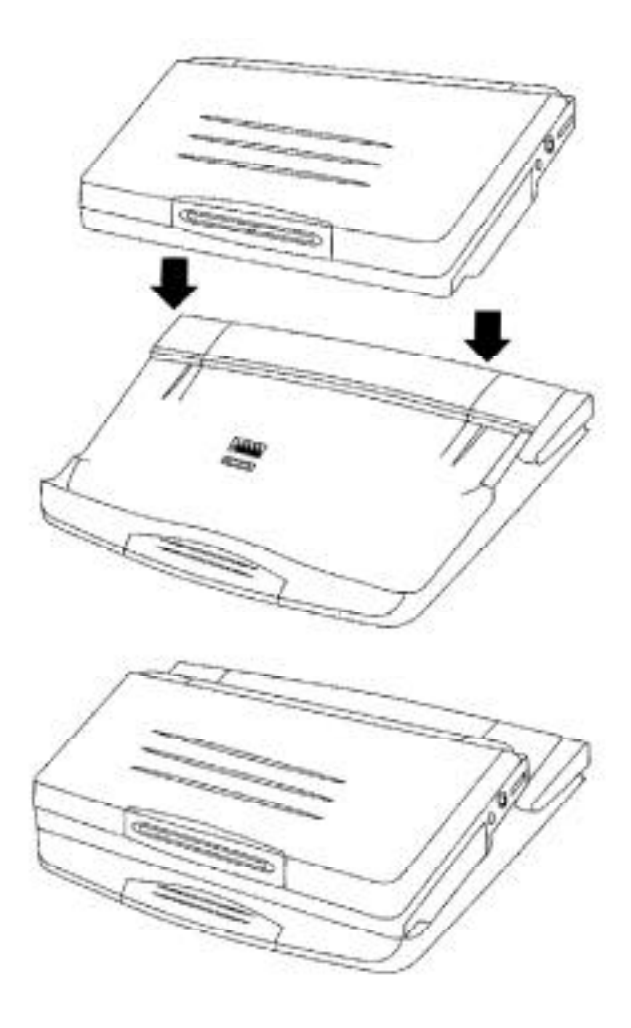

6 - HP Palmtop PC User Guide

# **Chapter 2 – USING THE HP PALMTOP PC FOR THE FIRST TIME**

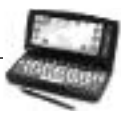

# **INSTALLING THE BATTERIES**

The HP Palmtop PC requires two types of batteries to operate as a portable unit:

- Rechargeable Lithium-Ion main battery pack
- 1 CR2032 3-volt coin cell backup battery

To install the batteries:

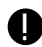

#### **Important**

Install the main battery pack before installing the backup battery.

1. First, install the Lithium-Ion main battery pack by sliding the battery pack into the battery compartment and snap it in place.

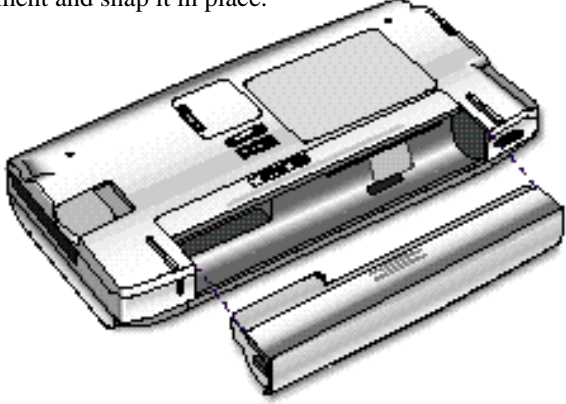

2. Charge the Lithium-Ion main battery pack by connecting the AC adapter to a power source and to the AC adapter port on the palmtop PC.

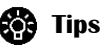

- The orange LED Multifunction Record Key light on top of the palmtop PC indicates that the main battery pack is being charged.
- You can use the palmtop PC while charging.
- The LED light turns green when the battery pack is fully charged, 5 hours.
- Do not press the LED Multifunction Record Key before completing the Welcome Wizard.

3. Remove the backup battery cover and install the 3-volt CR2032 coin cell battery with the positive side up.

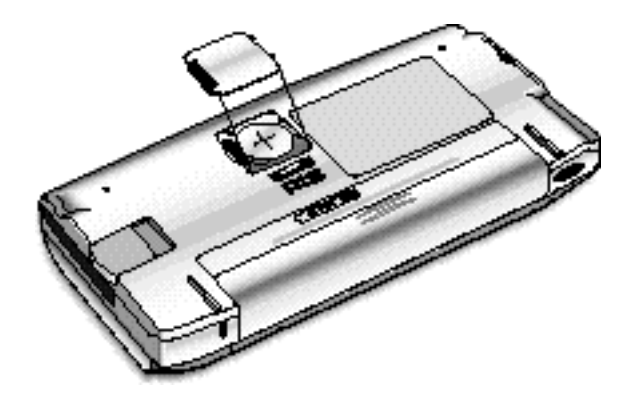

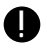

# **Warning** !

Do not mutilate, puncture, or dispose of batteries in fire. The batteries can burst or explode, releasing hazardous chemicals. Discard used batteries according to the manufacturer's instructions. The backup (lithium) battery can explode if it is inserted incorrectly.

## **GETTING STARTED**

To begin using your HP Palmtop PC for the first time, do the following:

- 1. Power on the palmtop PC by pressing the  $(ON) / (OFF)$  key.
- 2. Adjust the contrast and volume by launching the QuickSettings Application.

To turn off the HP Palmtop PC, press the  $(ON) / (OFF)$  key again.

## **THE WELCOME WIZARD**

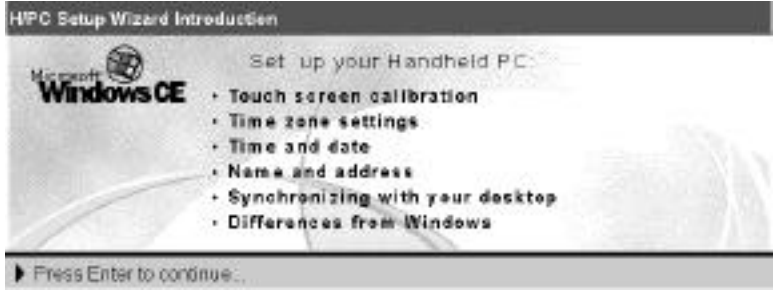

#### **Calibrating the Screen and Stylus**

You need to first calibrate the screen and the stylus so the screen responds correctly to a stylus tap. To calibrate the stylus, do the following:

1. Press the Stylus Ejection Button and take out the stylus.

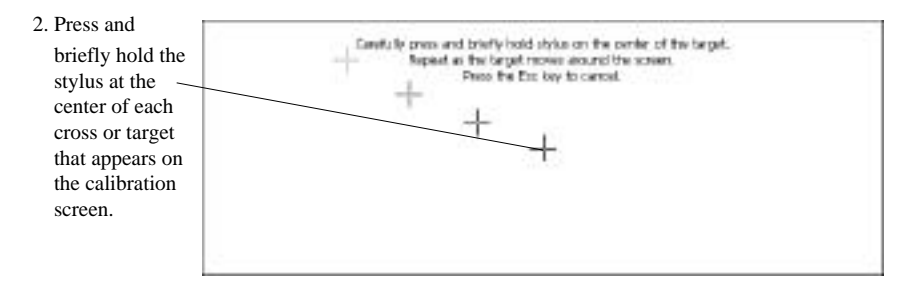

Once the screen and stylus are calibrated, you can use the stylus as a

mouse substitute to perform the following operations:

- Tap to select a button or menu item
- Double-tap an icon to open an application
- Drag the stylus across words or items to select them
- Drag-and-drop a selection to another part of the screen

# **Important** !

Do not use any stylus other than the one that comes with your HP Palmtop PC to tap or write on screen. Using a different stylus or an ordinary pen is likely to damage the screen.

# *<b>Co* Tips

If you make a mistake while calibrating the touch screen, or if screen accuracy diminishes over time, you may not be able to use the stylus. If this happens, you can open the stylus calibration screen without the stylus by pressing

 $({\bf CTRL}) + ({\bf ALT}) + ($  =  $).$ 

#### **Setting the World Clock**

You can set the time zone you are in and, if you wish, an additional time zone (such as one you may be travelling to). These settings keep track of any reminders and alarms that you set later on.

#### **Setting the Time Zone**

On the World Clock screen that appears, do the following:

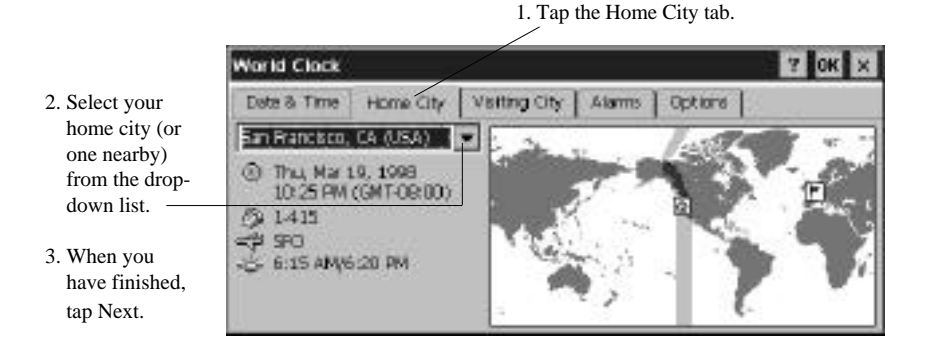

To specify the time zone for a place you are visiting, follow the steps shown above, but tap the Visiting City tab.

If the city you want (or one near it) does not appear in the list, you can add it following the instructions in the online Help by pressing the  $\Box$  button.

#### **Setting Time and Date**

To set time and date for your home or visiting location, do the following:

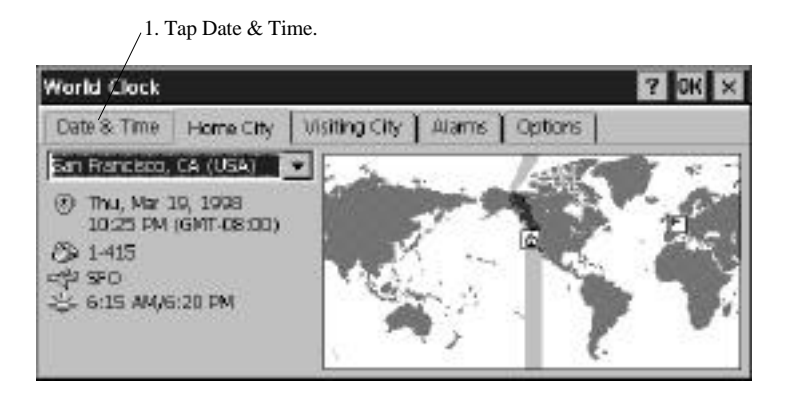

2. Tap the forward or back arrows to locate the month and year.

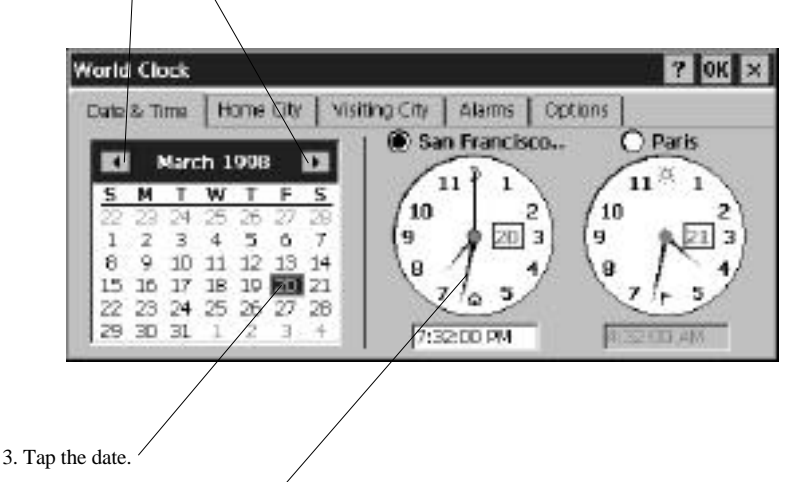

- 4. Select the time and tap and drag the hands to adjust the setting.
- 5. When you have finished, tap Next.

Using the World Clock control panel, you can change time zone, date, and time information whenever you want. You can also set alarms, apply daylight savings time, and display travel information.

#### **Entering Personal Identification Information**

The last step in the Welcome Wizard is entering your name, address, and other personal information.

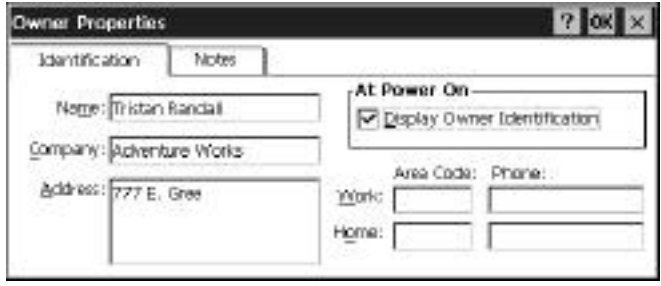

See the section "Changing Owner Information" on page 25 for information on adding a password and notes about where to return your HP Palmtop PC if it is found.

Set up is now complete.

You can learn more about Windows CE in the User's Guide or online Help. To access Help:

Tab Help on the Start menu

Tap the  $\mathbf{r}$  button in the upper right corner of a program window

# **PARTNERING WITH YOUR DESKTOP COMPUTER**

One of the most useful features of the HP Palmtop PC is the ease of connecting it to your desktop PC and transferring data back and forth between the two. You can also use your desktop PC to back up data from your HP Palmtop PC. In order for your desktop PC to communicate with the HP Palmtop PC, you must do two things:

- install Microsoft Windows CE Services 2.0 software that comes with the HP Palmtop PC on the desktop computer
- establish a physical connection between the two computers

#### **Installing Microsoft Windows CE Services 2.0**

Before you can install Microsoft Windows CE Services 2.0 on your PC you need to:

- be running Windows 95 or Windows NT 4.0 on the desktop computer
- have your Windows 95 or Windows NT 4.0 installation CD available
- have the Microsoft Windows CE Services 2.0 CD-ROM that comes with the HP Palmtop PC ready
- 1. Insert the Microsoft Windows CE Services 2.0 CD-ROM into the CD-ROM drive on your PC. Setup should launch automatically.  *If Setup does not launch, Click Run, then type d:setup where d is the letter assigned to your CD-ROM drive.*
- 2. The screen should prompt you to set up 3 applications/utilities if they are not already installed:
	- 1. Microsoft Exchange update for Windows®95
	- 2. Microsoft Schedule+ 7.0a
	- 3. Microsoft Windows CE Services 2.0
	- 4. Optional Components

*\* Your computer will be restarted several times during the installation process*

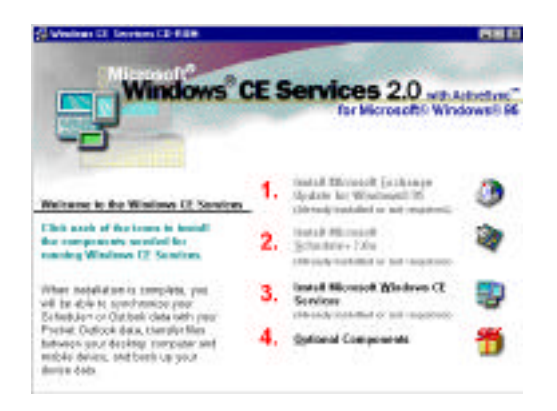

- 3. Start Windows CE Services 2.0 if it is not already running on your desktop/ notebook PC and turn on your HP Palmtop PC.
- 4. Prepare the docking cradle for connecting to the desktop PC. Insert the 9-pin end of the synch cable into the serial port of the desktop PC. Insert fully the flat end of the synch cable, arrow side up, to the serial port at the back of the cradle. Connect the AC to a power source and to back of the cradle.
- $\bigoplus$  Be sure never to have serial or power cable connected directly to the palmtop when using the cradle. Doing so will permanently damage the unit.
	- 5. Close the palmtop, carefully center it on the cradle. Press down on the palmtop until the unit clicks into place. Partnership should automatically establish between your HP Palmtop PC and the desktop/notebook PC. After you have established the partnership, you are ready to transfer Microsoft Word, Excel and other files between your desktop computer and the HP Palmtop PC. You can also synchronize calendar, contact and task information from your desktop Information Manager data files with data from your Infor mation Manager applications on your desktop computer. If you need further guidance, refer to the "Communications" portion in our website (http:// www.hp.com/handheld/palmtops/hp600lxmanual/index.html).

#### **Note**

|<br>|<br>|

If you are using Windows 95 on your desktop you can also establish partnership and synchronize data by using an infrared connection. Please refer to "Synchronizing Data" in Chapter 3, for details.

# **Chapter 3 – WORKING WITH THE HP PALMTOP PC**

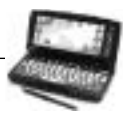

This chapter discusses basic information you should be familiar with in order to use your HP Palmtop PC effectively. There are brief introductions to Windows CE, tips on power management, and information on customizing your palmtop PC and on printing.

# **GETTING STARTED WITH WINDOWS CE**

Microsoft Windows CE on the HP Palmtop PC is very much like Microsoft Windows 95 or Windows NT 4.0 on a desktop PC. Windows CE screens include familiar elements like the Start button, desktop, taskbar, menu bars, toolbars, and shortcuts.

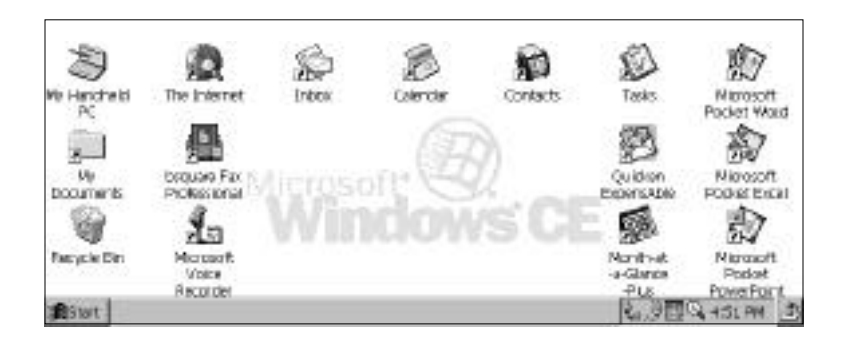

### **The Start Button and Start Menu**

Tap the Start button in the lower left corner of the screen or press the (Windows) key on the keyboard to bring up the Start menu. The Start menu is your gateway to the programs, documents, and utilities on the HP Palmtop PC.

Tap on an item in the Start menu to launch an application, open the Control Panel to adjust custom settings, get on-line help, or explore the contents of your HP Palmtop PC.

### **Buttons on a Typical Title Bar**

The title bar of a typical Windows CE screen or display includes two or more of the following buttons in the upper right corner:

- OK
- Tap OK to confirm the operation in the display and to close the window.
- Tap X to close the display without saving any changes.
- Tap ? to see context-sensitive on-line help related to the display.

#### **Manipulating Windows**

In Windows CE, most windows and dialog boxes take up the entire screen; you cannot have multiple windows displayed simultaneously. While you cannot move or resize application or document windows, you can maximize and minimize them by tapping the appropriate buttons on the taskbar.

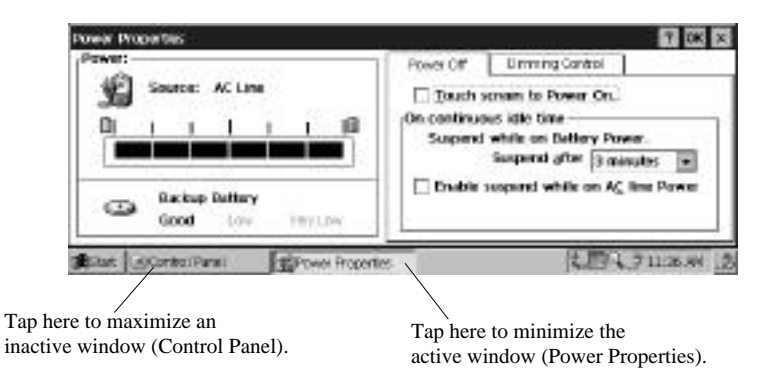

#### **Emulating the Right Mouse Button**

To access right-mouse click functions, hold down the  $(ALT)$  key while tapping with the stylus.

# **GETTING HELP ON-LINE**

On-line help is available in Windows CE by:

- tapping the  $\|\cdot\|$  button on a display's title bar or toolbar for contextsensitive help
- tapping the Help option on the Start menu
- pressing  $(ALT) + (H)$  to get window-specific help while an application is running

# **USING AC POWER**

An AC adapter for stationary use is available for the HP Palmtop PC.

#### **If You are Using the Docking Cradle…**

Plug the AC adapter into the port on the back of the Docking Cradle and plug the other end into a wall socket.

#### **If You Are Not Using the Docking Cradle…**

Plug the AC adapter into the adapter port at the side of your HP Palmtop PC and plug the other end into a wall socket.

# **Important** !

Do not connect the palmtop PC to two AC power sources at the same time. Doing so will damage the unit.

# **MANAGING BATTERY POWER**

You can operate your HP Palmtop PC on battery power or on AC current with the AC adapter. Built-in software helps you manage power on your HP Palmtop PC, by letting you check battery type and use time on the main and backup batteries, reporting status when you charge batteries using the AC adapter, and setting when you want the power to time-out and turn off.

To access the power management features:

- 1. On the Start menu, tap Settings, then Control Panel
- 2. Double-tap the Power icon.

 The Power Properties window that appears has two tabs: Power Off and Dimming Control .

The Power Properties window shows the power source (for example, Main Batteries), how much power remains in the main batteries, backup battery status, and recharging status if you are recharging.

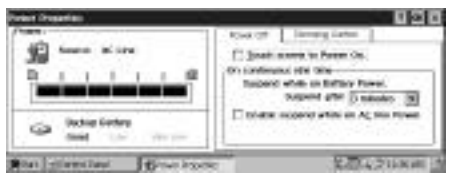

#### **Power Off**

Tap the Power Off tab to set the automatic power time-out for both battery and AC power operation.

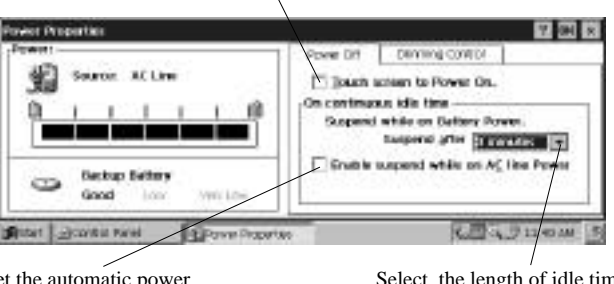

Tap here to enable the palmtop PC's "touch on" feature.

Tap here to set the automatic power time-out for AC power operation.

Select the length of idle time before your palmtop PC times out.

#### **Power Status Icons**

An icon appears on the taskbar next to the current time, when the AC power is connected.

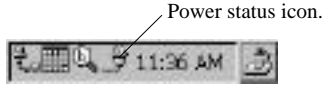

You can double-tap on the power icon in the taskbar to open the Power Properties window and get more information about power status.

### **Other Warnings about Power**

Dialog boxes also appear to warn you when your backup battery or main batteries are running low or very low. If your battery is running down, the dialog appears at each power-on or start up, and every 30 minutes while the device is being used.

#### **Recharging Batteries**

You can recharge the batteries within the palmtop PC.

- 1. Attach the AC adapter to the palmtop PC or to the Docking Cradle holding the palmtop PC.
- 2. Plug the adapter into a wall socket.

### **Tips for Using Batteries Efficiently**

To get the longest possible use out of your batteries and to minimize the possibility of data loss, keep the following tips in mind:

- Charge the main batteries as soon as possible after a low battery warning appears.
- Whenever possible, switch to AC power when you use high-power PC Cards (such as modem cards). Using these cards when the main batteries are low can cause data corruption or loss.
- Use the AC adapter while the palmtop PC is connected to a desktop PC. Don't leave the Synch Cable attached while on battery power if you're not actually exchanging data with the desktop PC.
- Avoid using sounds when your main batteries are low. Playing .wav files when the batteries are low can cause the unit to shut down, hence losing unsaved data.
- Don't use battery power for dial-up connections. PC Card modems and other PC Cards require considerable power to operate. Always use AC power when making dial-up connections with a PC Card modem.

# **D** Note

The HP Palmtop PC will not power on if the main batteries are very low.

# **CUSTOMIZING YOUR HP PALMTOP PC**

You can personalize and customize your Palmtop PC by adjusting settings, adding ID and password, and loading new software. Most customizations are done using the Control Panel.

To open the Control Panel, tap Settings on the Start menu.

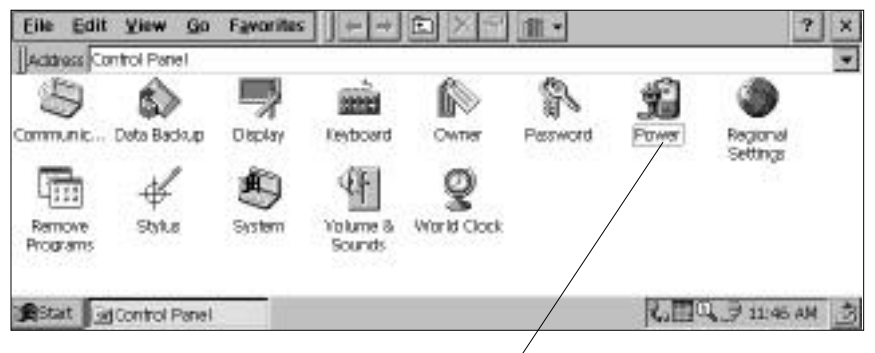

Double-tap on an icon in the Control Panel to open the associated Properties window.

#### **Adjusting Volume**

You can turn event, notice, and applications sounds on and off and adjust volume.

Double-tap the Volume & Sounds icon in the Control Panel, or tap the Quick Settings Hard Icon panel.

> In the Volume & Sounds Properties Window Volume tab, use the volume slider to raise or lower volume.

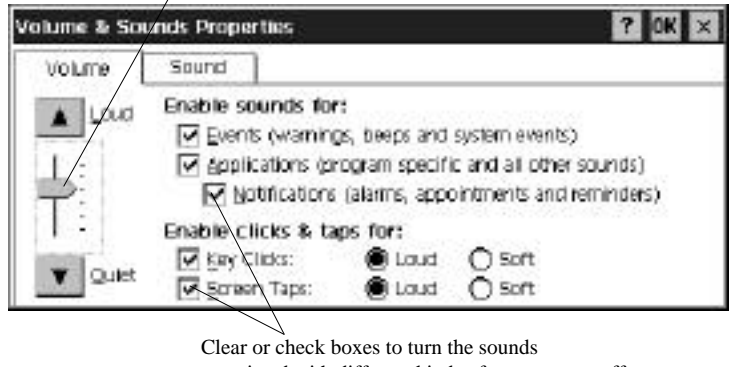

associated with different kinds of events on or off.

#### **Changing Sounds**

Double-tap the Volume & Sounds icon in the Control Panel, then tap the Sound tab in the Volume & Sounds Properties window.

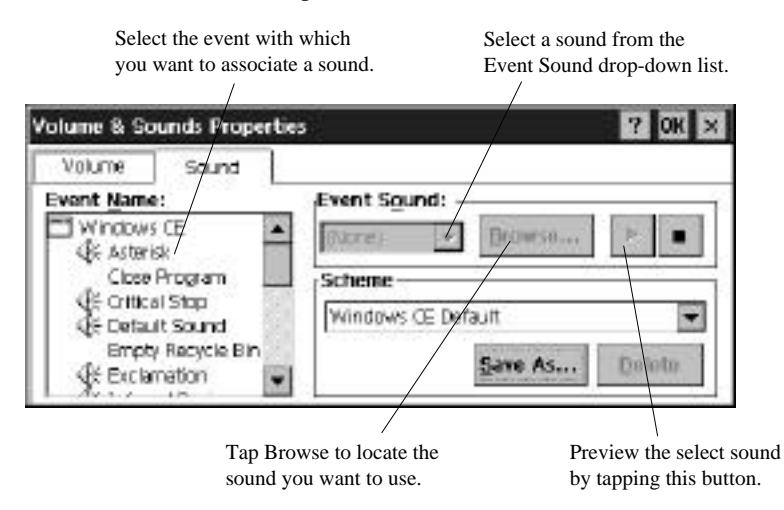

To remove a sound, select None from the Event Sound list.

To add a sound to the Event Sound list, copy a .wav file from your desktop PC, PC Card, or CompactFlash Card to the Windows folder on the palmtop PC.

#### **Changing the Background of the Windows CE Desktop**

Double-tap the Display icon in the Control Panel.

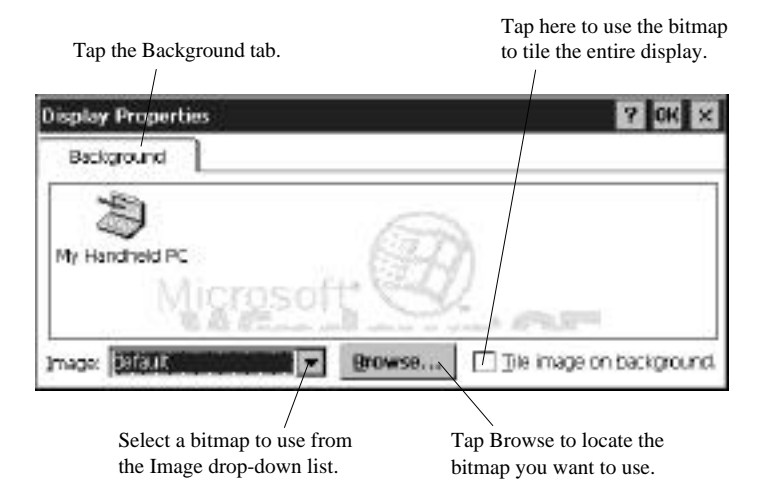

#### **Adjusting Brightness and Contrast**

Tap the Quick Settings Hard Icon Panel

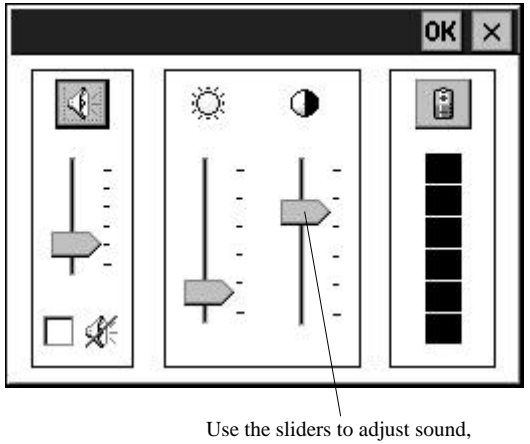

brightness and contrast.

You can also adjust the screen contrast at any time without going to the Control Panel by:

- pressing  $\left(\overline{ALT}\right) + \left(\overline{\left\langle \right. }\right)$  to lighten the screen
- $\sim$  to darken the screen  $\bullet$  pressing  $\left(\overline{ALT}\right)$  +

#### **Adjusting the Double-Tap Rate**

Double-tap the Stylus icon in the Control Panel.

Tap the Double-Tap tab and follow the instructions in the window to set your tap rate.

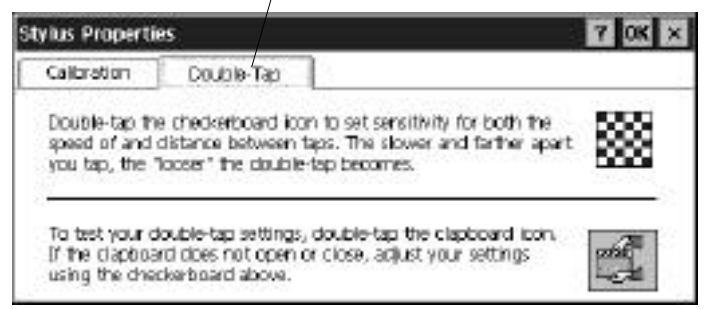

#### **Adjusting the Keyboard**

Double-tap the Keyboard icon on the Control Panel.

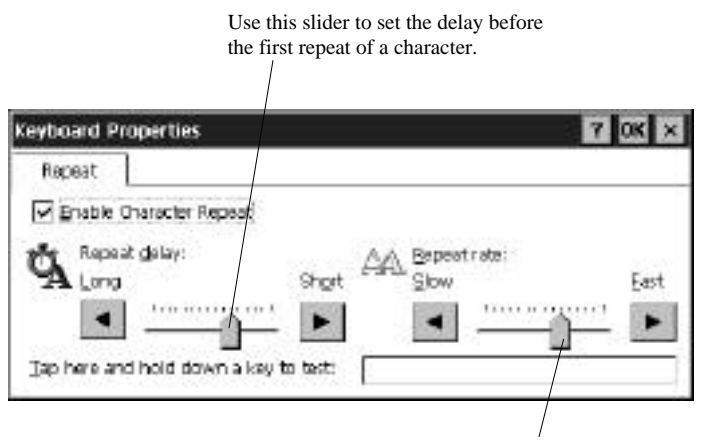

Use this slider to set the repeat rate.

#### **Changing Owner Information**

**Double-tap the Owner icon in the Control Panel.** 

Make the desired changes in the fields of the Owner Properties window.

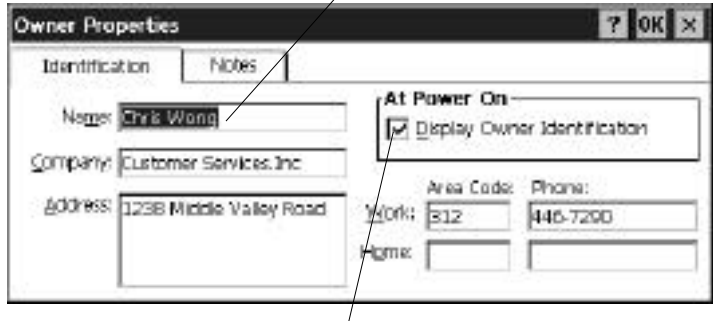

Tap here to cause your ID screen to display when the palmtop PC is powered on.

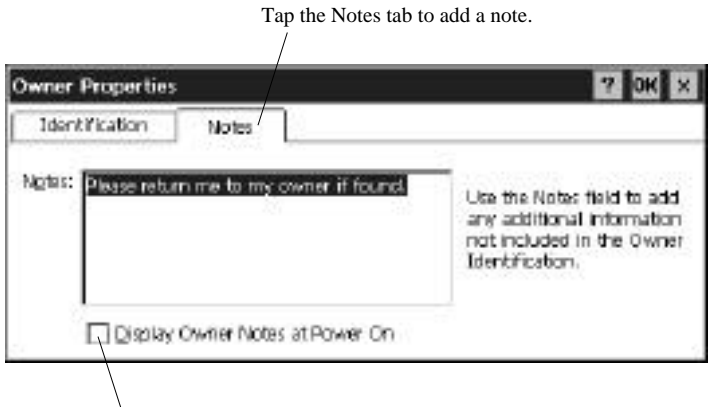

Tap here to display the note when your palmtop PC is powered on.

#### **Setting a Password**

To set a password, double-tap the Password icon in the Control Panel.

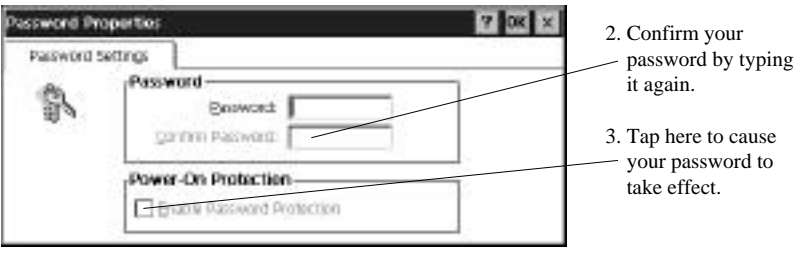

1. Enter a password of up to eight characters.

When your password is enabled, you will be prompted for it whenever you turn on you HP Palmtop PC or try to change your password information. Passwords are not case sensitive.

# **Important** !

Record your password and put it in a safe place. If you forget your password, you will have to perform a full reset on your HP Palmtop PC. To do this, first turn the palmtop PC off, then remove the main batteries, then the backup battery. This destroys *all data*. You must then reinitialize and recalibrate the palmtop PC

and restore its data from a backup.

*Any data saved or changed since your last backup is permanently lost.*

#### **Adding and Removing Software**

You easily can add new software to your HP Palmtop PC using your partnership with the desktop PC. To install new software:

- 1. Connect your palmtop PC to your desktop PC and start Windows CE Services 2.0 *Mobile Devices*.
- 2. Run the Installation Application File on your desktop PC.
- 3. Any files required on your desktop PC or palmtop PC are installed on the appropriate device.

If you want to add fonts, move the font files from your desktop PC to your palmtop PC by using *Mobile Devices*.

To remove software from your palmtop PC, double-tap the Remove Programs icon in your palmtop PC's Control Panel.

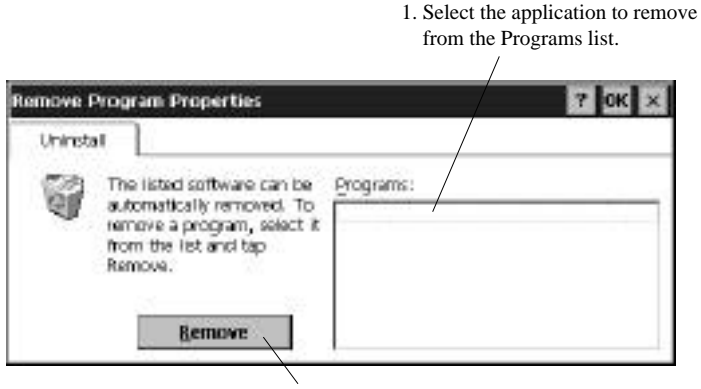

2. Tap Remove.

## **PRINTING**

There are two ways to print from your HP Palmtop PC: using *Mobile Devices* on the desktop PC or directly from the palmtop PC.

#### **Printing from the Desktop PC**

The Windows CE Services 2.0 *Mobile Devices* lets you print files from your HP Palmtop PC via a desktop computer. Windows CE Services 2.0 converts palmtop PC files and prints them according to defaults for the desktop application to which the palmtop PC file is converted.

To print a file:

- 1. Connect your HP Palmtop PC to your desktop PC. Your desktop PC must already be connected to a printer.
- 2. Open *Mobile Devices*
- 3. In your desktop *Mobile Devices*, select the file you want to print.
- 4. Select Print from the File menu.

#### **Printing from the HP Palmtop PC**

You can print listings from the Calendar, Tasks, and Contacts applications and Pocket Word documents directly from the palmtop PC using an infrared printer.

#### **Printing Pocket Word Files**

- 1. Open the document that you want to print.
- 2. On the application's File menu, tap Print.
- 3. In the list that appears in the Print dialog box, tap IR Port, then tap OK. (IR Port is selected by default.)
- 4. Point the palmtop PC's infrared window towards the printer's infrared port.

#### **Printing Calendar, Tasks, and Contact Information**

- 1. Open the item that you want to print.
- 2. On the application's File menu, tap Print.
- 3. To print tasks or calendar items, enter a range of dates, then tap OK. For other items, skip to step 4.
- 4. In the list that appears in the Print dialog box, tap IR Port, then tap OK. (IR Port is selected by default.)
- 5. Point the palmtop PC's infrared window towards the printer's infrared port.

#### **RESETTING**

If your palmtop PC freezes up during operation, you may find it necessary to reset the device. The two ways to reset the palmtop PC are the soft reset and hard reset.

# **D** Warning

**A soft reset causes any** *UNSAVED* **data to be lost. A hard reset causes** *ALL* **data to be lost.**

#### **Soft Reset**

Remove the backup battery door and press the red reset button inside the compartment, hold for 5 seconds Or alternatively press <CTRL>+ <ON/ OFF>+<BACKSPACE>. The palmtop PC will restart automatically.
#### **Hard Reset**

Remove the main battery and the backup battery, wait for approximately 3 minutes, then reinsert them. Insert main battery before back-up battery. Remember, leaving the palmtop PC with no power causes *ALL DATA TO BE LOST.*

### **TRANSFERRING FILES**

#### **Sharing data**

#### ■ **Between HP 620LX and the desktop PC**

After establishing a connection between the HP Palmtop PC and the desktop computer, the Mobile Devices window on the desktop displays the files and folders located on the palmtop PC. This means that you can simply drag and drop or copy files in the Mobile Devices to transfer date between the two machines. Refer to the Microsoft Handheld PC Companion guide for details.

#### ■ Among Windows CE devices, for example a HP 320LX and HP 620LX

Be sure both machines are powered on.

#### **Sending Files**

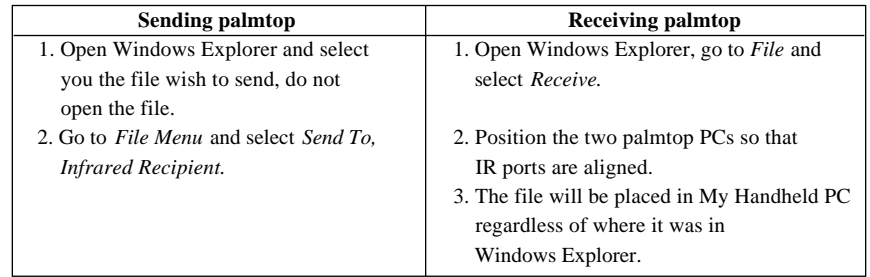

#### **Sending Contact records**

- 1. Open the Contacts application on both palmtops
- 2. Select the records to be sent, up to 25 records can be selected
- 3. From the *File* menu select *Send*
- 4. On the receiving palmtop, from the *File* menu select *Receive*
- 5. Position the two palmtop PCs so that their IR ports are aligned
- Record notes and category information will not be transferred.

#### **Sending Voice Recorder notes**

- 1. Open the Voice Recorder application on both palmtops, if the receiving palmtop does not have Voice Recorder application, start Windows Explorer
- 2. Select the voice note to be sent
- 3. From the File menu select Send
- 4. On the receiving palmtop, from the File menu select Receive
- 5. Position the two palmtop PCs so that their IR ports are aligned

#### **Migrating data**

#### ■ **From Windows CE 1.0 to Windows CE 2.0**

- 1. Connect the HP Windows CE 1.0 Palmtop PC and the desktop computer and establish partnership between the two.
- 2. Synchronize the palmtop PC with the desktop computer using H/PC Explorer 1.0.
- 3. Perform a full backup of your data:
	- To back up data to the hard disk of your desktop computer:
	- \* Select Backup/Restore from your desktop computer's H/PC Explorer 1.0 Tools menu.
	- \* In the window that appears, in the Backup tab, select your preferred options.
	- \* Click Backup Now to initiate the process.

Take note of the directory in which your data has been saved.

- 4. Take note of the Communications, Owner, and World Clock alarm settings on your palmtop PC. Also note Options and User Preferences settings for third party programs. (These settings are not automatically restored.)
- 5. Disconnect the Windows CE 1.0 Palmtop PC.
- 6. Uninstall H/PC Explorer version 1.0.
- 7. Insert the Microsoft CD-ROM that came with your HP 620LX to install Windows CE Services 2.0.
- 8. Connect the HP 620LX to the desktop PC. Establish partnership between the HP 620LX and the desktop PC.
- 9. Restore the data which you have backed up in step 2 into the HP 620LX.
	- \* Select Backup/Restore from the Tools menu in Mobile Devices.
	- \* Click the Restore tab and click Restore Now.
- 10. Perform a soft reset on the HP 620LX to complete the restoration operation.
	- \* Remove the backup battery cover.
	- \* Use a pen or tip of a straightened paper clip to press the red reset button and hold for approximately 5 seconds. Alternatively, press  $\langle CTRL \rangle + \langle ON/OFF \rangle + \langle BACKSPACE \rangle$
- 11. Synchronize again the HP 620LX with the Windows CE Services 2.0, to complete the migrating data operation.

### ■ **From other HP Handheld products to 620LX Palmtop PC (HP PIM Translation Utility)**

The HP PIM Translating Utility allows you to transfer your existing Phone Book and Appointment Book data from HP 100LX/200LX Palmtop PCs and HP OmniGo 100/120 organizers to your HP 620LX Palmtop PC. See Translating HP PIM Files for full details.

### **USING A PC CARD**

You can use a PC Card to store files from your palmtop PC.

## **D** Warning

It is recommended that you use only memory and modem cards which have been tested with the HP Palmtop PCs. Use of other cards is not recommended. For a list of recommended PC Card Modems and PC Memory Cards, refer to the Readme file in the HP Web Site (http://www.hp.com/handheld/palmtops/hp600lx/manual/ index.html).

### **Copying or Moving Files to a PC Card**

To copy or move files from your palmtop PC to a PC Card, do the following:

- 1. Turn off the HP Palmtop PC and insert the PC Card.
- 2. Turn the palmtop PC on again.
- 3. Select the file to move.
- 4. In the Edit menu, tap Copy (or press  $\overline{crRL}$ ) +  $\overline{c}$ ) if you want to keep the file on your palmtop PC and put a copy on the card.

Tap Cut (or press  $(\text{CTRL}) + (\textbf{X})$ ) to remove the file from your palmtop PC to the PC Card.

5. Open the Start menu, tap My Handheld PC, and open the PC Card folder.

6. Tap Paste in the Edit menu (or press  $(\text{CTRL}) + (\text{V})$ ). Removing a PC Card

It's important to follow the steps below when removing a PC Card to prevent possible data loss:

1. Close all applications on your palmtop PC that have open files on the card.

- 2. Shut down your HP Palmtop PC.
- 3. Press the button to the left of the card slot to eject the card.

### **Formatting a New PC Card**

If you insert a new, unformatted card, you will be prompted to format it. (It is not possible to reformat an already formatted card.)

### **USING A PC CARD MODEM**

You can also use a PC Card modem in the PC Card slot. For detailed instructions on how to make a dial-up connection between your palmtop PC and a remote computer, refer to 'Communicating Remotely' of the *Microsoft Handheld PC Companion* Guide.

For a list of PC Card modems that are supported on the HP Palmtop PC, refer to the HP web site at: http://www.hp.com/handheld/index.html.

### **Note**

!

- PC Card modems that draw more than 150mA on battery power are not supported. Check with your PC Card modem manufacturer on power requirements.
- It is recommended that you use an AC adapter when using PC Card modems as they drain battery power.
- To avoid overheating, the palmtop PC should be placed on a hard surface when you are using a PC Card modem and AC adapter simultaneously.
- Using PC Card modems when the batteries are low can cause data corruption or loss.

### **USING A COMPACTFLASH CARD**

 You can use a CompactFlash card much like a PC Card, to backup and store data that you don't want to keep on the HP Palmtop PC permanently.

To change the CompactFlash card that you are using:

- 1. Save all data and close all files on the HP Palmtop PC.
- 2. Turn off the palmtop PC.
- 3. Remove the first card.
- 4. Insert the second card.
- 5. Power on the palmtop PC again to use the new card.

### **SYNCHRONIZING DATA**

The Synchronization Manager lets you automatically or manually synchronize data between the Information Manager (such as Schedule+ or Outlook) on your desktop and the Information Manager (Calendar, Contacts, and Tasks) applications on your HP Palmtop PC. To synchronize automatically, select ActiveSynch Options from the *Mobile Devices* Tools menu on your desktop PC. In the window that appears, under the General tab, choose the following:

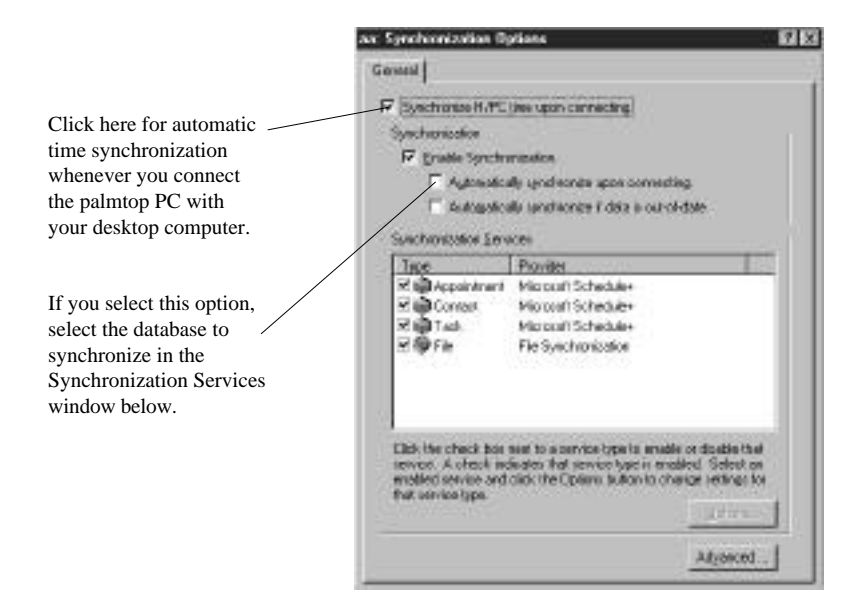

Files that have been moved or copied between Microsoft Word and Excel on the desktop PC, and Pocket Word and Pocket Excel on the HP Palmtop PC need to be synchronized manually.

To synchronize from the desktop, select your mobile device in the *Mobile Devices* window, and click Synchronize Now. Or you can press F9 on your desktop computer.

To synchronize from your mobile device, tap Start, select Programs, then Communications, and then tap ActiveSync. Choose the connection to use:

- Serial Port @<speed> for cable connections.
- Infrared Port for infrared connections.
- Network Connection for network connections. If you do not have this connection option, the network is not properly configured.
- Your own connection, if you created one for modem or RAS server connection. Finally select the computer name to synchronize with, and click Connect.

#### **Syncronizing data using an infrared connection.**

If you have not set up your desktop PC and your HP Palmtop PC for an infrared connection yet, you will need to do that first.

- 1. Install and configure an infrared port on your desktop computer following the manufacturer's instructions.
- 2. Install the Windows 95 infrared driver as follows:
	- From the Windows CE Services CD-ROM, run Setup.exe.
	- From the Windows CE Services Setup dialog box, select Optional Components.
	- From the Setup Windows 95 Infrared Communications Driver v2.0 directory, run Setup.exe. When asked to specify a virtual port, choose a port that does not exist on your desktop computer (eg. COM3).
- 3. On your desktop computer, Open the *Mobile Devices* folder and, on the File menu, click Communications.
- 4. For Port, select the virtual COM port you set up in step 2. Click Install New Port to add the infrared port if neccessary. If you install a new port, you may need to reinstall Windows CE Services.
- 5. On your mobile device, set up a new connection, choosing Infrared port as the connection method.
- 6. In Control Panel double-click the Infrared icon. In the Infrared Monitor dialog box, on the Options tab, make sure Enable infrared communications on is checked. Test your connection by sending a file from your mobile device and check for your mobile device to appear in the Infrared dialog box.

#### Establishing partnership:

Line up the infrared port on your mobile device with the desktop computer's infrared port. To synchronize from your mobile device, tap Start, select Programs, then Communications, and then tap ActiveSync. Choose the connection to use:

- Serial Port @ <speed> for cable connections.
- Infrared Port for infrared connections.
- Network Connection for network connections. If you do not have this connection option, the network is not properly configured.
- Your own connection, if you created one for modem or RAS server connection.

Finally select the computer name to synchronize with, and click Connect.

#### **Resolving conflicts**

A conflict occurs when the same item has been modified both on the desktop computer and the Handheld PC. If conflicting items are found during synchronization, one of two things will happen, depending on the option you have chosen in the Synchronization Manager:

- *Mobile Devices* automatically resolves the conflicts for you.
- *Mobile Devices* prompts you to resolve the conflicts manually (as described in the following procedure).

#### **To manually resolve conflicting items**

1. For each item listed in the Resolve Conflict dialog box, tap the button under the Action column to indicate which data you want to keep.

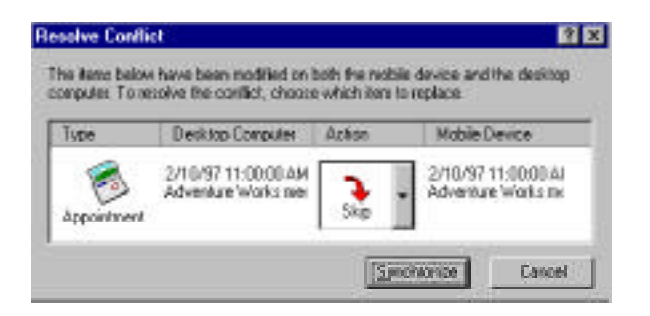

2. Tap Synchronize to carry out the actions you specified. (If you tap Cancel, all items listed remain in conflict the next time you synchronize.) Online Help in *Mobile Devices* (on your desktop) provides more information about resolving conflicts.

### **BACKING UP AND RESTORING DATA**

Although unlikely, it is possible to lose data on your palmtop PC. It is, therefore, always good practice to save a backup copy of your data. You can backup and restore Calendar, Contacts, and Tasks data and your Inbox messages quickly with HP Data Backup Utility. You can also perform a full system backup from the Mobile Devices tool menu. The differences between the two are:

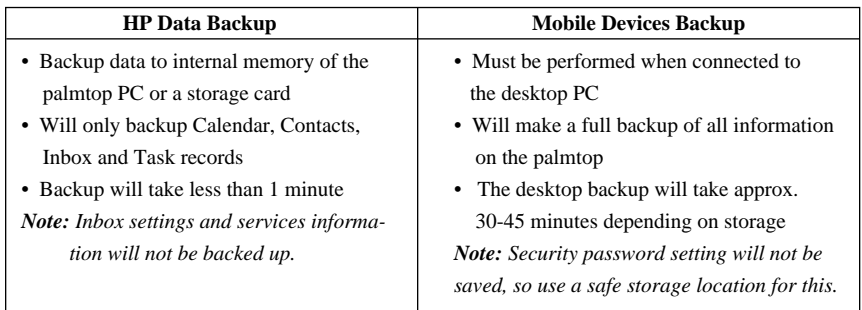

#### ■ **HP Data Backup**

- 1. Close all open programs on the palmtop
- 2. Select *Data Backup* from the *Control Panel*
- 3. Tap the *Back up Data* button
- 4. Select the location for the data backup internal memory or storage card folder
- 5. Tap *OK*, you will see the status of the backup

#### **Restoring Data using HP Data Backup**

- 1. Close all open programs on the palmtop
- 2. Select *Data Backup* from the *Control Panel*
- 3. Select *Restore* Tab
- 4. Tap the *Restore Data* button
- 5. Select the backup file you want to restore
- 6. Tap *OK*, you will see the status of the restoration

## !

#### **Warning**

It is recommended that you use only PC cards which have been tested with your model of HP Palmtop PC. Use of other cards is not recommended. For a list of recommended PC memory cards, refer to our website at "http://www.hp.com/ handheld/thirdparty\_soln/product\_info/620lx\_hw.html".

#### **Backup Tips:**

- It is strongly suggested that you use an external memory card for data backup files in order to ensure the integrity of your files in the event of a hard reset of the palmtop PC. (Refer to 'Resetting')
- Back up files can later be transferred to a desktop PC for safe storage
- Disconnect the palmtop PC from the desktop PC when performing the HP Data Backup

#### ■ Mobile Devices Backup

The process of backing up or restoring data on the desktop computer is driven by the Windows CE Services 2.0 software on the desktop computer.

#### **To back up data to the hard disk of your desktop computer**

- 1. Connect the HP Palmtop PC and the desktop computer and establish partner ship between the two
- 2. Select Backup/Restore from your desktop computer's Windows CE Services 2.0 Tools menu
- 3. In the window that appears, select your preferred options in the Backup tab.

4. Click Backup Now to initiate the process

 If you select "Automatically Back Up Upon Connecting", the Windows CE Services 2.0 will automatically back up any changes on the data on your palmtop PC whenever you connect to the desktop PC.

## **D** Note

- Do not back up files from your palmtop PC to a temporary directory on your desktop PC. If you do, the backup procedure will not work correctly and the integrity of your data will be compromised.
- Restoring data to your palmtop PC from your desktop computer replaces the existing data and, there-fore, overwrites any changes you've made to the palmtop PC data since the last backup.
- After a restoration operation, you must disconnect and reset your palmtop PC. If you don't, your palmtop PC will not function properly and you will not be able to reconnect to your desktop computer until the reset is completed.

#### **To restore data from your desktop computer**

- 1. Select *Backup/Restore* from the Tools menu
- 2. Click the *Restore* tab and click *Restore Now*
- 3. Restart your palmtop PC to complete the restoration operation

#### **Using a PC Card**

The process of backing up or restoring data on a PC Card is driven by the Database Backup option on the HP Palmtop PC's Control Panel.

! **Warning**

It is recommended that you use only PC Cards that have been tested with the HP Palmtop PCs. Use of other cards is not recommended. For a list of recommended PC Memory Cards, refer to the Readme file in the HP Web Site (http:// www.hp.com/handheld/palmtops/hp600lx/manual/index.html).

Before backing up or restoring data on a PC card, be sure that:

• All applications are closed on the HP Palmtop PC

• The HP Palmtop PC is not connected to a desktop PC, or other serial device Open the Control Panel and double-tap on the Data Backup icon. The Data Backup window appears.

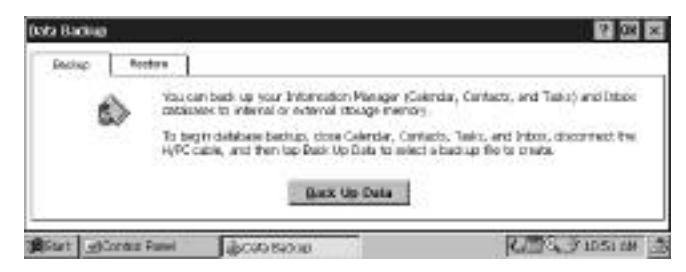

#### **Backing Up Data to a PC Card**

- 1. Be sure that a PC Card with sufficient storage is in the PC Card slot on the HP Palmtop PC.
- 2. Select the Backup tab on the Data Backup window.
- 3. Tap Back Up Data.
- 4. When asked to specify a file name to save to, specify the PC Card folder and a file name. The database backup file should have the extension \*.DBB. If you specify a file whose name is already in use or a location that does not have sufficient memory, you will get an error message and be asked to provide a different file name or location.
- 5. Once you confirm the backup file name and location, the Database Backup In Progress dialog appears, providing status on the backup operation as it proceeds.

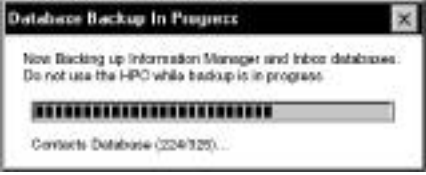

6. The Backup Complete message appears when the backup operation has completed.

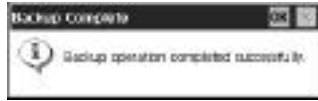

7. Tap OK to return to the Data Backup screen.

#### **Restoring Data from a PC Card**

You can restore database data stored on a PC memory card to the HP Palmtop PC using the same Data Backup utility.

1. Select the Restore tab on the Data Backup window.

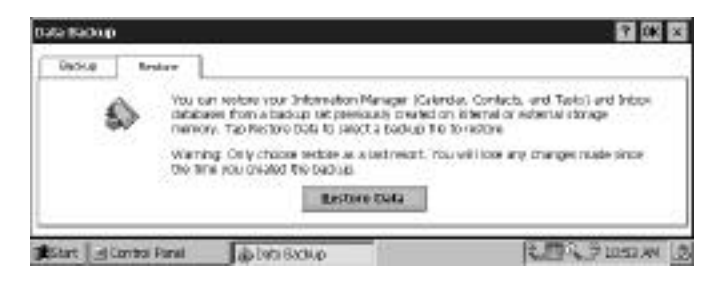

- 2. Tap Restore Data.
- 3. In the Restore dialog that appears, specify the name of the database backup file to restore to the palmtop PC, then tap OK. The default directory for this dialog is My Handheld PC (root); the default file type is "Database Backup (\*.DBB)." If a PC card or Compact Flash card is in the palmtop PC, the default directory is PC Card.
- 4. After you confirm a backup storage file from which to restore the data, the Restore Data? message appears.

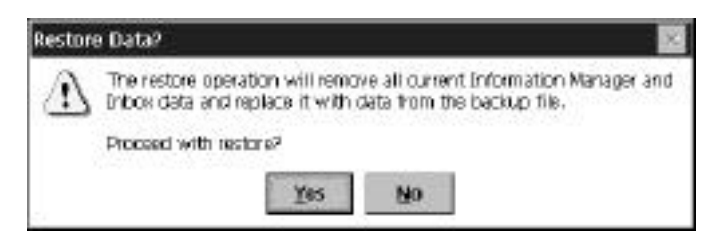

 Tap Yes to proceed or No to cancel the operation and return to the Data Backup screen.

5. The Data Restore In Progress dialog appears next, providing status on the operation as it proceeds.

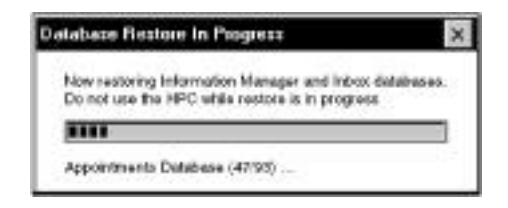

6. When the restoration is successfully done, the final message appears, reminding you that there may be some database cleanup to do the next time you synchronize with the desktop PC.

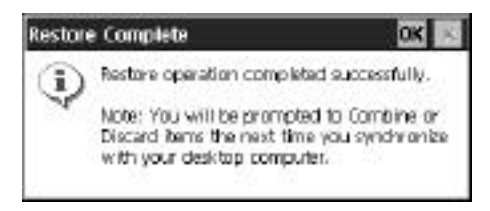

#### **Using a CompactFlash Card**

The procedures for backing up and restore using a CompactFlash Card are the same as described in "Using a PC Card" on page 29.

40 - HP Palmtop PC User Guide

# **Chapter 4 – TRANSLATING HP PIM DATA FILES**

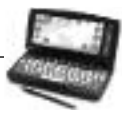

The HP PIM Translation Utility allows you to seamlessly transfer your existing Phone Book and Appointment Book data from HP 100LX/200LX palmtop PCs and HP OmniGo 100/120 organizers to your HP Palmtop PC. The translation process involves the following:

- 1. Transfer the data from the HP 100LX/200LX palmtop PC or HP OmniGo 100/ 120 organizer to the desktop PC's hard drive or a floppy disk using an HP connectivity solution. (Refer to your existing HP handheld device manual for more information.)
- 2. The HP PIM Translation Utility installed on the desktop PC translates the PIM data files into Schedule+ 7.0a application records.
- 3. You can then synchronize the updated Microsoft Schedule+ 7.0a records to the HP Palmtop PC using the Windows CE Services 2.0 Mobile Devices.

This chapter describes the second step, using the HP PIM Translation Utility to convert data files.

### ! **Important**

You must install the version of Schedule+ 7.0a that is provided on the HP Palmtop PC CD on your desktop PC before trying to translate PIM data files.

### **INSTALLING THE HP PIM TRANSLATION UTILITY**

To install the HP PIM Translation Utility onto the desktop PC:

- 1. Insert the HP CD-ROM into the CD drive.
- 2. Click on the "Trial Software" button on the main menu of the HP Palmtop PC CD-ROM. The Solutions and Resource Guide for Hewlett-Packard Palmtop PC's will appear. Select *By Product* on the left. Select *PIM Translator* and then click *Free Software*! icon on the top right corner to download the HP PIM Translation Utility.

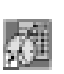

### **STARTING THE TRANSLATION**

When you launch the HP PIM Translation Utility application on your desktop

PC, you first see the Welcome screen:

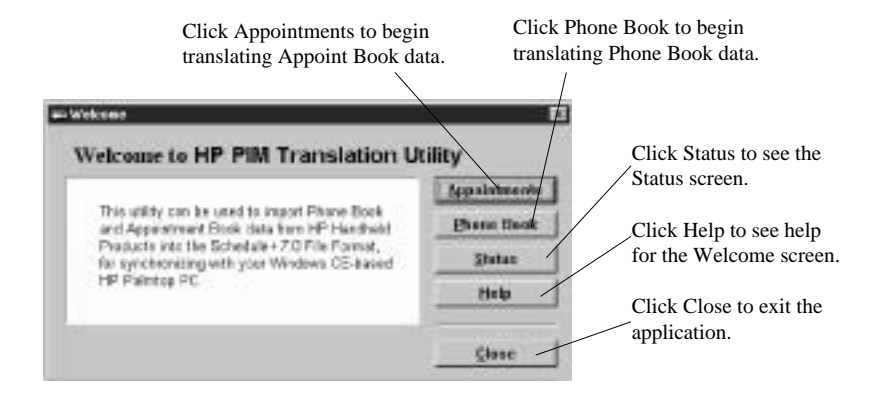

### **D** Note

To translate multiple PIM data files, you need to repeat the Translation operation for each file separately.

### **TRANSLATING APPOINTMENT DATA**

To translate an appointment data file:

- 1. Click on Appointments in the Welcome screen.
- 2. Specify the appointments data file to translate in the Open File dialog box that appears, then click OK. If the file you specify is not a PIM database file of the appropriate type, you'll get an error message.
- 3. The Appointment Book Translation Note screen appears.

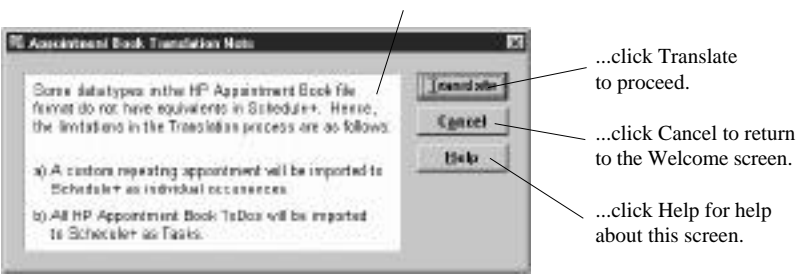

Read the translation information then...

4. The data translation progress screen appears, showing the progress of current translation activity.

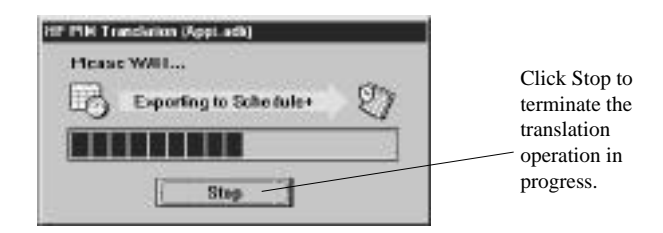

*5.* When the translation has successfully completed, a message appears. Click OK to return to Welcome screen.

#### **An Appointment Translation Limitation**

Although the Appointment Book applications on the HP 100LX/ 200LX palmtop PCs and HP OmniGo 100/120 organizers and the Calendar application on the HP Palmtop PC support daily, weekly, monthly, and yearly repeated events, the Schedule+ application supports only daily and yearly repeated events. Since all translation goes through Schedule+, there is no direct mapping from earlier HP Palmtop products to Schedule+ for repeating weekly and monthly events.

As long as you do not edit imported repeating weekly or monthly events in Schedule+ before you synchronize them with the HP Palmtop PC, they will translate correctly into repeating events on the palmtop PC. If, however, you edit them in Schedule+, they lose their weekly/monthly attribute and are treated as single events.

### **TRANSLATING PHONE BOOK DATA**

To translate a phone book data file:

- 1. Click on Phone Book in the Welcome screen.
- 2. Specify the phone book data file to translate in the Open File dialog box, then click OK. If the file you specify is not a PIM database file of the appropriate type, you'll get an error message.

3. The Phone Book Translation Field Map screen appears.

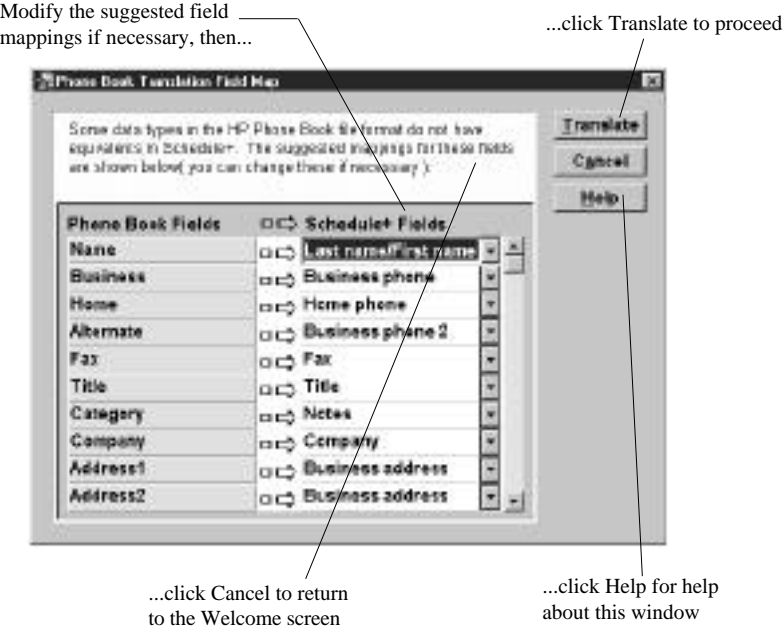

 See "Mapping Field Names," below, for more information on mapping phone book fields.

- 4. Next the data translation progress screen appears, showing the progress of the current translation activity. Click the Stop button to terminate the translation operation in progress.
- 5. When the translation has successfully completed, a message appears. Click OK to return to Welcome screen.

#### **Mapping Field Names**

The HP PIM Translation Utility attempts to map the fields in your Phone Book data file to standard fields in a Schedule+ record. As long as your Phone Book fields have standard names (that is, you have not modified the Phone Book database field structure), the translation is straightforward. The suggested mapping appears in a table in the Phone Book Translation Field Map screen:

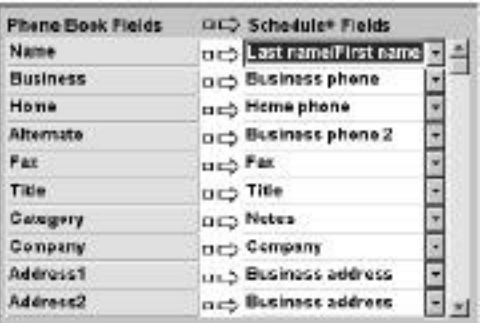

- The left column shows the names of fields extracted from thePhone Book data file. (Only the fields that have data are included.)
- The right column shows the names of Schedule+ fields.
- An arrow in the center column indicates that the data in a Phone Book field in the left column will be copied to the corresponding Schedule+ field in the right column. Note that multiple Phone Book fields (for example, Address1 and Ad dress2) can be mapped to the same Schedule+ field (for example, Business ad dress).

 No arrow in the center column indicates that there is no mapping and, therefore, the data will not be copied.

You can add or modify the suggested mappings before translating the data. For example, if you have customized the name of a Phone Book field so that the HP PIM Translation Utility did not know how to map it, you can define a mapping for it yourself.

#### **Mapping a Name**

The Name field in the Phone Book data file can be mapped in three ways in Schedule+:

• If the name in the Phone Book data file is entered as Name1, Name2 [Name3] (that is, with a comma after the first word), it is always mapped to the two name fields in Schedule+ with Name $1 =$  Last Name and Name $2$  [Name $3$ ] = First Name.

- If the name in the Phone Book data file does not have a comma after the first word, you can choose one of two options for its mapping:
	- Last name/First name (default) Name1 [Name3] Name2 maps to Name1  $=$ = Last Name and [Name3] Name2 = First Name.
	- First name/Last name Name1 [Name3] Name2 maps to Name1 [Name3] = First Name and Name $2 =$  Last Name.

(Note that in all cases Last name is mapped to a single word, with any additional words such as [Name3] becoming part of First name.)

#### **Adding a Mapping**

If a field appears in the left column with no mapping (that is, no arrow in the center column) select a field name from the drop down list box of the Schedule+ field immediately to the right of the field whose mapping you want to define.

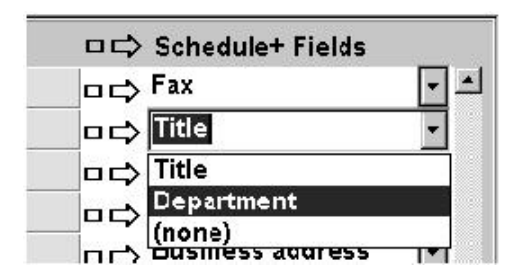

When you complete the selection, the field name appears in the appropriate cell in the right column and a mapping arrow appears in the center column.

#### **Changing a Mapping**

If a field in the left column is mapped to the wrong field in the right column, change the mapping by selecting a different Schedule+ field name from the drop down list box for the corresponding cell in the right column.

#### **Deleting a Mapping**

If a field in the left column should not be mapped to anything, select (none) from the drop down list box for the corresponding cell in the right column. The (none) option is not available for the Name field.

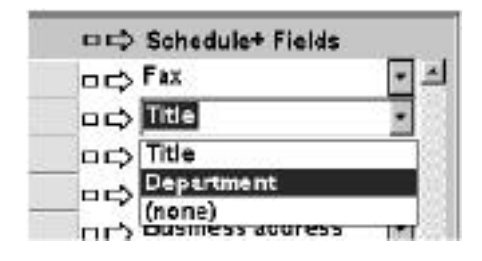

### **REVIEWING TRANSLATION STATUS**

After each translation is finished, whether it completed successfully or was interrupted, the results are written onto the Status screen. Click the Status button on Welcome screen to see the history of any translations begun during the current execution of the HP PIM Translation Utility application.

Click OK to return to the Welcome screen

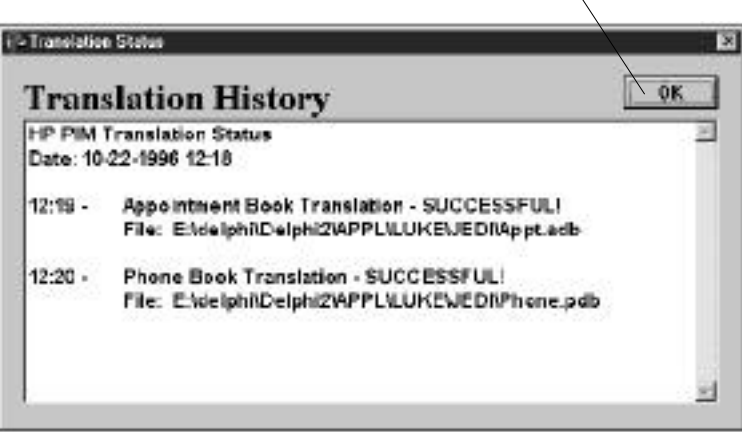

# **Chapter 5 – WORKING WITH PRE-INSTALLED APPLICATIONS**

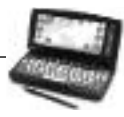

### **OVERVIEW OF HP PALMTOP PC PRE-INSTALLED APPLICATIONS**

The software programs on your palmtop PC have been specifically developed for this computer. Many of them are similar, "pocket-sized" versions of those running on your desktop computer. Information can be exchanged between the software programs running on your palmtop PC and those running on your desktop computer. In this way you can take advantage of both the portability of your Handheld PC and the power and storage capacity of your desktop computer.

#### **Information Manager for Windows CE**

Track contacts, manage your schedule, and organize tasks with the three components of Information Manager: Contacts, for keeping phone numbers and addresses; Calendar, for scheduling appointments and events; and Tasks, for keeping track of your to-do list. If you are using a Microsoft desktop Information Manager like Outlook, you can update the information in Information Manager by synchronizing contacts, appointments, and tasks with your palmtop PC.

#### **Microsoft Pocket Word**

Take notes, compose memos, and review reports anytime, anywhere. You can create and edit files in Pocket Word, and then print them via infrared or transfer them to Microsoft Word on your desktop computer for printing. You can also take Microsoft Word documents on the road, then convert and copy your documents back to your desktop computer.

#### **Microsoft Pocket Excel**

Calculate expenses, create reports, or manage data using this application. You can do spreadsheet computing while you're away from your desktop computer.

#### **Microsoft Pocket PowerPoint**

Carry your slides and even make full-color PowerPoint presentations from your palmtop PC if you have a VGA-out card which is available for seperate purchase as an accessory.

#### **Quicken®ExpensAbleTM**

Completing an expense report is easier, more convenient and more cost-effective with Quicken Expens*Able* for Windows CE (QE/CE) from On the Go Software. QE/CE replicates the look and feel of its award-winning desktop companion, Quicken Expens*Able* (QE) in a fully featured expense reporting application.

#### **Fiscal ProTM**

Fiscal Pro is a financial application software designed specifically for real estate, retailing and business professionals who need to use their palmtop PCs to make financial decisions quickly and accurately. Fiscal Pro employs a "form filling" metaphor to provide you with a rich problem solving environment that is unparalleled in its ease of use, power and flexibility.

#### **Microsoft Voice Recorder**

Record voice memos and notes to yourself without having to contend with paper and pen. The Voice Recorder allows you to record messages to yourself quickly and conveniently.

#### **bFAX ProTMFax Send/Receive Application**

Send, receive and manage faxes quickly and conveniently. Attach Pocket Word documents (pwd), plain text files (txt), received-faxes (tif), bitmap images (bmp), even your own handwritten notes to your faxes.

#### **Inbox**

Send and receive Internet mail, and send faxes. If you have an account with an Internet Service Provider (ISP), you can use Inbox to send and receive messages via a dial-up connection using a PC card modem.

#### **Microsoft Pocket Internet Explorer**

Find information on the Internet. The Pocket Internet Explorer toolbar makes it easy to enter an address, return to your start page, and store favorite addresses in a folder.

#### **bFIND Global Find Utility**

Search the contents of your palmtop. With bFIND you can search databases, files, filenames, and e-mail messages.

#### **World Clock**

Keep track of the current date and time whether you are at home or away. You can set the clock to keep time for your home city and for a place you're visiting. World Clock stores information on time zones, airports, dialing codes, and distances, and even calculates sunrise and sunset for any city in the world.

#### **Calculator**

Perform calculations using on-screen buttons and keep track of your calculations with an on-screen "paper tape". In addition, you can copy data and paste it into documents and spreadsheets.

#### **Other Possibilities: Sending and receiving information**

Your palmtop PC provides you with several methods of transferring information and communicating with other computers.

- Using a serial cable and the Mobile Devices utility on your desktop computer, you can synchronize Calendar, Contact and Task information between these programs on your palmtop PC and the Microsoft Information Manager on your desktop computer.
- Using a serial cable and the Mobile Devices, you can transfer files, such as Microsoft Excel, Microsoft Word, and Microsoft PowerPoint files between your palmtop PC and your desktop computer.
- Using infrared communications, you can transfer information between two palmtop PCs.
- Using a PC card and modem and a communications program, you can connect to the Internet (or use a RAS connection to connect to your company network).

### **INFORMATION MANAGER FOR WINDOWS CE**

Information Manager includes three components:

- Calendar: for scheduling appointments and events
- Contacts: for keeping phone numbers and addresses
- Tasks: for keeping track of your to-do lists

If you are using a Microsoft Information Manager such as Schedule+ or Outlook on your desktop computer, you can transfer information between the above programs on your palmtop PC with the desktop Information Manager. This allows you to have the most up-to-date, accurate information on both computers.

#### **Creating the initial database**

If you already have calendar, contact, and task information stored on another computer, you have the following options for transferring the information to your palmtop PC:

- If you have calendar, contact, and task information stored in a Microsoft Information Manager (e.g. Schedule+ 7.0a or Outlook) in your desktop computer, you can synchronize your palmtop PC using the Mobile Devices.
- If the information is stored in another palmtop PC, you can transfer individual contact cards using infrared communication.
- If the information is stored in HP100LX/200LX palmtop PCs or HP OmniGo 100/120 organizers, you can transfer your Appointment Book and Phone Book data to your palmtop PC using the appropriate HP connectivity solution together with the HP PIM Translation Utility which is included in the HP CD-ROM.

#### **Working in the software programs**

The Calendar, Contacts, and Tasks programs share a similar structure: each has both a list view and individual card views.

• **List views.** Each program has one or more list views. Each list view displays one row of the most important information for each entry. In some cases, you can make changes in the list view.

• **Card views.** Each entry in a list has a card that contains detailed information about that entry. From the list, double-tap or press Enter on an entry to see its card. To create a new entry, tap the New option from the File menu.

### **Important** !

Whenever you add or make changes to a card, be sure to tap OK to save your changes before you close the card.

### **CALENDAR**

To start Calendar:

- Press on the Calendar icon on the Quick Application Launch Pad OR
	- Double-tap the Calendar icon on the desktop OR
	- Tap the Start button, then Programs, followed by Pocket Outlook to choose the Calendar icon

#### **Viewing your calendar**

Calendar has three views: Day, Week, and Agenda. You can also have a month view of your appointments and a 6-month calendar using the HP-exclusive utility, Month-at-a-Glance-Plus. To switch views, tap on the appropriate button on the toolbar or double-tap on the Month-at-a-Glance-Plus icon on the taskbar.

#### **Day view**

In Day view, tap the date that you want to see on the calendar. Full-day events appear in the box above the day's schedule. Active tasks entered in the Tasks program appear in the box above the calendar. To edit any task information, just tap on the task to get the task card.

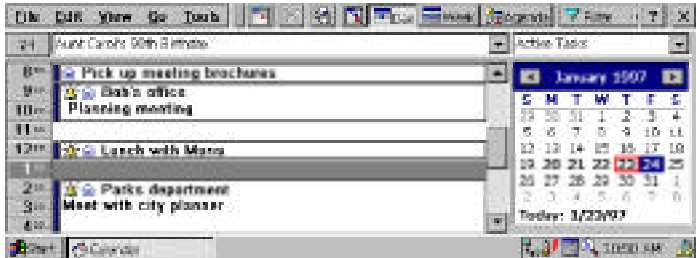

### **Tip**

To quickly change the date, tap the month or year on the calendar, and then select the month or year you want.

#### **Week view**

In Week view, you can see a week's appointments all at once. Tap the arrows to the left of the date headings to move forward and backward a week at a time. Use the commands on the View menu to set the number of days displayed and to switch between hour and half-hour time slots.

Tapping a date button takes you to that day in Agenda view.

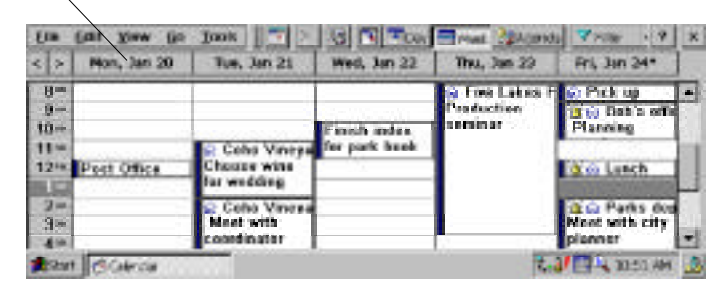

#### **Month view**

To get a Month view, double-tap on the Month-at-a-Glance Plus icon on the taskbar. You can also view your appointments for the day in the Month view by first tapping on the date, and then pressing the spacebar.

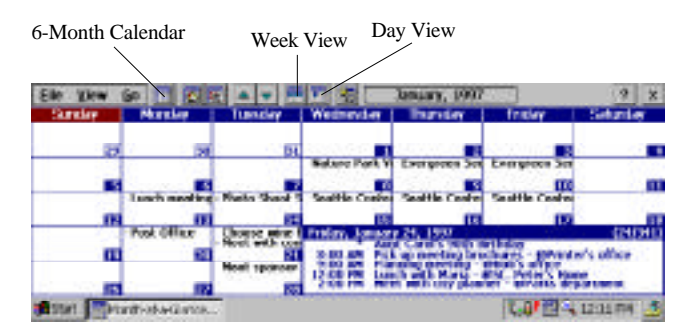

#### **Agenda View**

Agenda view shows you a summary of your appointments, events, and tasks for the day. To add new appointments, events, or meetings, use the File menu. To edit them, highlight the item and choose Edit Item from the Edit menu or simply double-tap on the item to evoke a card. You cannot add a new task from the Agenda view.

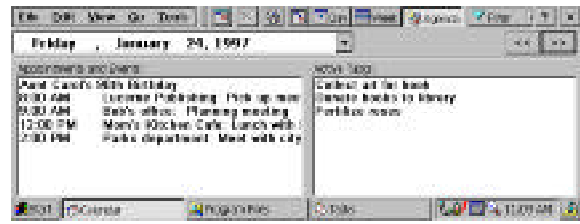

#### **6-month Calendar**

From the Month view, you can obtain a 6-month calendar by choosing the 6 month calendar from the View menu on the toolbar.

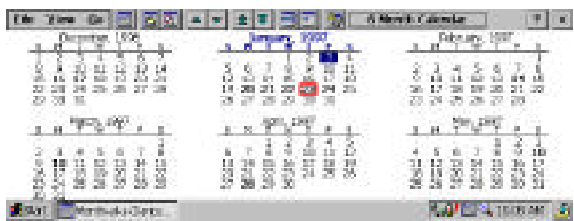

#### **Adding appointments and events to your schedule**

In Calendar, you use an appointment card to add appointments and full-day events. You can even set additional information, like reminders and notes. In both Day and Week views, symbols appearing in an appointment's description indicate that additional information has been entered.

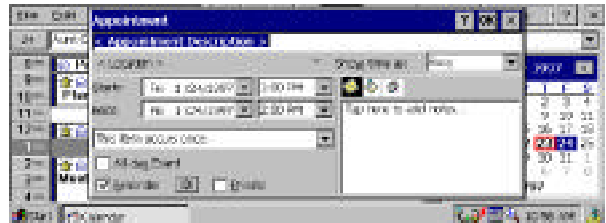

#### **To add an appointment**

- 1. In Day or Week view, tap the appointment date on the calendar. In the Month at-a-Glance view, double-tap on the appointment date.
- 2. Double-tap the appointment time or tap the New Appointment button. Type a description of the appointment and a location. If the appointment will last longer than the default time slot, drag the stylus over the necessary time slots to select them. Type in your notes pertaining to the appointment in the Notes area. You may also choose to put in the category of the appointment and participants of a meeting by tapping on the appropriate button above the Notes area.
- 3. If you want, change the date and time by either typing over the information displayed, or tapping the down arrow in the date and time boxes.
- 4. Add any of the following information about the appointment:
	- For a reminder, tap the Reminder check box, and then specify when you want to be reminded about an appointment; for example, 15 minutes before the start. Tap the Options in the Tool menu to specify the kind of reminder you want.
	- Tap the down arrow in the Recur box to make this into a recurring appointment.
- 5. When finished, tap OK.

### **C<sub>O</sub>** Tip

To set an appointment with no duration, specify the same start and end time. You'll see a small triangle icon next to an appointment with no duration.

#### **To add a full-day event**

- 1. In Day view, select the date of the event you want to add.
- 2. Tap File and then tap New All Day Event. Alternatively, you can tap the All Day Events box near the top of the window and then tap New All Day Event. You can also add new annual all day events from the pull-down menu.
- 3. Complete the information in the appointment card. Make sure that the All day Event check box is selected.
- 4. When finished, tap OK.

#### **Note**

|<br>|

In Week view, an asterisk (\*) in the date button indicates that you have entered an event for that date. Events also appear in Agenda view.

#### **Changing or deleting appointments and events**

To change appointment information

- 1. Double-tap the appointment that you want to change.
- 2. Make the changes, and then tap OK.

If you want to change only the time or duration of an appointment, you can do so without opening the appointment card.

#### **To move an appointment to a different day or time**

- In Day view, drag the appointment up or down to the new time slot.
- In Week view, drag the appointment up or down within that day or from one day to another within the week.

#### **To change the time duration of an appointment**

- 1. Tap the appointment.
- 2. Drag the upper or lower triangular resize handle up or down.

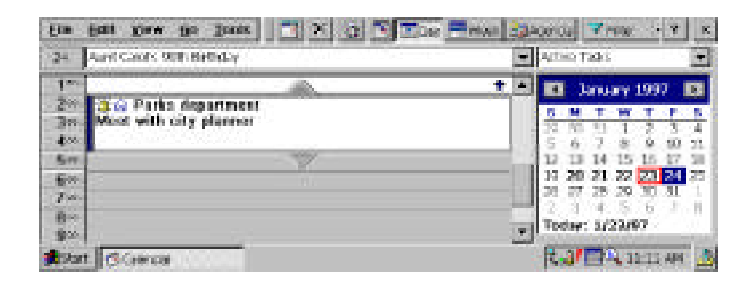

#### **To change a full-day event**

- 1. Tap the event in the All Day Events drop-down list.
- 2. Make the changes you want, and then tap OK.

#### **To delete an appointment**

• Tap the appointment, and then tap the Delete button on the toolbar or the DEL key.

### **Important**

!

Appointments and events are deleted immediately and cannot be retrieved; they are not moved to the Recycle Bin.

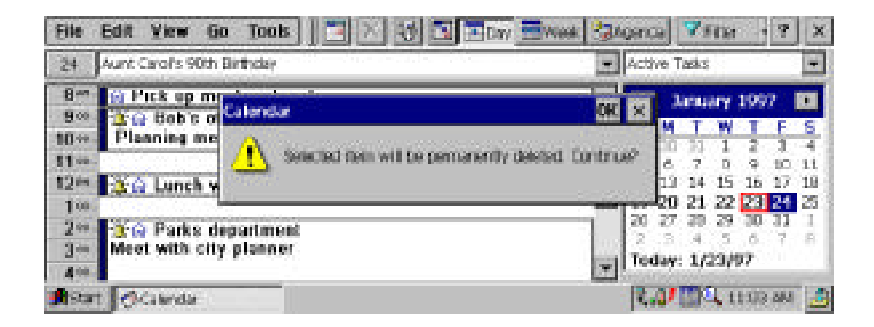

Appointments and events you delete on your Handheld PC will be deleted from your information manager on your desktop computer the next time you synchronize.

#### **Printing appointments, events, and tasks**

You can print appointments, events, and tasks stored in your Calendar program directly from your palmtop PC. They are printed in plain text format.

#### **To print appointments, events, and tasks**

- 1. Connect your palmtop PC to a printer using a serial cable or an infrared connection.
- 2. On the File menu, tap Print.
- 3. Select the range of dates for which you want to print your appointments, events, and tasks.
- 4. In the list, tap the port to which you want to print, and then tap OK.

### **CONTACTS**

You can use the Contacts program to keep track of your personal and business contacts at home and on the road. You will no longer need to save a stack of business cards until you get back to your office(you can enter the information in your palmtop PC. When you connect your palmtop PC to your desktop computer, your new and updated contacts are synchronized with your existing contacts.

#### **To start Contacts**

- Press on the Contacts icon on the Quick Application Launch Pad OR
- Double-tap the Contacts icon on the desktop OR
- Tap the Start button, then Programs, followed by Pocket Outlook to choose Contacts

#### **Viewing contact information in the contact list**

Contacts maintains a list of contacts that you create, as shown in the following illustration.

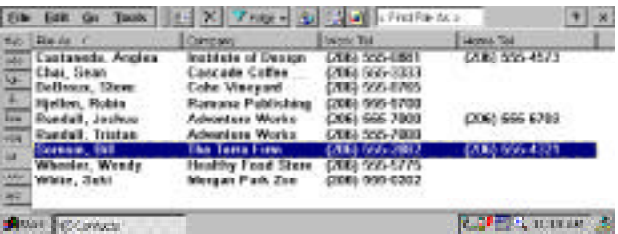

#### **To move around in your contact list**

- To quickly move to a name in the list, tap the tab containing the first letter of the name you want to see.
- To move up or down one line at a time, tap the scrollbar arrows.
- To move up or down by one page, tap the scrollbar above or below the slider.

#### **To sort the contact list based on a different column**

Tap the column heading. The list will be sorted by this column. By default, the list is sorted alphabetically by last name. You can choose to sort the list by first name or by any of the columns in the contact list. A triangular icon in the column heading indicates the column by which the list is sorted.

### **D** Note

You can resize the columns to see more information by dragging the bar between column headers to the left or right.

#### **To change the information that appears in the contact list**

- 1. On the Tools menu, tap Customize Columns.
- 2. Select the item that you want to appear in a column by tapping the down arrow in the column box and then tapping Add & Remove as necessary.
- 3. When finished, tap OK.

#### **Adding and changing contact information**

You add and maintain contact information for an individual on a contact card. Each card contains three tabs which are accessed via the icons, Business, Home or Notes. Touch the icons to go to the appropriate tab.

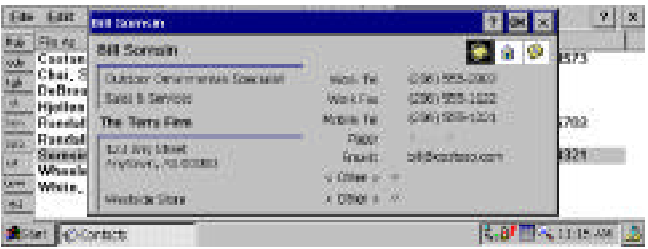

#### **To create a new contact card**

- 1. Tap File, then New on the toolbar.
- 2. Type the information you want in the appropriate fields.

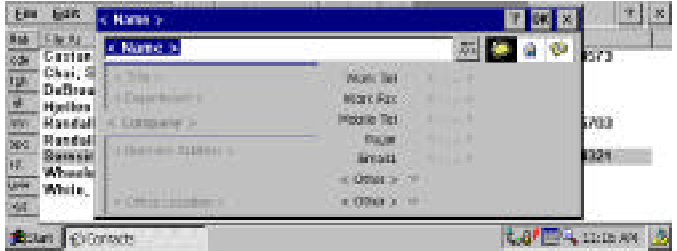

3. When finished, tap OK.

#### **Tips for adding information**

- Although names and addresses appear as a single block of text in the contact card, the Contacts program stores the information in separate fields to make searches and synchronization easier. To make sure a name is stored correctly, in the contact card, tap the name, and then tap the Confirm Address button to the right of the name to display the Confirm Name dialog box. Do likewise for the address.
- If a field that you want is not displayed, tap Other to select from a list of fields.

#### **To modify a contact card**

- 1. In the contact list, double-tap the entry that you want to change.
- 2. Make the changes you want on the contact card. To change a field that is not currently displayed, tap Other.
- 3. When finished, tap OK.

#### **To create a copy of a contact card**

1. In the contact list, tap the name of the person whose card you want to copy.

2. On the Edit menu, tap Create Copy.

### **B** Tip

Copy contact cards to quickly create cards for several people who share information for example, several contacts from the same company. First make the copy and then double-tap the copy and make any changes.

#### **To delete a contact card**

1. In the contact list, tap the contact card(s) that you want to delete.

2. Tap the Delete button or DEL key.

### **Important** !

Contact cards are deleted immediately and cannot be retrieved; they are not moved to the Recycle Bin.

Cards you delete on your palmtop PC will be deleted from your information manager on your desktop computer the next time you synchronize.

#### **Finding contact information**

Contacts gives you simple methods to quickly search for a contact in your contact list, and to search for specific information anywhere in the Contacts database.

#### **To find a contact**

1. In the contact list, tap a column heading to indicate the type of information you want to search on. The column heading appears in the Quick find box on the toolbar.

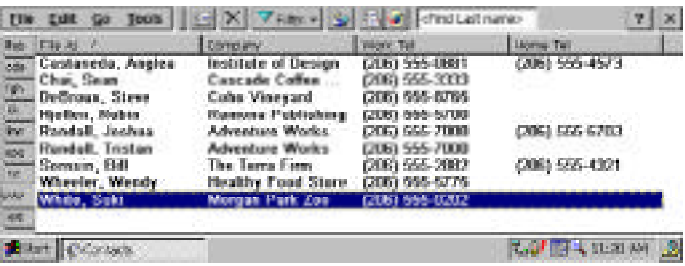

2. Type a few characters of the information you're trying to find. These characters are displayed in the Quick find box as you type. The contact list scrolls to the first entry that matches the character(s) you type. For example, if you select Last Name and type "smi", the list might scroll to the first person in your list named Smith.

#### **To find specific information on a contact card**

- 1. On the Tools menu, tap Find.
- 2. Type the information you want to find, and then tap OK. Contacts opens the first contact card on which the information is found, and highlights the information.

#### **Printing contact information**

You can print your contact information directly from your palmtop PC. The information is printed in plain text format.

#### **To print contact information**

1. Connect your palmtop PC to a printer using a serial cable or an infrared connection.
- 2. Select the names of the contacts for which you want to print information. To select more than one name, hold down the SHIFT key while tapping.
- 3. On the File menu, tap Print.
- 4. In the list, tap the port to which you want to print, and then tap OK.

# **TASKS**

Take your Handheld PC with you as your portable electronic to-do list. You can keep track of your tasks and check them off as you complete them, plus you can set priority, reminder, and recurrence options for each task.

# **Viewing tasks**

In your task list, you can quickly view all tasks or a specific task category. You can choose between All Tasks, Active Tasks, Completed Tasks, or tasks associated with a particular project.

# **D** Note

You can also view active tasks from the Active Tasks list in the Day view of the Calendar program.

# **To start Tasks**

Press on the Tasks icon on the Quick Application Launch Pad OR Double-tap the Tasks icon on the desktop OR Tap the Start button, then Programs, followed by Pocket Outlook to choose Tasks

#### **To view a task category**

- 1. Tap the Filter box on the toolbar to see the list of task categories.
- 2. Tap the task category that you want to view. Tasks included in that category are displayed in the window.

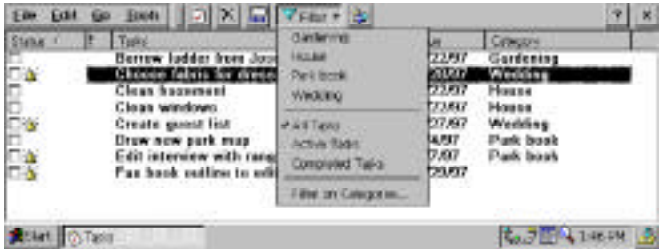

# **Sorting Tasks**

You can sort the task list by any of its columns. Simply tap the column heading, and the information is sorted in alphabetic or numeric order. If you sort by Status, uncompleted tasks appear before completed tasks.

# **Adding and changing task information**

## **To create a new task**

- 1. Tap the New Task button on the toolbar.
- 2. Type the task description, and then enter other information.
- 3. If you want a reminder, select the Reminder check box, and then set the reminder options you want. (You can only set a reminder for a task that has both a start and due date.)
- 4. If it is recurring, tap the down arrow in the Recur box and specify the recurrences.
- 5. To add task notes, tap on the Notes area and type your information.
- 6. When finished, tap OK.

# **To edit tasks in the task list**

- 1. Tap on the Task, then tap Edit Task from the Edit menu on the toolbar to display the Task card. You can also double-tap on the task to display the Task card.
- 2. Alternatively, you can also use the Edit panel by tapping on its icon.

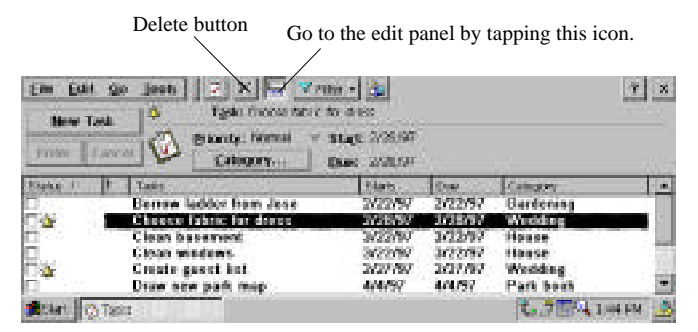

3. Make the changes you want, and then tap Enter.

To quickly make changes to a number of tasks, work in the task list with the edit panel displayed. If you are making changes to reminders, setting recurrence options, or adding notes, edit the task card directly.

## **To mark a task complete**

In the task list, select the check box for the completed task or on the task card, select the Completed check box. When you mark a task complete it moves into the Completed Tasks category.

### **To permanently remove a task from the list**

- 1. Tap the task in the task list.
- 2. Tap the Delete button on the toolbar.

Tasks are deleted immediately and cannot be retrieved; they are not moved to the Recycle Bin.

### **To permanently remove all completed tasks from the list**

On the Edit menu, tap Delete Completed Tasks.

Tasks you delete on your palmtop PC will be deleted from your information manager on your desktop computer the next time you synchronize.

### **Working with reminders**

You can set reminders for appointments, events, and tasks, which consist of one or more of the following: a message box, a flashing light, or a sound.

The reminder will be activated before the appointment, event or task occurs by the period of time you specify. Reminders are activated, even when your palmtop PC is powered off. The message box is displayed on your screen when you power the Handheld PC on.

You can set up default reminder options by tapping Tools, then Options, and then tapping the alarm icon. When you specify reminder options for a specific item, they override the defaults. In Calendar, appointments for which reminders have been set are identified by the alarm symbol.

• If a reminder appears in a message box, tap OK to close the box or tap Snooze to see it again after five minutes.

# **Printing a list of tasks**

You can print a list of tasks directly from your Handheld PC. Tasks are printed in plain text format.

# **To print a list of tasks**

- 1. Connect your Handheld PC to a printer using a serial cable or an infrared connection.
- 2. From the Task list, select the tasks that you want to print.
- 3. On the File menu, tap Print.
- 4. In the list, tap the port to which you want to print, and then tap OK.

# **Synchronizing information with your desktop**

You can synchronize calendar, contact and task information between your desktop computer and your palmtop PC, so that you can easily maintain up-to-date, accurate information in both locations. Data can be synchronized manually or automatically, whenever you connect the two computers. See 'Synchronizing Data' on Page 31 for details.

# **MICROSOFT POCKET WORD**

Wherever you go, your Handheld PC gives you the word processing and spreadsheet tools you need:

- Use Microsoft Pocket Word to create everything from notes and memos to reports.
- Use Microsoft Pocket Excel to create spreadsheets for everything from expense reports to investment tracking to mileage logs.

You can create these documents and spreadsheets yourself or use one of the sample documents.

Pocket Word and Pocket Excel work much like their desktop counterparts, Microsoft Word and Microsoft Excel. You can even use Pocket Word and Pocket Excel to view Microsoft Word and Microsoft Excel files, vice versa.

In this chapter, you will learn how to use Pocket Word and Pocket Excel to create documents and spreadsheets. This chapter also describes how to print Pocket Word files directly from your Handheld PC. For information on how to print PocketWord and Pocket Excel files from H/PC Explorer, as well as convert them to Microsoft Word and Microsoft Excel, see Chapter 3, "Working with the HP Palmtop PC".

#### **Working with documents and workbooks**

Pocket Word and Pocket Excel share many common functions. Regardless of which program you are using, the process of opening, saving, and searching through a file is almost identical. The following section describes how to do these basic operations in either program.

### **Opening a document or workbook**

You can open as many documents or workbooks as you want, limited only by available memory. Each open document or workbook appears as a button on the taskbar. To quickly switch to another document or workbook, tap the corresponding button on the taskbar.

# **To open Pocket Word or Pocket Excel**

Double-tap the Pocket Word or Pocket Excel icon on the desktop. This both opens the chosen program and a file.

### **To open an existing document or workbook**

- 1. On the File menu, tap Open.
- 2. Browse to the location of the document, and then double-tap the document icon.

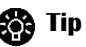

To easily open the most recently used file, tap the File menu and then tap the file's name.

#### **To create a new document or workbook**

On the File menu, tap New, and then tap Document or Workbook.

## **To create a document or workbook from a sample**

- 1. On the File menu, tap New, and then tap Document/Workbook from Template.
- 2. Double-tap the sample file that you want.

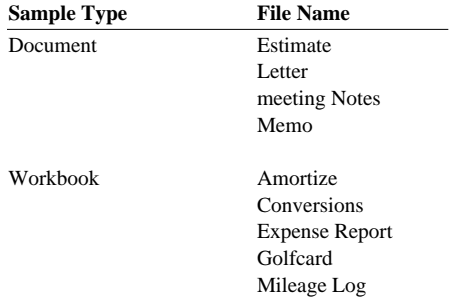

- 3. On the File menu, tap Save As, enter a new name for the file, and then tap OK.
- 4. Begin working in the new file:
- In a document, select the text to replace and begin typing.
- In a workbook, select a cell and begin typing.

#### **Saving a document or workbook**

By default, Pocket Word and Pocket Excel save their files to the My Documents folder. If you rename the My Documents folder, these programs will save their files to the root folder (My Handheld PC).

Pocket Word gives you two ways to save documents:

- .pwd (Pocket Word) saves the document in Pocket Word format. Choose this file type when using files on your palmtop PC or transferring files to Microsoft Word on your desktop computer.
- .txt (Text Only) saves text without formatting. Choose this file type if you are going to use this file with a program that cannot read a .pwd file.

Pocket Excel automatically assigns a .pxl extension to the workbook you save.

#### **To save a document or worksheet**

1. On the File menu, tap Save.

- 2. If this is the first time you have saved the file, type a name for it in the Name box, and then open the location in which you want to store it.
- 3. If you are saving a Pocket Word document, go to the Type list and select the file type.
- $\begin{array}{|c|c|c|}\n\hline\n\textbf{d} & \textbf{d} & \textbf{d} & \textbf{d} \\
\hline\n\textbf{d} & \textbf{d} & \textbf{d} & \textbf{d} & \textbf{d} \\
\hline\n\textbf{d} & \textbf{d} & \textbf{d} & \textbf{d} & \textbf{d} \\
\hline\n\textbf{d} & \textbf{d} & \textbf{d} & \textbf{d} & \textbf{d} & \textbf{d} \\
\hline\n\textbf{d} & \textbf{d} & \textbf{d} & \textbf{d} & \textbf{d} & \textbf{d} & \textbf{$

#### **To close a document or workbook**

• Tap the Close button on the toolbar.

If only one document or workbook is open, closing it also closes Pocket Word or Pocket Excel, respectively.

#### **Finding and replacing text or data**

Use the commands on the Edit menu to quickly locate or revise information in a file. In Pocket Word, use Find (CTRL+F) to locate information and Replace (CTRL+H) to revise information. In Pocket Excel, use Find/Replace (CTRL+F) to do either.

# ! **Note**

Pocket Word searches the whole document regardless of where the insertion point is located when you start the search.

When finding or replacing information, you can specify not only the text or data to locate or replace, but also how to conduct the search. Set your search options in the Find and Replace dialog boxes that appear after choosing a command from the Edit menu.

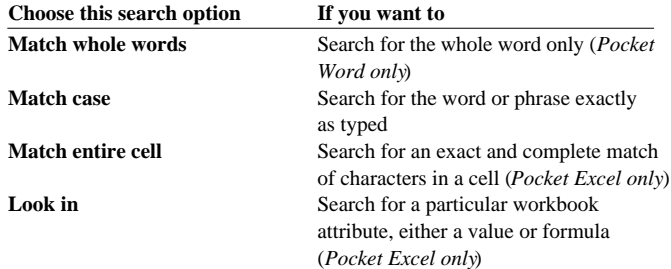

When finding information, tap the Edit menu and then tap Find Next (CTRL+4) to find the next instance of the search.

When replacing information, you can choose which instances in the file get replaced. Make these choices in the Find dialog box that appears after the first instance has been located.

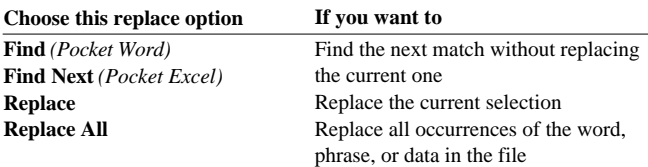

### **Moving and copying information**

Before you can move or copy information in your file, you first need to select it. The easiest way to select information is with your stylus.

### **To move or copy a selection**

- 1. Select the text you want to move or copy.
- 2. On the Edit menu, tap Cut to move the selection or tap Copy to copy the selection.
- 3. Tap the location where you want to move or copy the selection.
- 4. On the Edit menu, tap Paste.

# **Fixing a mistake**

If you make a mistake, use the Undo command to undo the most recent action. You cannot undo more than one action.

#### **To undo the most recent action**

• On the Edit menu, tap Undo.

# **To undo the last Undo command**

• On the Edit menu, tap Redo.

# **Using Pocket Word**

This section teaches you how to select and format text in Pocket Word. It also tells you how to use Outline view to organize your document.

Once you have created your Pocket Word document, you can either print it using *Mobile Devices* on your desktop computer or transfer it to Microsoft Word for further revision. See Chapter 2, "Sharing Information", to find out how to print and transfer documents.

### **Selecting text**

As outlined in the following table, Pocket Word offers some easy ways to select a specific portion of your document.

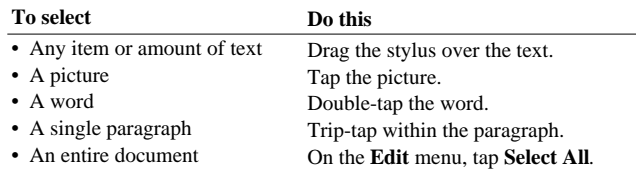

# **Formatting text**

Unlike Microsoft Word, Pocket Word has no Format menu and does not use styles. You can format text alignment by either tapping a toolbar button or use the Format menu. To find out what a button does, look at its ToolTip (press and hold down the button with the stylus).

# **To create a bulleted list**

- 1. Tap the Bullets button on the toolbar and type the first item.
- 2. Press ENTER, type the next item, and repeat as needed.
- 3. Press ENTER, and then tap the Bullets button again to end list formatting.

# **Setting tabs**

Pocket Word sets tabs to 0.5-inch intervals; however, if you set custom tabs in a Microsoft Word document on your desktop computer, the tabs are preserved when you convert the document to Pocket Word.

# **To set paragraph indentation**

- 1. Transfer a Microsoft Word document with the desired paragraph indentation from your desktop computer to your Handheld PC.
- 2. Open the transferred document in Pocket Word.
- 3. Copy the paragraph with the desired indentation from the transferred document and paste it into a new Pocket Word document.
- 4. Edit the copied text. (Pocket Word retains the paragraph formatting).

#### **Working with fonts**

Your palmtop PC comes with several fonts installed on it. To see which fonts, look in the Windows folder in My Handheld PC or under Font in the Format menu. You can also install additional fonts by using the Windows CE Mobile Devices. The fonts and font sizes you can add are available in Pocket Word and Pocket Excel. TrueType fonts are generally the best fonts to convert to your palmtop PC, however, other font types can be converted as well.

# **D** Note

Because fonts take up valuable program and storage memory on the palmtop PC, add only the fonts and font sizes that you need.

#### **To add a font**

- Connect your palmtop PC to your desktop computer and run Mobile Devices. On your desktop computer, drag the font file(s) to the Windows/fonts folder in the Mobile Devices window.
- Select the font sizes that you want to download to the palmtop PC. To view the font files on your palmtop PC, look in the Windows/fonts folder. If you transfer a document from your desktop computer that uses a font not installed on your palmtop PC, Pocket Word uses the closest matching font. It also uses this font for any new text that you type. Transferring the document back to your desktop computer restores the original font.

#### **To set or change the default font in a document**

- 1. Open a new document.
- 2. Before you begin typing, tap Select All on the Edit menu to select the first blank paragraph.
- 3. Select a font from the list on the toolbar.

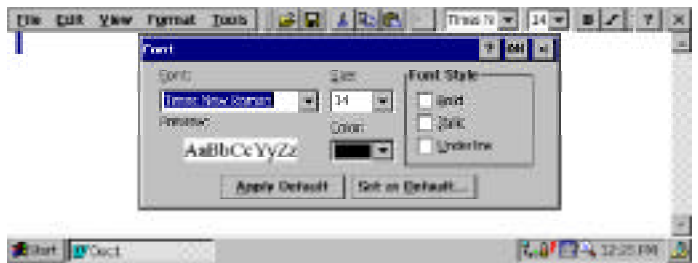

4. Begin entering your information and save your finished file.

### **Using Outline view**

Outline view is a handy way to take notes, organize a document, or view portions of long documents on your palmtop PC. Outline view makes it easy to restructure your document by promoting, demoting, or moving headings and paragraphs with the tap of a button.

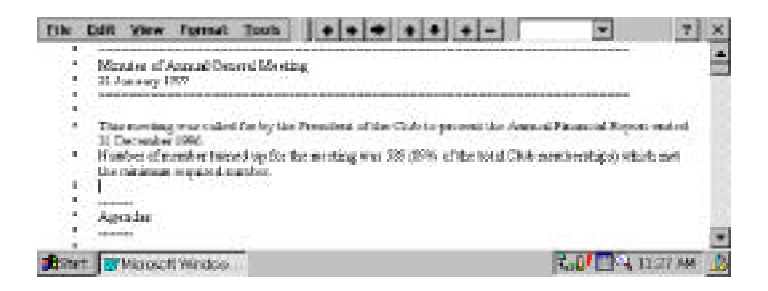

# **Note**

!

The indentations and symbols in Outline view do not appear in Normal view.

# **To switch to Outline view**

On the View menu, tap Outline.

#### **Working with headings and body text**

Outline view provides nine heading levels and one body text level. The formats for these levels correspond to heading styles in Microsoft Word. You can display all of the text in the document or only headings, without any body text.

## **To display all headings and body text**

Tap the list box on the toolbar and tap All Levels from the list.

### **To display only headings**

Tap the list box on the toolbar, and then tap the heading level you want to display.

## **Using the toolbar to move, expand, or collapse text**

To format, move, hide, or display selected text, tap the appropriate button on the Outline view toolbar. Tap the button as many times as necessary to achieve the desired result.

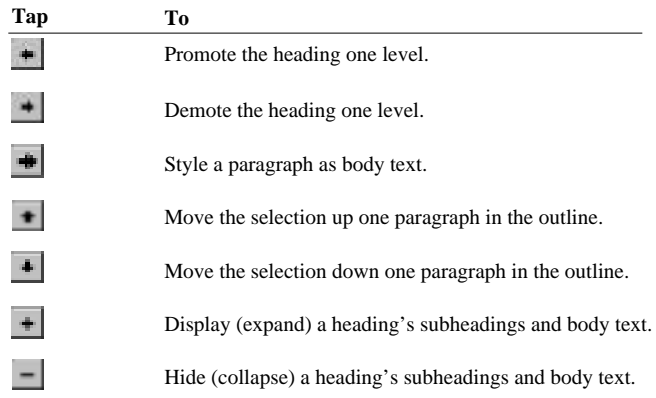

# **Using symbols to expand or collapse text**

The symbols that appear next to paragraphs in Outline view indicate whether there is subtext and whether it is expanded or collapsed.

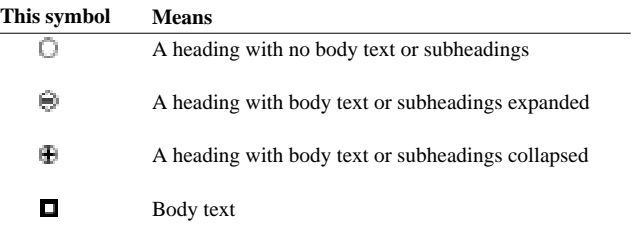

You can use these symbols to expand or collapse text. To expand a heading or subheading, double-tap  $\ddot{\bullet}$  next to the heading. To collapse a heading and its body text, double-tap  $\bigoplus$  next to the heading.

# **Printing Pocket Word documents from your palmtop PC**

You can print Pocket Word documents directly from your palmtop PC. The palmtop PC prints these files in plain text format, without graphics, paragraph formatting, or character formatting.

# **To print a Pocket Word document**

- 1. Connect your palmtop PC to a printer using a serial cable or an infrared connection.
- 2. Open the document that you want to print.
- 3. On the File menu, tap Print.
- 4. In the list, tap the port to which you want to print, and then tap OK.

# **MICROSOFT POCKET EXCEL**

In this section, you'll find information about how to edit cells, enter data, managing worksheets, and work with formulas.

# **Editing cells and data**

The following table lists information on how to complete various tasks in Pocket Excel.

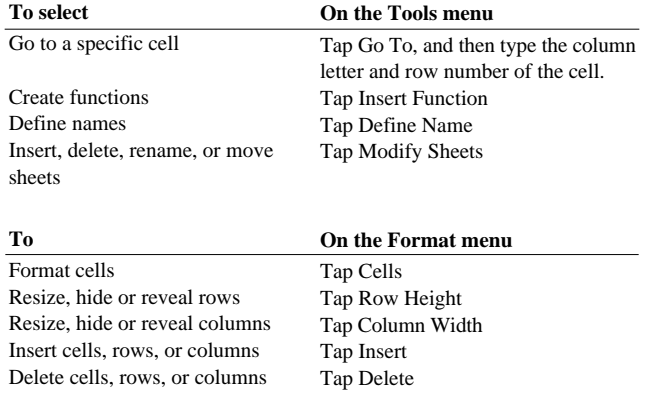

# **Entering data using the Fill command**

You can use the Fill command to enter data automatically. For example, you can enter the same information in several cells or enter an incremental series. When you use the Fill command, formatting from the active cell is applied to all cells in the selection.

# **To automatically copy data**

- 1. Select the cell or cells that contain the data you want to copy. The source cells can occupy only one row or column.
- 2. On the Edit menu, tap Fill.
- 3. Under Fill Type, select Copy, and then tap a direction in the Direction list.
- 4. Tap OK.

# **To automatically enter a series**

- 1. Select a cell, and then type the beginning of the series a number, date, or text followed by a number (for example, Qtr1).
- 2. Select the cell again and extend the selection to cover the cells you want to fill.
- 3. On the Edit menu, tap Fill.
- 4. Under Fill Type, select Series, and then tap a direction from the Direction list.
- 5. Select a Series Type and any additional options you need.

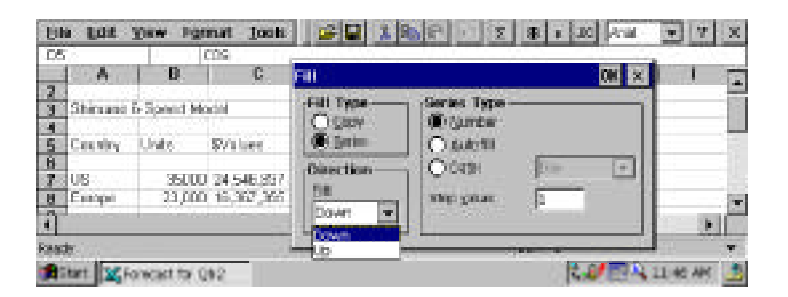

- Tap Number to specify the amount by which the number should be incremented in the Step value box.
- Tap Autofill to automatically fill the series based on the data in the first cell. This data must be: a day (either its three-letter abbreviation or spelled out), a month (either abbreviated or spelled out), or numbered text (for example, Qtr1). If it does not, Pocket Excel will simply copy the data in the first cell.
- Tap Date to select an option from the Date list. Then specify an increment in the Step value box.
- 6. Tap OK.

# **Entering values**

Pocket Excel recognizes two types of data: values (constant text and numbers) and formulas (a sequence of values, cell references, names, functions, or operators, that produces a new value from existing values). This section deals with values. For information on formulas, see the next section, "Using functions and formulas."

When you enter a value, Pocket Excel determines its data type based on what you type. Then, Pocket Excel applies the default format for that type of entry: text, date, time, currency value, or percentage.

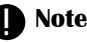

Although Pocket Excel automatically formats your entries, you can change the formats as needed.

### **Formatting text**

A cell formatted as text can have up to 255 characters and is left-aligned by default. You can include in this cell any combination of nonnumeric characters, numbers, and spaces, such as:

A-Z a-z< > ? '" ; { } [ ] | \ \_ \* & ^ # @ ! ' ~ % ,

Sometimes you may want to treat a number as text (for example, you want the leading zero in a postal code to be displayed). If you format a cell as text, Pocket Excel will not alter any number you enter into it.

# **To format a cell as text**

- 1. Select the cell.
- 2. On the Format menu, tap Cells.
- 3. On the Number tab, select Text from the Category list.
- 4. Tap OK.

# **Formatting numbers**

Numbers are entered as constant values and are right-aligned in the cell by default. Numbers can include numeric characters (0 through 9) and any of the following special characters:

 $+ /$  \$, %. E e - ()

Working with Pre-Installed Applications - 77

Pocket Excel stores values with 15 digits of precision, regardless of displayed format. To indicate a negative value, either type a minus sign in front of the value or enclose the value in parentheses.

If a number includes an internal space (for example, 98 123) or any other character not shown in the preceding list, it is entered and displayed as text; however, a number followed by a space (for example, 98123 ) is formatted as a number.

# **To format a cell as a number**

- 1. Select the cell.
- 2. On the Format menu, tap Cells.
- 3. Select one of the number types from the Category list.
- 4. Tap OK.

# **Working with various number types**

Pocket Excel lets you choose from eight different number types: Number, Currency, Accounting, Date, Time, Percentage, Fraction, and Scientific. Here are some guidelines for working with a few of them.

# **Currency guidelines**

- If you enter a number with the currency symbol, the symbol must precede the number.
- The default number of decimal places is 2 and the maximum is 15. Pocket Excel will round a number if it has more decimal places than that specified for the cell.
- Values are right-aligned in the cell by default. If you use parentheses to indicate a negative value, Pocket Excel adds a space after positive values, so that decimal points for both positive and negative numbers align correctly within a column.

# **Dates and times guidelines**

- Pocket Excel ignores capitalization.
- If you want to display time using the 12-hour clock, type am or pm (for example, type 3:00 pm). Otherwise, Pocket Excel automatically displays time using the 24-hour clock (for example, 15:00).

• To enter dates, use either a slash  $\binom{n}{x}$  or a hyphen  $\binom{-1}{y}$ , and specify months using either the full name or the three-letter abbreviation. When entering a year, Pocket Excel recognizes numbers between 1900 and 2078. See the following table for date and time examples.

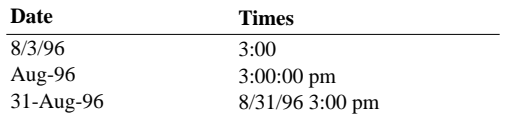

- Enter a date and time in the same cell by typing a space between them.
- A date may appear differently from what you typed because Pocket Excel matches your entry to the closest default format. You can change the format.

### **Percentages guidelines**

• To enter a percentage, type one of the following: the number followed by the percent sign (for example, type 5%), the number as a decimal (for example, 0.05), or the value as a formula (for example,  $=1/20$ ). For the first method, Pocket Excel will automatically format the cell as a percentage. In the latter two cases, you must format the cell as a percentage.

#### **Custom number guidelines**

• If the Microsoft Excel file that youíve transferred to your Handheld PC contains a custom number format, that format may be displayed correctly in Pocket Excel even if there is not an exact format match. You will see Custom selected on the Number tab in the Format Cells dialog box.

#### **Using functions and formulas**

Pocket Excel supports about 100 commonly used Microsoft Excel functions. Pocket Excel Help provides specific details on working with functions, which often have several associated arguments. To see function descriptions, tap Insert Function on the Tools menu, and then tap the Help button.

#### **To quickly calculate averages, sums, or maximum/minimum values**

- 1. Select a range of cells.
- 2. Tap the AutoCalc menu on the status bar at the bottom of the screen.

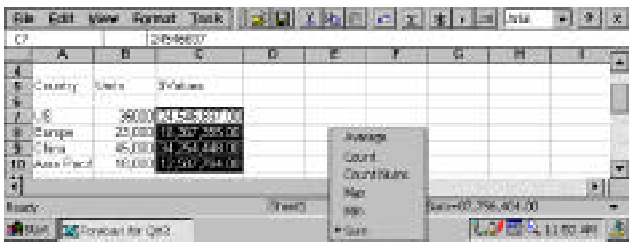

3. Tap the desired function. The result appears in the status bar.

In addition to functions, Pocket Excel supports formulas, so that you can calculate values and analyze worksheets. Specifically, you can perform operations on worksheet values by using one of three operators on elements of a formula:

- **Arithmetic operators**, such as addition, subtraction, division, multiplication, percent, and exponentiation, perform basic mathematical operations and produce numeric results.
- **Comparison operators** compare two values and produce the logical value TRUE or FALSE. Examples include =,  $>$ ,  $\lt$ ,  $>$ =,  $\lt$ =,  $\lt$  >.
- Text operators join two or more text values into a single combined text value. For example, if **First Quarter 1996** is the text in cell A1, the formula, **="Total sales for "&A1**, produces the text, **Total Sales for First Quarter 1996**.

Once you have entered a formula, the formula's resulting value appears in the corresponding cell on the worksheet. When you select a cell containing a formula, the formula always appears in the formula bar.

# **To enter a formula**

- 1. Tap the cell you into which you want to enter the formula.
- 2. Type an equal sign  $(=)$  to activate the formula bar. (A formula must begin with an equal sign.)
- 3. Enter the formula using the following guidelines:
	- Use parentheses to enclose ranges (which are part of formulas) and other function arguments. For example, (A1:B3) represents the cell references and (1,2,3) represents constant values in the formula, =AVERAGE(SUM(A1:B3),SUM(1,2,3)).
- Insert references into your formula by selecting cells on your worksheet. When you select cells, Pocket Excel inserts relative references in your formula.
- 4. After you have completed the formula, press ENTER.

# **Using references**

A reference identifies a cell or a group of cells on a worksheet. It tells Pocket Excel where to look to find the values used in a formula.

A cell's reference is the set of coordinates that a cell occupies on a worksheet. For example, B3 to the cell at the intersection of column B and row 3. To see a cell's reference, tap the cell and look in the Name box (which is directly below File and Edit on the toolbar).

A cell range is a reference that covers two or more adjacent cells on a sheet. For example, the cell range, A1:B5, includes cells in rows 1 through 5 and in column A and column B.

# **S** Tip

To quickly go to another cell or range, type the cell or range reference in the Name box and then press ENTER.

You can reference only those worksheets that are within a workbook. If the worksheet's name includes spaces, such as January Sales, enclose the entire sheet reference in single quotation marks, 'January Sales'.

# **To reference another sheet in a formula**

Select a cell, and then type an equal sign  $(=)$  followed by the worksheet's name, an exclamation point (!), and the cell or cell range. For example, =Sheet2!\$A\$1 refers to cell A1 on Sheet2.

# **Setting up a 3-D reference**

There are times that you may want to refer to a range of sheets in a workbook. This is called 3-D referencing.

A 3-D reference needs to specify the starting and ending worksheet, as well as the

cells being referenced. For instance, a 3-D reference that goes from Sheet2 through Sheet6 and refers to the cells A2:A5 would look like: **'Sheet2:Sheet6'!A2:A5**.

#### **To create a 3-D reference in a formula**

- 1. Select the cell into which you want to enter the reference.
- 2. Start the formula by typing an equal sign. If you are not starting the formula with the reference, type the operator that you want to precede the reference.
- 3. Type the reference or name of the cells.
- 4. When you finish entering the formula, press ENTER.

#### **Naming cells**

When using references, you can work more efficiently in Pocket Excel by taking advantage of the Define Name command. This feature allows you to refer to a cell, a group of cells, a value, or a formula with a name that's easy to remember.

#### **Cell naming guidelines**

- The first character must be a letter or an underscore character. The rest can be letters, numbers, periods, and underscore characters. The name cannot look like a reference, such as A\$1 or R1C1.
- Spaces are not allowed. An underscore character or a period works well as a word separator. For example, use Interest.Rate or Interest\_Rate.
- A name can contain up to 255 characters.

#### **To name a cell or range**

- 1. Select the cell or range you want to define.
- 2. On the Tools menu, tap Define Name.
- 3. In the Names in Workbook box, type the name.

#### **Managing worksheets**

A workbook can contain several pages, or worksheets, making it easy to access all your important data. You can switch quickly from one worksheet to another, or arrange the worksheets to best meet your needs.

## **To switch to another worksheet**

- 1. On the Format menu, tap Sheet, then Modify Sheets.
- 2. Select the worksheet to open, and then tap OK. Or tap the sheet shortcut menu on the status bar at the bottom of the screen, and tap the name of the worksheet you want to open.

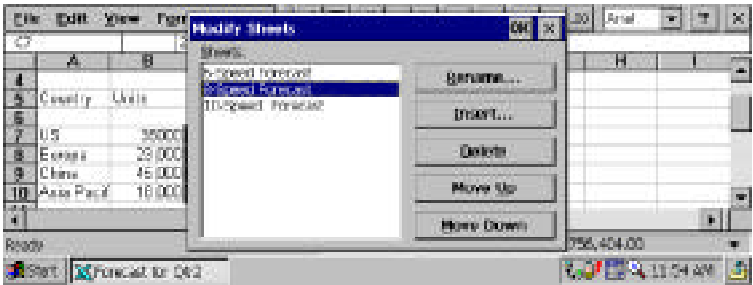

#### **To rename a worksheet**

- 1. On the Tools menu, tap Sheet, then Modify Sheets.
- 2. Tap the sheet to be renamed and then tap Rename.
- 3. Type a new name and then tap OK.

#### **To add a worksheet**

- 1. On the Tools menu, tap Sheet, then Modify Sheets.
- 2. Tap the name of the worksheet before which you want to add a new worksheet.
- 3. Tap Insert, and then type a new name or tap OK.

#### **To remove a worksheet**

- 1. On the Tools menu, tap Sheet, then Modify Sheets
- 2. Tap the sheet to be removed and then tap Delete.
- 3. Tap OK.

#### **To change the order of worksheets**

- 1. On the Tools menu, tap Sheet, then Modify Sheets
- 2. Select the sheet you want to move, and then tap either Move Up or Move Down.
- 3. Tap OK.

# **MICROSOFT POCKET POWERPOINT**

With Pocket PowerPoint, you can sort and view your full-color PowerPoint presentations while on the go. Pocket PowerPoint allows you to drag and drop your existing slides into the palmtop PC. With a VGA-out card (available for separate purchase) in the PCMCIA slot, presentations can be performed straight from the palmtop. Also, the Pocket PowerPoint allows creation of annotations on the palmtop.

# ! **Note**

- Pocket PowerPoint is not an editor and hence is not capable of slide creation. It is a viewer that allows the user to arrange and hide/unhide slides in a presenta tion. It can also display speaker notes on the screen alongside the slides.
- Note that Pocket PowerPoint can only work with slides created in PowerPoint '97.

# **To start Pocket PowerPoint**

- Press on the Microsoft Pocket PowerPoint icon on the Quick Application Launch Pad OR
- Double-tap the Microsoft Pocket PowerPoint icon on the desktop OR
- Double-tap an existing Pocket PowerPoint document in the Windows CE Explorer OR
- Tap the Start button, then Programs, followed by Office to choose Microsoft Pocket PowerPoint

# **To copy Microsoft PowerPoint presentations to your palmtop PC**

- 1. Connect your palmtop PC to your desktop computer and run *Mobile Devices*.
- 2. On your desktop computer, drag the PowerPoint 97 presentation file(s) to the palmtop PC folder in the *Mobile Devices* window.
- 3. The PowerPoint 97 presentation will be converted to Pocket PowerPoint format, with the content and layout preserved.

# **To open an existing PowerPoint presentation in your palmtop PC**

- 1. The Open Presentation dialog box opens with the application.
- 2. Browse to the location of the document, and then double-tap the document icon.

# **Note**

To open a presentation when the PowerPoint application has already been opened, tap File, then Open and double-tap on the document icon.

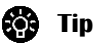

!

To easily open the most recently used file, tap the File menu, then Recent Files and then tap the file's name.

# **To create a custom title slide for your presentation**

- 1. Tap Tools, then Title Slide, and type in the information for the title slide.
- 2. Tap OK.

# **To sort your slides**

- 1. Tap Tools, then Slide Sorter, followed by the Up or Down arrows to change the sequence of the slides.
- 2. Check off Hide Slide to hide slides.
- 3. Tap OK.

# **To view your presentation notes**

1. Tap View, then Notes Page View

# **To set show**

- 1. Tap Tools, then Set Up Show. You can choose to view the show on the palmtop screen (built-in LCD) or on an external screen in which case you would need a VGA-out card which is an accessory available for seperate purchase.
- 2. Choose Manually if you want to advace the slides manually or type in the desired time intervals for the slides to advance automatically.
- 3. Type OK.

# **To do presentations**

- Tap View, then View Show OR
- Tap the Screen Show icon on the toolbar

You can also use the stylus to draw annotations while presenting by tapping on the stylus icon on the Screen Show.

# **QUICKEN EXPENSABLE FOR WINDOWS CE**

Completing an expense report has never been easier, more convenient and more cost-effective than now with Quicken Expens*Able* for Windows CE (QE/CE) from On the Go Software. QE/CE replicates the look and feel of its award-winning desktop companion, Quicken Expens*Able* (QE) – the best-selling, fully featured expense reporting application.

While traveling with your handheld PC (and nearest the point where expenses are incurred), start with an empty envelope and then simply fill it with information about your travel expenses receipts. QE/CE is essentially a very portable and ideal way to capture, group, preview and store expense information. Once you return to your desktop or notebook PC, use QE, the optional desktop version of Expens*Able*, to add scanned receipts, process expenses, print reports and more.

# **Installing Quicken ExpensAble file converters**

In order to transfer data to and from your desktop computer and your mobile device, you will need to install Quicken Expens*Able* file converters. For more information on transferring files, see *Transferring ExpensAble* Data.

You can download Quicken Expens*Able* file converters from http://www.onthegosoftware.com.

# **Important**

!

After you have installed the Quicken Expens*Able* file converters onto your desktop computer, you will need to perform the following steps to register them with Microsoft Windows CE Services:

- 1. Disconnect your H/PC device from the desktop computer.
- 2. On the desktop computer, start the *Mobile Devices* program from the Microsoft Windows CE Services folder.
- 3. If there is an icon corresponding to your H/PC device, select it and delete it.
- 4. Reconnect your H/PC to the desktop computer and set up the Partnership in *Mobile Devices*.

# **Starting ExpensAble for the first time**

The first time you start Expens*Able*, you'll spend a few minutes setting up your file. After that, you're ready to create your first expense report envelope. An Expens*Able* envelope contains all the expense information you need for a single expense report. Every time you have a new expense report to do, you create a new envelope in your file.

Most people keep all their expense report envelopes in one or two files. Within a file, you can create folders to organize envelopes into meaningful groups and eliminate clutter on your screen.

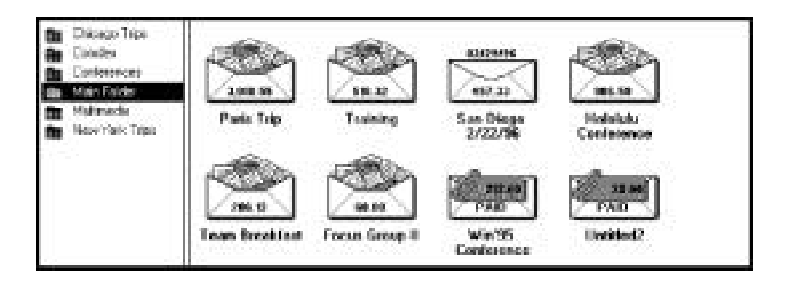

- A file contains a collection of expense report envelopes and folders. Most people keep all their envelopes and folders in one file.
- Folders help you organize your expense reports and reduce the clutter on your screen. Folders can contain envelopes, but cannot contain other folders.
- Expense report envelopes contain information about a single expense report.

# **Customizing how you work with ExpensAble**

You can change how some parts of the Expens*Able* program work by changing the Expens*Able* program options. For example, you can choose whether you want the cursor to move to the next field in the expense record, or enter the expense when you press the Enter key.

- 1. In the iconbar, tap the Options icon.
- 2. Adjust the individual options, and then tap OK to save the settings.

# **Entering Expenses**

#### **Starting a new expense report**

Expens*Able* uses envelopes to "collect" receipts and other expense information just like many people stuff receipts into a wallet or envelope until they're ready to fill out an expense report. Each Expens*Able* envelope represents one expense report, so every time you start a new expense report, you create a new envelope.

Use these steps to create an expense report envelope and enter the information for your expenses. The steps are explained in the following sections.

- Create a new envelope and fill in the New Expense Report Envelope window with information about this expense report.
- Enter expense transactions to record regular expenses, cash advances, and split transactions. Enter details for mileage, meals and entertainment, and billing.

The Envelopes window is where you create and manage expense report envelopes.

- To start entering expenses, double-tap the envelope.
- Tap an envelope to select it. Or, use the arrow keys to move the highlight to another envelope.
- View total reimbursable amount for this file.
- Group envelopes in folders.
- The lower right corner displays the total reimbursable amount for this folder.

# **Creating a new envelope**

Each Expens*Able* envelope represents one expense report. When you're ready to fill out a new expense report, you start by creating an envelope and filling in the New Expense Report Envelope window.

- 1. Tap the New icon in the iconbar.
	- Information put in the "Envelope Name:" field is for reference only. If you don't enter a name, Expens*Able* calls the new envelope "Untitled1."
	- Select the "Show Currency" checkbox if you want to enter currency and exchange rate information with each transaction.
- Select the "Show Bill To" checkbox to show a Billables field when you enter your expenses. Use this if you need to charge expenses in the same report to more than one customer or department.
- 2. Enter a name for the envelope, and then fill in the rest of the fields.
- 3. Tap OK.
- 4. Choose whether to enter a cash advance at this time.
	- Tap Yes, and Expens*Able* displays the Expenses window. You fill in the amount of the cash advance in the Expense record and tap Enter.
	- Tap No to return to the Envelope window.

# **Editing envelope information**

You can edit the information in the Envelope Info window at any time. The changes are effective immediately.

1. Tap the Info icon in the iconbar.

 The Envelope Info window has the same fields as the New Expense Report Envelope window.

2. Make the changes you want, and then tap OK.

# **Editing user information**

The desktop version of Expens*Able* uses the information from the User Info window in the header of your printed expense report. Each envelope has its own user information, so you can have different headers for different expense reports in the same file. To enter or change the information in the User Info window, use these steps.

- 1. From the Edit menu, choose User Info. Expens*Able* prefills this window with information from the default settings.
- 2. Enter information in the User Info window, and then tap OK.

# **Entering expense transactions**

You use the Expenses window to enter or edit your expense information. Each expense, or transaction, is displayed in the Expense Log.

 • The Expense Log reviews and selects transactions you've already entered. You can't type into the Expense Log, but use the stylus, arrow keys, or scroll arrows to move through the log, and then tap a transaction to select or edit it.

- To enter an expense transaction, tap New Line.
- Enter your expense information in the fields of the Expense Record.
- The "Enter" button enters the expense in the log.
- The "Split" button lets you itemize expenses from a single bill.
- The "Details" button provides a field for adding a personal memo.
- The "Restore" button undoes any changes you've made to the current expense.
- The "Done" button returns you to the Envelopes window.
- The "Delete" button deletes the current expense.

You can enter receipt information in any order. There's no need to group receipts by date or category. Expens*Able* automatically sorts and organizes the expenses for you!

# **<b>SEP** Tip

If you don't have complete information for an expense, insert a placeholder in the Expense Log. Just choose an expense type from the list, set the date and then tap Enter. You can come back and edit the entry later.

- 1. In the Expenses window, tap New Line.
- 2. Enter information about the new transaction. Type the information you want in each field, and then press Tab. The insertion point moves forward to the next field.
- 3. Tap Enter to record the transaction in the Expense Log.

# **Entering data in the Expense Record**

The fields that appear in the Expense Record vary according to:

- Which expense type your transaction uses.
- Whether you decided to show the Currency and Bill To fields.

# **Adding a memo**

 You may want to enter a personal memo for an expense. You can add a personal memo for any transaction by taping the Details button in the Expense Record. 1. In the Expense Record, tap the Details button.

- 2. In the Personal Memo window, enter any detailed information pertaining to the transaction that you wish.
- 3. Tap OK.

## **Entering data about your guests**

When you choose Entertainment or any meal as an expense type, Expens*Able* displays the Guests and Purposes fields for recording the names of your guests, and the purpose of the business meal or entertainment. If you host more than one guest at a time, choose Multiple Guests from the Guests drop-down list so you can display the following window and record the names of your guests.

• Tap a name to select it. Tap a checkmark to clear a name. Add a new name to the Multiple Guests list and to the Guests drop-down list by taping on the "New..." button.

### **Entering mileage expenses**

When you choose Mileage as an expense type, be sure to enter the related information required for tax purposes.

- 1. In the Expense Type field, choose Mileage from the drop-down list.
- 2. Enter the date, and then press Tab to move to the Miles field.
- 3. In the Mileage Rate field, enter the mileage rate for this trip.

# **Entering an amount using foreign currency**

Expens*Able* automatically converts foreign currency amounts for you and always reports amounts in your home currency. If the Country and Exchange Rate fields are not visible in the Expense Record window, you'll need to display them using the following method:

- From the iconbar, tap the Info icon. In the Envelope Info window, select the Show Currency checkbox.
- 1. In the Expense Record, tap the Amount field and enter the amount of the expense in the foreign currency.
- 2. Choose the country (and currency) to use for this expense.
- 3. Enter the exchange rate for the expense. After entering your expense amount, Expens*Able* remembers the exchange

 rate for the selected currency. If you use the same currency when entering sub sequent transactions, Expens*Able* uses this exchange rate to calculate your equivalent home currency.

4. Tap OK.

#### **Entering cash advance transactions**

If your company gives you a cash advance, enter it in the Expense Record just as you would any other transactions. Cash advances appear as negative amounts in the Expense Log.

- You can enter as many cash advance transactions as you need.
- 1. In the Expense Log, tap the New Line button.
- 2. From the Expense Type field, select Cash Advance.
- 3. Enter the date, amount, and other information just as you would for a regular transaction, and then tap Enter.

### **Entering full or partial reimbursements**

When you receive full or partial payment for an expense report, you should record the reimbursement and update the status of your expense report envelope. Expens*Able* automatically updates the status of your expense report for you after you record the reimbursement.

- 1. Tap the Status icon in the iconbar.
- 2. At the Envelope Status window, select the correct status (partially or fully reimbursed) and tap OK.
	- If you're recording a partial reimbursement, Expens*Able* displays the Expenses window so you can enter the information for this transaction. The expense type (Reimbursement) and the date have been entered for you. If you're recording a full reimbursement, Expens*Able* automatically enters the entire transaction for you.
- 3. At the Expense Record window, make any additions or adjustments to the transaction, and tap Enter.
	- For partial reimbursements enter the amount of the transaction and the account to which it will be deposited.

 • For full reimbursements, you can verify the deposit account in the Expenses window.

The reimbursement amount appears in the Expense Log as a negative number.

## **Splitting transactions**

You may want to enter split or itemized transactions if:

- You need to divide a single expense between more than one client or department.
- You want to assign a portion of a transaction amount as Non-Reimbursable or Personal.
- 1. Select the transaction you want to split, or tap the New Line button.
- 2. In the Expense Record, tap the Split button.
	- After you add an item, the Amount field in the Split Expense Record shows the outstanding balance.
	- For each item, identify whether you'll be repaid. Changing the setting in the main Expense Log has no effect on the split items here.
	- The itemized transactions that make up the split transaction are displayed in the Split Expense Log.
	- Copy the selected item and insert it in the next line by taping on the "Duplicate" button.
- 3. In the Expense Record on the left side of the window, enter information for each part of the split transaction. Tap Enter to add each item to the Split Expense Log.
- 4. Continue adding line items until you have added one itemized line for each part of the transaction. Then tap OK.

# **Changing the Expense Types list**

Fixed expense types are expense types required by Expens*Able*. They include Airfare, Mileage, and Breakfast to name a few. You can change the name of a fixed expense type, but you cannot delete a fixed expense type or add a new one to the Expense Types list.

The Expense Types drop-down list shows the expense types you can choose from when you enter transactions. The list includes some fixed expense types that are

always present in the list. You can customize the Expense Types list by adding new expense types or by editing the names of existing expense types.For example, if you need to gather information about your company's local and long distance calling expenses, you could add "Local" and "Long Distance" as expense types on the Expense Types list.

Edit an expense type when you want to use a more familiar name for an expense, such as "Phone" instead of "Telephone." You can delete expense types that you have added, but you cannot delete fixed expense types.

# **Adding an expense type**

Use these steps to add an expense type to the drop-down Expense Types list. You can also add an expense type on-the-fly just by typing a new name in the Expense Type field in the Expense Record.

- 1. From the Lists menu, choose Expense Types.
- 2. Tap on the "New..." button to add an expense type.
- 3. At the Expense Type window, type a name for the new expense type.
- 4. Choose a Merchant Type so that Expens*Able* can display a list of merchants related to this expense type.
- 5. Tap OK.

# **Editing and deleting expense types**

- 1. From the Lists menu, choose Expense Types.
- 2. Select the expense type you want to edit or delete.
	- To edit an expense type, tap Edit. You can change the name of the expense type, and change the Merchant Type. When you're finished, tap OK.
	- If the Delete button is dimmed, then the expense type you selected is a fixed expense and cannot be deleted.
	- To delete an expense type, tap Delete. Confirm that you want to delete the expense type.
- 3. Make any other changes you want at the Expense Types List window, and then tap Done.

# **Changing the Payment Methods list**

Payment methods refer to the accounts or funds you use to pay for your expenses.

#### **Adding a payment method**

- 1. From the Lists menu, choose Payment Methods.
- 2. Tap New, fill in the information at the Add New Payment Method window, and tap OK.
	- In the "Account Type" section, choose the Account Type for this payment method.
	- In the "Paid by" section, indicate whether you or your company pays for this payment method.
- 3. Make any other changes you want to the Payment Methods list, and then tap Done.

### **Editing and deleting payment methods**

- 1. From the Lists menu, choose Payment Methods.
- 2. Select the payment method you want to edit or delete.
	- To edit a payment method, tap Edit. You can change the payment method name and the account type.
	- To delete a payment method, tap Delete. Confirm that you want to delete the selected payment method.
- 3. Make any other changes you want at the Payment Methods List window, and then tap Done.

# **Managing Envelopes, Folders and Files**

*Envelopes* contain the expense information you've entered for each of your expense reports. Envelopes are organized in folders, and both envelopes and *folders* are contained in an Expens*Able* file.

- Group related envelopes into folders.
- If you don't plan to use folders, slide the spacer to the left to "hide" the folders and give you more room for your envelopes.

# **D** Note

Many of the tasks in the following table are on the shortcut menu in the Envelopes window.

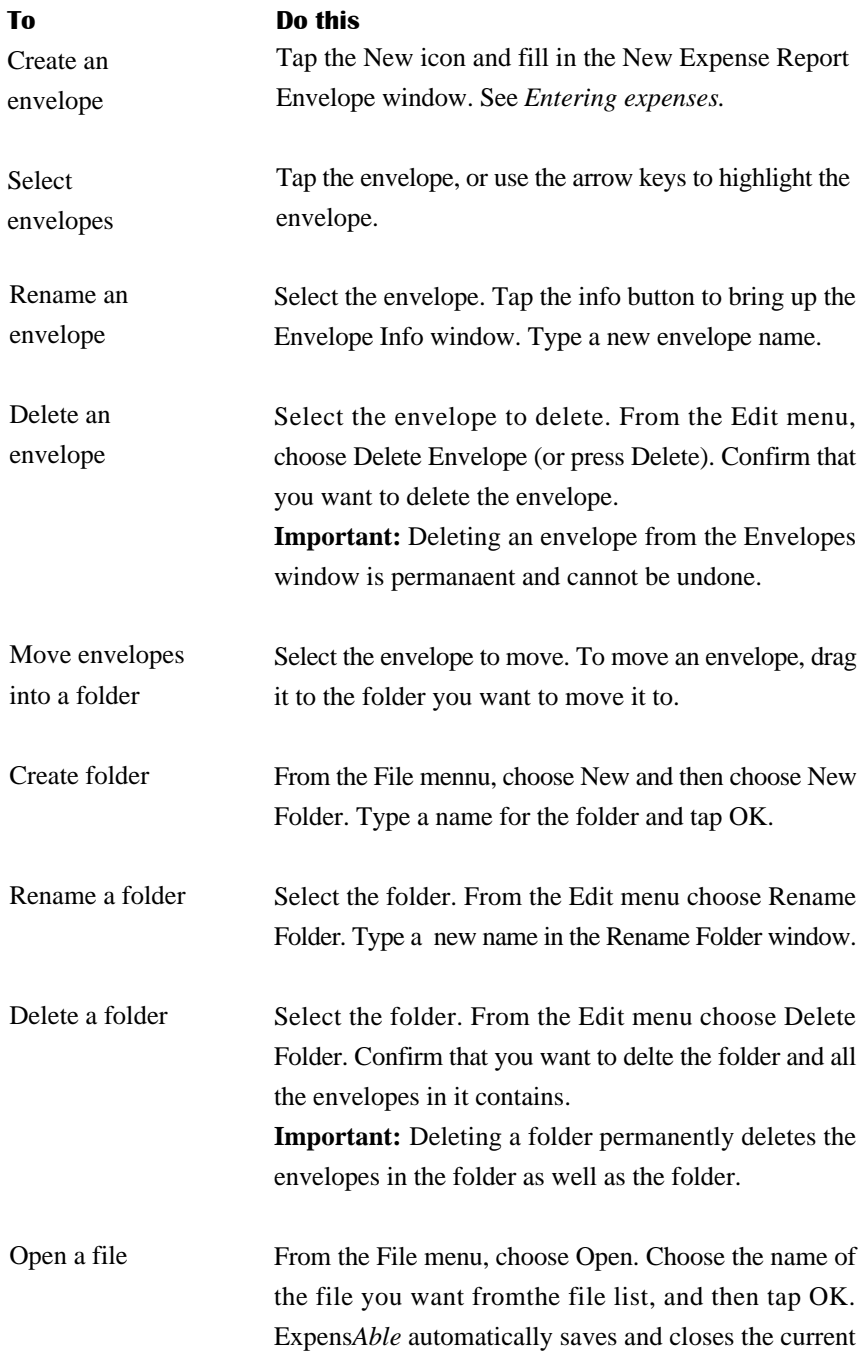

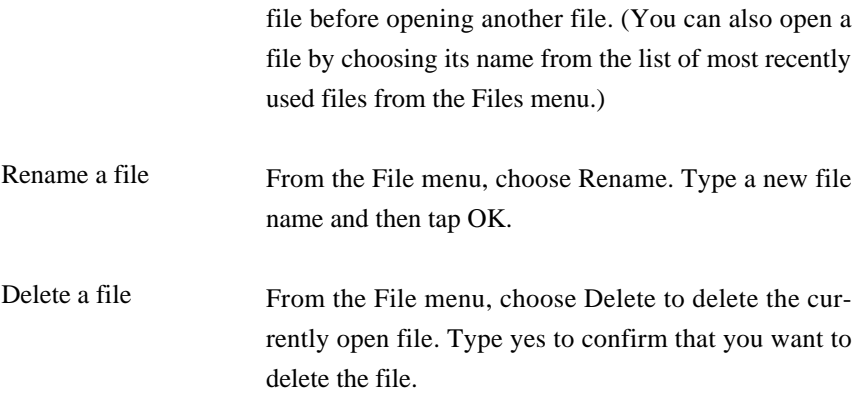

#### **Tracking the status of your expense reports**

When the status of an expense report changes, you should update the expense report envelope to reflect the change. Expens*Able* uses different icons to help you see the status of your expense report envelopes at a glance.

- An open, empty envelope icon is an expense report with no expenses entered.
- An open envelope with receipts in it is an expense report in progress. Expenses have been entered for this report.
- A closed envelope is an expense report that has been submitted (on the date shown), but has not yet been reimbursed.
- An envelope with a check attached and an amount under the check is an expense report that has received partial payment. The amount on the envelope is the amount remaining to be paid.
- An envelope with a check attached and the word "PAID" under the check is an expense report that has been paid in full. The check shows the total amount paid.

Be sure to change the status of an envelope each time you:

- Submit a expense report for approval and reimbursement.
- Receive any amount of payment for reported expenses.
- Reimburse your company for excess cash advances or personal expense amounts that you owe.

## **Changing the status of an envelope**

- 1. In the Envelopes window, select the envelope whose status you want to change. If you're in the Expenses window, you can change the status of the current envelope.
- 2. In the iconbar, tap the Status icon.
	- Initially, all envelopes have an In Progress status.
	- If you choose Submitted, fill in the date you sent the expense report in for approval and reimbursement.
	- If you choose Partially Reimbursed, Expens*Able* takes you to the Expense Record so you can enter the amount of the partial payment in the Expense Record.
	- If you choose Fully Reimbursed, Expens*Able* automatically enters a reim bursement transaction for the reimbursed amount.
- 3. Select the status for the current envelope, and then tap OK.

#### **Summarizing expenses**

The Summary Report gives you an overview of the transactions for the current envelope without elaborate formatting. It focuses on the bottom line rather than on the details. In the Summary report, Expens*Able* displays totals for your Reimbursable, and Pre-paid (or Non-Reimbursable) expenses.

- 1. From the View menu, tap Summary Report.
- 2. At the Summary Report report window, you can view your expenses from all envelopes in the file, grouped by reimbursable and non-reimbursable, expense type and transaction amount.
- 3. When you've finished, tap OK.

#### **Setting up a new file**

When you start Expens*Able*, you create a file to hold your expense report envelopes and folders. In most cases you have one Expens*Able* file that contains all your expense report envelopes and folders. However, you can have more than one file. For example, if you want to keep a separate file for each year's expense reports, you can set up a new file at the beginning of each year.
### **Creating a file**

- 1. From the File menu, choose New.
- 2. Choose New File and tap OK.
- 3. Enter a name for the new file and tap OK.

### **Entering company and user information**

You can enter the company and user information needed by Expens*Able* by entering the information into the User Info window.

### **Transferring ExpensAble Data**

Transferring Quicken Expens*Able* files from your H/PC device to the desktop computer.

# **D** Important

Before you can transfer Expens*Able* files between your H/PC and your desktop computer you must install Quicken Expens*Able* file converters and re-establish establish the partnership between the H/PC and desktop computer to register the file converters.

- 1. Connect your H/PC device to the desktop computer.
- 2. On the desktop computer, start the *Mobile Devices* program from the Microsoft Windows CE Services folder.
- 3. Double click the icon corresponding to your H/PC device.
- 4. Double click on "My Handheld PC".
- 5. Double click on "Program Files".
- 6. Double click on "Quicken Expens*Able*" to view the Quicken Expens*Able* files with the \*.pqx extension on your H/PC.
- 7. Then, start Windows Explorer on your desktop computer.
- 8. Drag the Quicken Expens*Able* \*.pqx file from the window you opened in step 6 to the Windows Explorer window you opened in step 7. You will then be prompted to choose where, on the desktop computer, you want the file transferred.
- 9. After the file is copied and converted, click OK.

Transferring Quicken Expens*Able* files from the desktop computer to your H/PC device

- 1. Connect your H/PC device to the desktop computer.
- 2. On the desktop computer, start the *Mobile Devices* program from the Microsoft Windows CE Services folder.
- 3. Double click the icon corresponding to your H/PC device. Double click on "My Handheld PC".
- 4. Double click on "Program Files".
- 5. Double click on "Quicken Expens*Able*" to view the Quicken Expens*Able* files on your H/PC.
- 6. Then, start Windows Explorer on your desktop computer, and double click on the folder where the .qex file you want transferred to your H/PC is stored.
- 7. Drag the .qex file that you wish to transfer to your H/PC to the window you opened when you performed step 5.
- 8. After the file is copied and converted, click OK.

ExpensAble is the registered trademark of On the Go Software, Inc.

Intuit, Quicken and QuickBooks are registered trademarks of Intuit, Inc., in the U.S. and other countries; used under license.

All other trademarks or registered trademarks are the property of their respective owners.

Copyright ©1997 On the Go Software, Inc.

All rights reserved.

On the Go Software, Inc.

3525 Hyland Ave. #100 Costa Mesa, CA 92626

# **FISCAL PRO™**

Fiscal Pro is a financial application software designed specifically for real estate, retailing and business professionals who need to use their palmtop PCs to make financial decisions quickly and accurately. Fiscal Pro employs a "form filling" metaphor to provide you with a rich problem solving environment that is unparalled in its ease of use, power and flexibility.

### **To start Fiscal Pro**

Press on the Fiscal Pro icon on the Quick Application Launch Pad.

The following applications can be accessed by tapping Applications followed by the appropriate application name:

- Time Value of Money (TVM)
- Interest Conversion (Interest Conv)
- Amortization
- Cash Flows
- Business Percentages (Business %)
- Conversions (length, area, volume, mass, temperature, currency)
- Date Calculations (Date Calcs)
- Microsoft Calculator (Calculator)

For more information on the use of these applications, refer to the on-line help on your palmtop PC by tapping on the Help button on the toolbar.

# **MICROSOFT VOICE RECORDER**

You can record voice memos when the unit is closed, when it is using another application or by using the Voice Recorder application.

### **To start Voice Recorder**

- When the unit is closed and off
	- Press and hold the LED Multifunction Record key until recording is completed.
	- A single beep indicates that recording has begun.
	- A double beep indicates that recording has ended.

# **D** Note

In order to hear the beeps, make sure the system volume is set above the minimum level. Recording in this manner is possible even if palmtop PC has a system password set.

- When the unit is using a program other than Voice Recorder
	- Press and release the red REC key located adjacent to the ON/OFF switch.
	- If the volume is on, you will hear a single beep. Recording starts immedi ately after the beep and the Voice Recorder application will launch. How ever, recording without launching the application is still possible by ena bling the feature from Options under the Tools menu.
	- Press the REC key again to stop recording.

Working with Pre-Installed Applications · 101

### **1** Warning

Only press the REC key to stop recording in this mode or data loss may result.

- When the Voice Recorder program is running
	- Press either the record button on the screen or the REC key to begin recording
	- Press the same button again to end recording

# **Warning** !

- Use the same key to start and stop voice recording. Failure to do so may cause errors or system lock-ups.
- If you choose to record directly to a storage card, there will be a delay of approximately 5 seconds before recording begins.

# **BFAX™ PRO FAX SEND/RECEIVE APPLICATION**

### **What you can do with it**

Use bFAX™ Pro to send, receive and manage faxes. bView is included to allow you to preview your faxes before you send them.

### **To start bFAX™ Pro**

- Press the bFAX Pro<sup>TM</sup> icon on the hard icon panel on the screen
- Double-tap the bsquare FAX Professional™ icon on the desktop

### **To start bView**

• Press Preview Fax (Ctrl+V) in the Fax menu, after you created your fax.

### **Creating a fax**

You cannot type a fax in bFAX Pro™. To create a fax, open Microsoft Pocket Word and type your letter. Save your letter a .pwd file (Pocket Word file) or a .txt file (plain text file). You can also use .2bp files for sending bitmaps, or .tif files when sending a previously received-fax. In bFAX Pro™, select New Fax in the Fax menu (Ctrl+N) or double tap New Fax in the Fax Workspace folder. Type a filename for your fax.

# **Tip**

Type a descriptive new name for your fax when you create it, or rename it later by selecting it then tapping it again.

102 - HP Palmtop PC User Guide

Now you need to add a Recipient and a Document to your fax.

To add a recipient:

- 1. Open the Add Recipient dialog box
	- Select Add Recipient from the Edit Menu, or
	- Press Ctrl+R on the keyboard, or
	- Tap the Add Recipient button on the toolbar, or
	- Double Tap in the empty area of the Recipient window.
- 2. Enter the Recipient information directly or choose Contacts to browse your Handheld PC address list. The telephone number will be dailed according to the set Dialing Patterns. For details on Dailing Patterns see "Connecting to an ISP".

To add a document:

- 1. Open the Add Document dialog box
	- Select Add Document from the Edit Menu or
	- Press Ctrl+D on the keyboard, or
	- Tap the Add Document button on the toolbar, or
	- Double tap the empty area of the Document window
- 2. Add the desired document by double tapping it, or by selecting it and tapping OK.

# **R** Tip

If you do not see your document you can scroll down in the Type drop list, and select to see the files with the same extension as your document.

Your fax is now completed. You can preview your fax in bView (go to Fax menu, select Preview Fax). The information fields will be filled out automatically.

In the Options menu, you can enter identification information and organise your faxes with Preferences, change the format setting in Layout and specify the modem and dialing setting in Communications.

### **Sending your fax**

To send your fax, make sure the Fax/Modem is properly connected to both palmtop and telephone line, then tap Send Fax (Ctrl+S) in the Fax menu or tap the icon in

Working with Pre-Installed Applications - 103

the toolbar. bFAX Pro™ uses the dialing settings configured in the Control Panel of your Handheld PC. Please refer to the Dialing Patterns and Dailing Locations information in "Connecting to an ISP" for details on how to set Dailing Patterns and how to create Dailing Locations or see 'What is a "Dialing Location" and what would I use it for?' in the Frequently Asked Questions section of this chapter.

To select a new Dialing Location for bFax:

- 1. Choose Communications from the Options menu and select the Dialing tab.
- 2. Select 'Use dialing location', tap the button and select the appropriate Dialing Location from the drop-down list in Dialing Properties.

# **D** Note

If you do not wish to use Dialing Locations, uncheck 'Use dialing location'. In this case, every number will be dialed exactly as it was entered.

Make sure you have entered the correct Dialing Patterns. You can set these by tapping the Dialing Patterns button in the Communications Properties (go to Control Panel, select Communications, select the Dialing tab).

### **Receiving faxes**

To receive a fax choose Receive Fax from the fax menu. Enter a name for the incoming fax or use the default name that already exists. By choosing "Yes", the file will be replaced.

You can also manually receive a fax. First attempt to receive a fax as specified above. When the bFAX™ status dialog indicates that bFAX™ is waiting for an incoming call, the "Answer Now" button will be enabled. If you tap on the "Answer Now" button, bFAX™ will cause the modem to go "off hook" and attempt to manually answer an incoming fax.

### **Adding recipients and documents to an existing fax**

Select the desired fax in Fax Workspace or Outbox. Then add a recipient and a document as mentioned before.

### **Deleting recipients and documents from a fax**

- 1. Select the item you wish to delete then tap the Delete button in the toolbar or choose Delete from the Edit menu.
- 2. To delete more than one item in the recipient list, document list, or sent items list, hold down the <Ctrl> or <Shift> key as you tap items and then tap Delete button or choose Delete from the Edit menu.

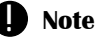

These actions are performed on the faxes only. The original names and files will remain on your palmtop PC.

### **Deleting faxes**

Select and delete as described in 'Deleting recipients and documents from a fax'.

### **Frequently Asked Questions**

### **Why are my contacts in the "Browse Contacts" dialog not listed in alphabtical order?**

The address booking in bfax is sorted by First/Last name. If your does not have both a first and last name (for example, a company), that contact is placed at the end of the list.

### **Can I send a handwritten note?**

Yes, if you have a paint or drawing program installed on your Handheld PC, you can use it to create a bitmap that contains handwritting. Then send the bitmap (\*.2bp file) as you would send any other document.

### **Why does my file not fax correctly?**

In order to fax correctly, a text document file must end with ".txt" and it must also

actually be a Plain Text document. You may be trying to fax a file that does not meet one of these conditions.

You may be trying to fax a file that ends with a ".txt" but is not in fact a plain text file. Simply change the name of a file to end in ".txt" does not suffice. If you create a file in Microsoft Pocket Word and save it with a ".txt" extension, for example, it will not be a plain text file unless you also change the type of file to "Plain Text Document (\*.txt)" before saving it.

Another possibility is that you may be trying to fax a shortcut link to a text file itself. Such a shortcut can appear to be a text file when you are browsing, but once added to bFAX its distinctive ".Ink" extension becames visible, and it cannot be faxed.

### **How can I send a recurring fax, such as a weekly time sheet or report?**

By default, faxes are deleted after they are successfully sent. You can change that opinion as follows:

- 1. From the Options menu, choose Preferences.
- 2. Choose the Options tab.
- 3. Uncheck "Delete faxes from 'Fax Workspace' after they've been sent".

4. Sent faxes will now remain in the Fax Workspace, where they can be sent again or used as templates for future faxes.

### **Can I modify a document after I add it to an outgoing fax?**

Yes, double tap the document in the document list you wish to edit. This will start the application associated with your file (eg. Microsoft Pocket Word) and open your file for editing.

### **Can I modify a recipient after I add that person to an outgoing fax?**

Yes, double tap the recipient in the recipient list that you wish to edit, and make the changes in the Add Recipient dialog.

# **D** Note

Any changes you make here will not be saved back to your contacts list. Use your contacts list software (such as Microsoft Contacts) to make lasting changes *or to remove contacts from your contacts list.*

### **What is a "Dialing Location" and what would I use it for?**

A Dialing Location is part of the Windows CE operating system. It is a set of rules that modify how phone numders are dialed, including area codes and special prefixes. You can define different Dialing Locations to simplify fax management situations. For example you could:

- Set your "Home" Dialing Location to disable call waiting by dialing the relevant prefix, e.g. \*70 in the US before every fax number automatically.
- Set your "Work" Dialing Location to reach an outside line by dialing the relevant prefix, e.g. 9, before every fax number automically.
- Create a new Dialing Location for faxing from an area code or country you travel to regularly.
- Create a new Dialing Location for each different calling card you might want to use.

### **Why are phone numbers no longer dialing correctly when I try to send a fax?**

This could be a problem with your Dialing Location or Dialing Patterns settings. To dial from a different area code or from a phone with special requirements you need to change your Dialing Location settings. To solve the problem, you can configure and select a new Dialing Location for the phone from which you want to dial.

### **How do I send fax to another country?**

When you add a recipient, make sure sure to enter the correct country code for that person in the Country field. You do not need to add the international access code (011 in the US) to the recipient's phone number. This is automatically dialed by bFAX™ to access an international phone line if your dialing locations are set correctly.

### **Can I send a fax using a calling card?**

Yes.

- 1. Create a Dialing Location (named, for example, "Calling Card") that includes all the necessary access numbers and calling card information as part of the long distance dialing pattern.
- 2. Choose that Dialing Location within bFAX™ and all long distance faxes will be sent using that calling card information. You can even create different Dialing Locations for using different calling cards.

For example, if your calling card number was 123456789 you could configure the "Calling Card" dialing location to dial long distance calls like:

FG,,,,123456789. F means to dial area code, G means to dial the local phone number, the four commas mean to pause eight(8) seconds (a comma means to pause for two seconds), and "123456789" is the calling card number that gets entered as your calling card number. If you are calling from a hotal or business that requires dialing "9" or "8" to access an outside line, than change it to: 9,FG,,,,123456789

Typically, a pause between four seconds (two commas) and twelve seconds (six commas) works best.

## **When sending a fax, I immediately see an error, message that states "Your modem reported a general error."**

There are several possible problems here.

1. You may have dialed a wrong number or dialed incorrectly. If a long distance number is dialed as a local call instead, the operator message can cause some modems to report this error. Some voice mail systems will cause modems to report this error.

# **Co** Tip

Watch the Fax Progress box while dialing to see exactly what number is being dialed. If it is not a correctly, or the Dialing Location is not properly configured.

- 2. It may be that your station ID name is too long for your modem to handle. If your station ID is more than 20 characters long and you've received this error, try using a shorter name. Choose Preferences from the Options menu and edit the Station ID field under the Identification tab.
- 3. There may be letters or non-standard characters in the phone number which some fax modems cannot dial. Try converting your Recipient phone number to all numbers and hyphens.

## **When sending a fax, bFAX™ seems to stop while it's configuring the modem for faxing.**

The palmtop PC may be having problems communicating with your modem. First make sure the modem is correctly inserted and locked into your palmtop PC. Try removing, reinserting and locking your modem. If the problem persists, turn your palmtop PC off for a few moment before trying again.

### **When should I configure bFAX™ to use hardware flow control?**

If you cannot successfully send a fax, it may be necessary to configure bFAX™ to "Use hardware flow control when communicating with the modem." This option can be configured by choosing Communications from the Options menu and then selecting the Modem tab. Typically, this is only necessary when using modems that are not officially supported by Windows CE operating system. It is not recommended that you use this setting if you can successfully send a fax modem. If you must enable this setting you may need to reduce the baud rate in order to fax successfully.

### **More information**

Visit bsquare development's World Wide Web site at www.bsquare.com/development for additional product news and tips.

BSQUARE CORPORATION makes no warranty as to the accuracy or completeness of the foregoing material and hereby disclaims any responsibility thereof. Microsoft and Windows are either registered trademarks or trademarks of Microsoft Corporation in the United States and/or other countries. bFAX, bsquare Fax, and bsquare View are trademarks of bsquare development.

# **INBOX**

Inbox is a messaging program that runs on your Handheld PC. With Inbox, you can send and receive email messages using a dial-up connection and a PC modem card. You can send and receive messages either through the Internet by using an Internet mail service, or you can connect to your corporate mail server by using a Remote Access Service (RAS).

If you are using a Microsoft messaging program (such as Exchange or Outlook) on your desktop computer, you can also transfer messages between Inbox and that messaging program over a serial connection. Backing up your email messages is made easy with the HP Data Backup.

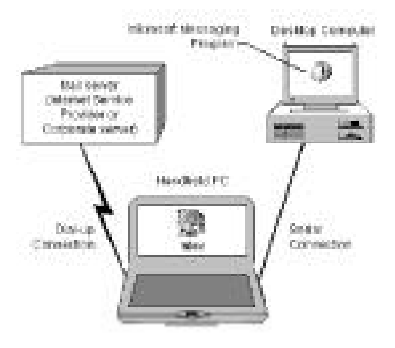

This chapter describes how to set up the Inbox dial-up connections, how to create, read, send and receive messages, and how to transfer messages between Inbox and your desktop messaging program.

You can download messages from Exchange or Outlook to your Handheld PC to read while away from your desk. You can compose replies and then send them the next time you connect to your desktop computer. To do this, you only need a serial connection between the two computers.

You can also use Inbox to send and receive mail over a dial-up connection. First, you will need to do the following:

• Contact an Internet Service Provider (ISP) to obtain an Internet mail account or contact your company's network administrator to obtain a RAS account. Then set up the connection between your Handheld PC and the service provider, as described in, "Connecting to an ISP (Internet Service Provider)".

 To use Inbox, make sure your Internet mail service or your corporate mail system uses SMTP (Simple Mail Transport Protocol) or POP3 (Post Office Protocol 3), which are standard Internet protocols.

• Install the PC modem card in your Handheld PC, as described in your hardware manual. You will also need to connect to an analog telephone line.

### **Setting up a mail service connection**

To retrieve your messages from the mail server you will first have to create a Remote Networking Connection on your palmtop PC. The Remote Connection provides basic information for Windows CE and your modem. To create this Remote Connection see "To set up a Remote Networking Connection" in "Connecting to an ISP". After your have created the basic Remote Connection you will have to enter specific information in Inbox for the email service connection.

This specific information is provided to you by your Internet service provider or your network administrator.

### **To set up the mail service connection**

- 1. In Inbox, tap the Options button on the toolbar.
- 2. Tap the Services tab, and then tap Add.

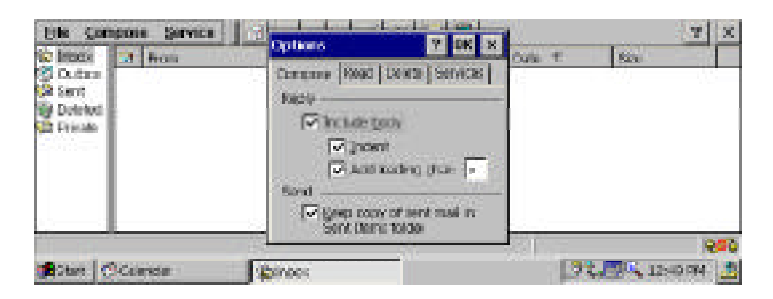

- 3. Select Internet Mail from the list, and then tap OK.
- 4. In the Service Name dialog box, type a name for the service, and then tap OK. The name appears on the Service menu.
- 5. In the Service Definition dialog box, fill in the information, as provided by your Internet service provider or system administrator, then tap Next.

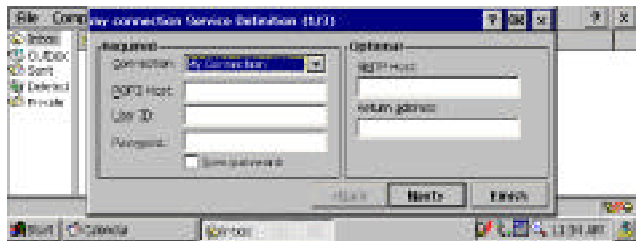

 If you want to connect without typing your password each time, select Remember password.

6. In the General Preferences dialog box, select the connection options you want. Then, in the Address Book box, specify which email address fields from your Contacts data you want to have displayed. You can choose from this list when addressing messages. When finished, tap Next.

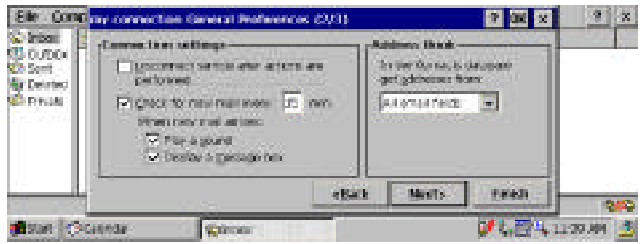

7. In the Inbox Folder Preferences dialog box, specify the portion of your email messages that you want to automatically download (retrieve from the server) to your Handheld PC. Then tap Finished, and then tap OK.

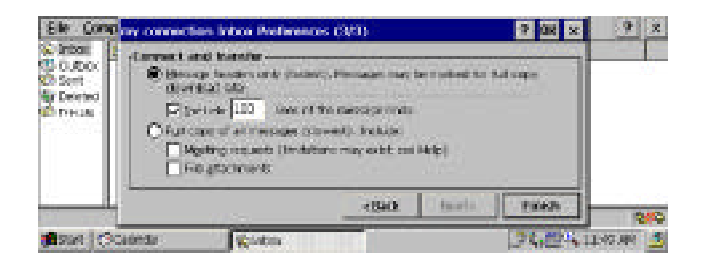

 If you download message headers only, you can then select the messages you need to see in their entirety and download them when you next connect, as described in "Reading messages" later in this chapter.

112 - HP Palmtop PC User Guide

# **D** Warning

If you choose to transfer All lines in message or Copies of all messages, you may have problems with available memory, depending on the number and size of your messages.

### **To change a mail service connection**

- 1. Make sure you're not connected to a service.
- 2. On the Service menu, tap the service name.
- 3. On the Service menu, tap Properties and make the changes you want in the Service Definition dialog box.
- 4. Tap Finished.

### **Connecting to a service**

Once you've set up the service in Inbox, you can make a dial-up connection to your mail server at any time.

### **To connect**

- 1. Insert the PC modem card into your Handheld PC and connect your Handheld PC to a power source (it is advised to use AC power when using Inbox, although this is not necessary if there is enough battery power).
- 2. On the Service menu, tap the name of the service. If you've set up more than three connections, you can tap More to see additional names.
- 3. Tap the Connect button on the toolbar, or go to Service and tap Connect. If you have not checked Remember password, type your password.
- 4. If the Connect To dialog box appears, enter the information provided to you by your Internet service provider or your system administrator, and tap the Connect button.

The status symbol next to the time on the taskbar indicates you are connected.

### **What happens when you connect?**

When you connect to Internet mail or to your corporate mail server, the following actions are carried out automatically:

- Messages in the Outbox are sent.
- Messages you've previously received and marked "copy" or "move" are downloaded from the server to the Inbox folder or the selected destination folder, as described later in "Retrieving messages from the server."
- The Inbox is updated to display any new message headers.
- If you selected Automatically disconnect when you set up the connection, the dial-up connection will be disconnected from the service when the above actions are completed.
- When you disconnect, messages you marked "delete" are deleted both from the service and from Inbox unless you have selected other options for deleted items, as described later in "Working in the message list."

### **To disconnect from a service**

Tap the connect/disconnect button on the toolbar, if you have not selected the automatic disconnect option or go to Service and tap Disconnect.

### **Choosing to work online or offline**

When you connect to an Internet mail service or to your Exchange or Outlook mail box, Inbox downloads only the headers of new messages to the Inbox folder, by default. The original messages remain on the mail server.

You can work in Inbox *online*, which means that you read and respond to messages while connected to the server. Or, you can disconnect from the server and work *offline*.

• Working online in Inbox is very much like working in a LAN-based email program. You can read, reply to, or forward messages (which are stored on the server), and the messages are immediately sent from the Outbox. This saves storage space on your palmtop PC, since you are only downloading the message headers. While connected, Inbox may check for new mail periodically, depending on the service options you select. You can also update the message list by tapping Refresh on the Service menu.

• Working *Offline* allows you to connect to your mail server, download your message headers, and then disconnect. While offline, you can review the headers and decide which messages you want to read on your palmtop PC. You can also compose messages and replies to messages. The next time you connect, Inbox automatically sends your messages and copies or moves selected messages from the mail server to your palmtop PC.

### **Viewing the message list**

When you open Inbox, along the left side of the message list you see icons representing the four Inbox folders.

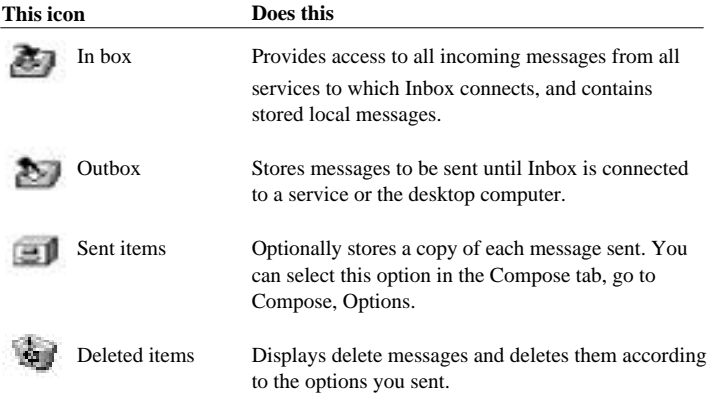

You can also create your own folders to organize messages you store in Inbox, as described in "Working in the message list" later in this chapter.

From the message list, you can also mark messages from retrieval from the server, read messages, move messages into folders, and delete messages, as described later in this chapter.

The Inbox message list displays a header from each message, whether it is stored on your mail server or locally.

Note the following when viewing messages in the message list:

- A bold header indicates that a message is unread.
- An italic header indicates that only the message header has been downloaded.
- A  $\blacksquare$  before a message header indicates that a message is stored on the server.
- A  $\blacksquare$  indicates that a message is stored on your palmtop PC.

For messages stored on the server, the Size column displays the downloaded portion of the message followed by the size of the message on the server. For example, a header with 0.0/5.0K indicates the message body has not been downloaded to Inbox and is 5.0K.

In your message list, you can do the following:

- Sort your messages by tapping the heading of any of the columns in the message list.
- Tap Status in the Status bar to review which actions, such as sending or copying messages, you specified to be carried out the next time you connect.
- Check the connection symbol next to the Status button to determine whether you're connected.

### **Setting Inbox options**

You can set options in Inbox for sending, replying to, reading, and deleting messages.

### **To set or change options**

- 1. Tap the Options button on the toolbar.
- 2. Tap the Compose, Read, or Deleted Items tabs as appropriate, and tap the options you want for messages you send, receive, and delete.

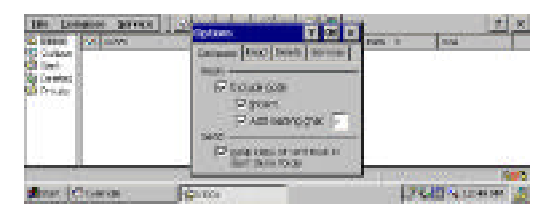

 For more information about specific options, tap the help button in the Options dialog box.

3. When finished, tap OK.

### **Retrieving messages from the server**

If you have chosen to download message headers only to your palmtop PC (as described earlier in "Setting up a mail service connection"), and you decide you want to read the entire message on your palmtop PC, you will need to retrieve it from the mail server. You can either copy or move the message from the server to your palmtop PC.

### **To copy a message to your palmtop PC**

In the Inbox, double-tap a message header.

If you are working online, the selected message is immediately copied to the Inbox. If you are working offline, the symbol in the first column of the header changes from  $\blacksquare$  to  $\blacksquare$  and the message is copied to the Inbox the next time you connect.

By default, the first 50 lines of a message is transferred. To override this limit, retrieve a full-text copy.

### **To retrieve a full-text copy of a message**

1. In the Inbox, select the message header(s).

 You can select several messages at once, following standard Windows methods using the shift or ctrl key.

2. On the Service menu, tap Retrieve Full Text Copy.

### **To move a message**

- 1. In the Inbox message list, select the message header.
- 2. On the File menu, tap Move To, and then select a destination folder. If you're working offline, the message is marked  $\Box$  and moved to the folder you specified. It is deleted from the server the next time that you connect.

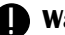

# **D** Warning

Messages, along with their attachments, are permanently deleted from the server when you move them to your palmtop PC. Also, remember that you'll retrieve only the first 50 lines, if you have set this as the transfer limit. Move messages, rather than copying them, only if you are sure you will not need the original message.

### **To unmark a message for moving or copying**

Double-tap a marked message to remove the copy or move mark.

### **Reading messages**

If you are working offline, you can read any message youíve previously downloaded to your palmtop PC. If you are working online, you can read any message that appears in your Inbox.

### **To read a message**

- 1. Double-tap the message header.
- 2. When you have finished reading a message, tap the Previous button or the Next button on the toolbar to close the message and display the previous or next message.

 If you are working offline, and the previous or next message has not been downloaded, you return to the message list.

# **D** Note

Messages are opened as read-only. To edit a message, tap the Edit button. When finished editing, tap the Save button.

### **Replying to and forwarding messages**

Once you have read a message, you may want to reply to it or forward it.

- 1. Select the message in the message list or open the message.
- 2. Tap one of the following buttons on the toolbar:
	- $\Rightarrow$  Reply to sender
	- Reply to the sender and all recipients
	- **Forward**
- 3. In the pre-addressed message form that appears, type your message text and send the message, as described in the following section.

# **D** Note

You can customize the way your reply is displayed by tapping the Options button in the toolbar, and then tapping the Compose tab.

### **Sending messages**

### **To send a new message**

- 1. Tap the New Message button on the toolbar to display the new message form.
- 2. Type an address in the To box OR
	- Tap the Address button in the toolbar and choose an address from the list. Before tapping the Address button in the To box, you can type some or all of the first name and/or last name in the address box to get the closest matching names.

 The address book lists the email addresses you entered in Contacts. If you are sending the message to more than one person, separate the addresses with semicolons.

3. Tap the down arrow in the To box and complete the rest of the header.

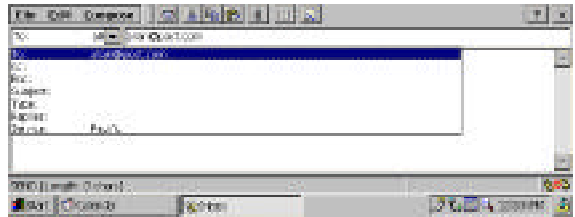

Although it is not required, it is helpful to the recipient to type a Subject line.

4. When finished typing your message, tap the Send button on the toolbar to send it. If you are working offline, the message remains in the Outbox until you connect to your mail server.

### **Working in the message list**

While connected to your mail server, you can update the list of messages by tapping the Refresh command on the Service menu.

### **To clear messages from the Inbox folder**

You might want to use this option when your Inbox folder has clogged up or is out of synch with the server. Selecting Clear All will only delete the messages from your palmtop PC's Inbox folder. They will remain on the mail server.

- 1. On the Service menu, tap the name of the service whose messages you wan to clear.
- 2. Make sure the Inbox folder is open.
- 3. On the Service menu, tap Clear All.

### **To delete a message**

- 1. Select the message header.
- 2. Tap the Delete button on the toolbar, or go to File and tap Delete. If you are working offline, the header is moved to the Deleted Items folder and the message is deleted from the server the next time you connect.

### **To unmark messages for deletion**

Drag the message from the Deleted Items folder to another folder, or select the message, go to File and tap Move To. Messages stored on the server can only be moved back to the Inbox folder.

### **Creating and maintaining folders**

You can create new folders in Inbox. All folders are on the same level, without hierarchy.

### **To create a folder**

- 1. On the File menu, tap New Folder.
- 2. Type a name, and then tap OK.

Inbox lists folders you create after the standard Inbox folders, in the order in which you created them.

### **To rename a folder**

- 1. Tap the folder name to select it, and then tap it again.
- 2. Type a new name.
- 120 HP Palmtop PC User Guide

### **Note** !

You cannot rename or delete the standard Inbox folders.

### **To delete a folder**

- 1. Tap the folder you want to delete.
- 2. Tap the Delete button.
- 3. Confirm the folder name, and then tap OK.

# **Warning** !

The folder and its contents are deleted immediately, you cannot retrieve a deleted folder.

### **Copying messages to and from your desktop computer**

You can copy messages between Inbox on your palmtop PC and a Microsoft messaging program on your desktop computer by using a serial connection and *Mobile Devices*. Folders created on your palmtop PC's Inbox or in the Microsoft messaging program will not be copied. It's not necessary to create a mail service connection to do this.

### **To copy messages from Inbox to a Microsoft messaging program**

- 1. Connect your palmtop PC to your desktop computer, and open *Mobile Devices* on your desktop computer.
- 2. In your Microsoft messaging program, click Tools, and then click H/PC Inbox **Transfer**
- 3. In the list, select the messages you want to copy, and then click OK.
- 4. Select a folder in which you want to copy the messages, or create a new one, and then click OK

### **To copy messages from a Microsoft messaging program to Inbox**

- 1. Connect your palmtop PC to your desktop computer, and open *Mobile Devices* on your desktop computer.
- 2. In your Microsoft messaging program on your desktop computer, select the

messages you want to copy to your palmtop PC.

- 3. In *Mobile Devices*, click Tools, and then click H/PC Inbox Transfer.
- 4. Select the options you want in the upper portion of the dialog box, and then click OK.

## **To synchronize all messages between Inbox on your palmtop PC and a Microsoft messaging program**

- 1. In *Mobile Devices* on your desktop, go to Tools menu, and select ActiveSynch Options.
- 2. Check the message box in Synchronization Services.
- 3. Click OK.

When messages are transferred from one computer to the other, the original date and time of the message is changed to the date and time that the message was transferred.

# **POCKET INTERNET EXPLORER**

Microsoft Pocket Internet Explorer makes it easy to browse Web pages. With a simple tap, you can navigate to a favorite site or back to your starting page.

### **Connecting to the Internet**

To use Pocket Internet Explorer to connect to the Internet, you must first create a dial-up connection to your Internet service provider using Remote Networking. Once you do this, you'll be able to use Pocket Internet Explorer's AutoDial feature to quickly connect to the Internet. See "Connecting to an ISP" for information on how to create a Remote Networking Connection.

You can also use the Auto Disconnect feature to disconnect your palmtop PC from the Internet if you have not actively used it for a specified time.

### **To set up AutoDial (Automatic Internet Connection)**

- 1. On the View menu of Pocket Internet Explorer, tap Options, and then tap the Auto Dial tab.
- 2. Select the Use AutoDial check box.

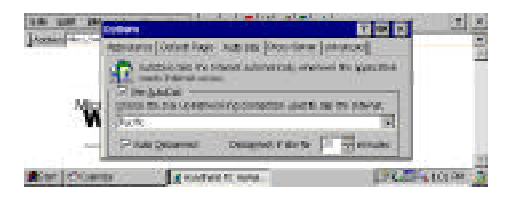

- 3. From the list, select the dial-up networking connection (created as described in "Connecting to an ISP") that you want to use.
- 4. If you want, you can adjust the time before the dial up connection will be automatically disconnected in the "Disconnect if idle for" box. Or, to disable automatic disconnect, clear the Auto Disconnect check box.
- 5. When finished, tap OK.

 From now on, your palmtop PC prompts you to connect to your Internet service provider whenever you tap an Internet address or select one of your favorite addresses from within Pocket Internet Explorer.

### **Browsing the Web**

Pocket Internet Explorer provides you with many of the same features as other popular Web browsers.

### **To go to an address**

- 1. On the File menu, tap Open.
- 2. In the Address box, type the address you want to go to and tap OK.

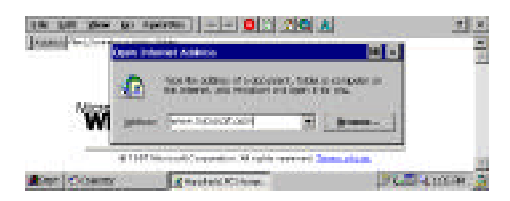

 If you've gone to the address recently, you can select it from the Address list by tapping the down arrow key and tapping on the address. The Address List includes the ten most recent addresses that you've visited.

4. The Dial-Up Connection dialog box opens.Tap Connect to connect to your Internet server.

Another way to go to a specific Address is:

- 1. In view menu, tap Address Bar.
- 2. Enter the address in the address bar.
- 3. Press Enter.

When you connect, Pocket Internet Explorer displays the page you have requested. While browsing pages on the Web, you can do the following:

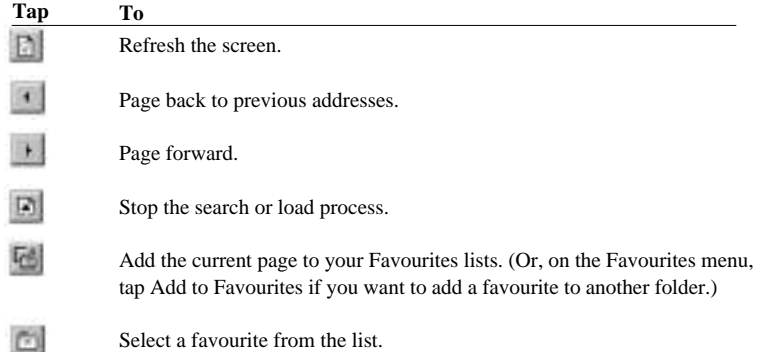

To return to a page that you visited in this Web session, tap History on the Go menu. Select the address from the list, and then tap OK.

### **To search for an Internet site**

- 1. On the Go menu, tap the Search the Web button.
- 2. Select the type of search.
- 3. Specify the criteria you want to search for.
- 4. Press Enter.

### **To open a page in another window**

- 1. On the File menu, tap New Window.
- 2. On the File menu, tap Open.
- 3. In the Address list, type the address for the Web page you want to open in another window.
- 4. To switch to a page in another window, tap its name on the taskbar.

### **Creating desktop shortcuts**

To quickly jump from your palmtop PC desktop to a Web page (for example, to check a frequently updated address), you can create a desktop shortcut to that page.

### **To create a desktop shortcut to the current page**

- 1. Display the page you want to create a shortcut for.
- 2. On the File menu, tap Send To.
- 3. Tap Desktop as Shortcut.

### **Saving Web pages**

You can save copies of Web pages. Later when you are offline, you can view the pages in Pocket Internet Explorer or edit them in Pocket Word.

### **To save a copy of the current page**

- 1. On the File menu, tap Save As.
- 2. Double-tap the folder into which you want to save the page.
- 3. In the Name box, type a file name, and then tap OK.

### **To view a saved Web page**

- 1. On the File menu, tap Open.
- 2. Type the path of the file you want to view, and then tap OK, OR
	- Tap Browse, find the file you want to view, and then double-tap it. The Web page text appears in the window without graphics or formatting.

### **To edit a saved Web page**

- 1. OpenPocket Word, and then on the File menu, tap Open.
- 2. In the Type list box, tap All Documents (\*.\*).
- 3. Find the name of the file you want to edit and double-tap it.

The page appears in HTML (Hypertext Markup Language) format, without graphics, and you can edit and save it the same way you would any other text file.

### **To copy information from an Internet site to a document**

- 1. Select the information you want to copy.
- 2. On the edit menu, tap Copy.
- 3. Go to the document where you want to place the information and select the location.
- 4. On the Edit menu in that document, tap Paste.

### **Browsing Web pages offline**

You can choose to store Web pages that you browse. Then, close your connection to the Internet and continue browsing through those pages. If you choose this option, each Web page that you browse is saved in a cache until the cache reaches the size that you specify.

### **To store Web pages**

- 1. On the View menu, tap Options, and then tap the Advanced tab.
- 2. Select the Enable Caching check box, and then tap OK.

### **To browse stored Web pages**

- 1. Leaving Pocket Internet Explorer running, close your Internet connection, OR
	- After closing Pocket Internet Explorer, restart it. Then on the View menu, tap History, and tap the address of a cached page.
- 2. Press the Forward button to move forward through the stored pages and press the Backward button to move backward through them.

### **Changing cache-size options**

If you choose the option to store Web pages in a cache, you can increase the cache size to store more pages or decrease its size to free up storage for other programs. In addition, you can empty the cache at any time, or you can set an option to empty the cache when you quit Pocket Internet Explorer.

### **To change the cache size**

- 1. On the View menu, tap Options, and then tap the Advanced tab.
- 2. Drag the Size of Cache slider to the right to increase the storage size or to the left to decrease it.
- 3. When finished, tap OK.

The amount of storage you set is shown at the right of the slider.

### **To empty the cache now**

- 1. On the View menu, tap Options, and then tap the Advanced tab.
- 2. Tap Empty Cache Now, and then tap OK.

### **To empty the cache on exiting**

- 1. On the View menu, tap Options, and then tap the Advanced tab.
- 2. Select the Empty cache when exiting check box, and then tap OK. All of the Web pages stored in the cache are deleted each time that you exit Pocket Internet Explorer, until you disable this option.

### **Customizing Pocket Internet Explorer**

You can customize the way you browse the Web to suit your personal preferences by tapping Options on the View menu.

### **Setting start and search pages**

You can set your start page, which opens a particular Web site, when you open Pocket Internet Explorer. You can also designate a particular Web search site as your search page.

### **To set a home or search page**

- 1. Open the page you want to set as your home or search page.
- 2. On the View menu, tap Options.
- 3. Select the Default Pages tab.

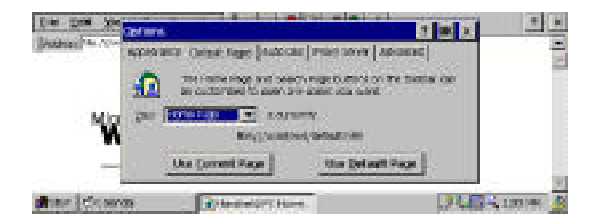

- 4. Select either Home Page or Search Page from the list.
- 5. Tap Use Current Page, and then tap OK.

# **D** Note

You can reset the Home Page and Search Page to their original addresses by tapping Use Default Page.

### **Changing Web page viewing options**

You can set options for Web pages to show pictures, fit the window, and play sounds.

### **To change Web page viewing options**

- 1. On the View menu, tap Options.
- 2. Tap the Appearance tab.

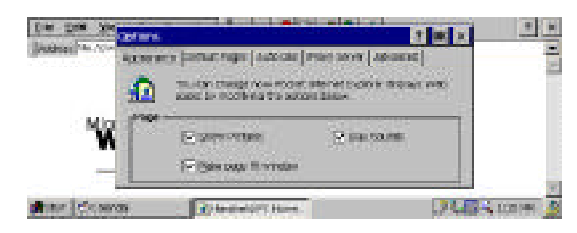

- 3. By default, the Show Pictures, Play Sounds, and Make Page Fit Window options are selected. To disable an option, clear its check box.
- 4. When finished, tap OK.

### **Using cookies**

When you browse to a Web site that supports custom viewing, you might be asked to fill out a form that provides information about you, such as your name and interests. The Web server stores this information in a file called a cookie that it sends to Pocket Internet Explorer. When you return to that Web site, Pocket Internet Explorer sends the cookie back to the Web server, which uses the information to present you with a custom Web page.

To use custom viewing, you must first enable cookies in Pocket Internet Explorer. You can save up to 50 cookies, and each cookie uses 4K of storage.

### **To enable custom viewing**

- 1. On the View menu, tap Options, and then tap the Advanced tab.
- 2. Select the Enable Cookies check box, and then tap OK.

### **Setting security options**

Pocket Internet Explorer allows you to encrypt the information that you send and

receive over the Internet, so that unauthorized people will not be able to read it. It also validates the originator and integrity of the information.

With security enabled, it takes slightly longer for Web pages to load. To avoid this, you can enable security for those times when you most need it, for example to make a purchase with a credit card, and disable it otherwise.

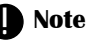

Pocket Internet Explorer provides, by default, three types of security: SSL2, SSL3, and PCT. SSL2 and SSL3 are based on the Secure Sockets Layer (SSL) protocol. PCT (Private Communication Technology) is an enhancement of SSL technology, offering an even higher level of security. Because different Web servers support different security types, it's best to have all three options selected when you want to use security.

### **To change security options**

- 1. On the View menu, tap Options, and then tap the Advanced tab.
- 2. Tap the Security Settings button, and then select the check boxes of the security types that you want to use or clear the check boxes of those that you want to disable.
- 3. When finished, tap OK.

### **Specifying proxy servers**

If you're connecting to the Web using a remote access server (RAS) account, you might need to use a proxy server. If necessary, obtain the proxy system address information from your network administrator. Proxy servers usually are not required when connecting to the Internet with an Internet Service Provider.

**D** Note

Pocket Internet Explorer works only with proxy servers that comply with the CERN proxy server standard. It does not work with ANS proxies or with servers using SOCKS security.

### **To specify a proxy server**

1. On the View menu, tap Options.

2. Tap the Proxy Serve**r** tab.

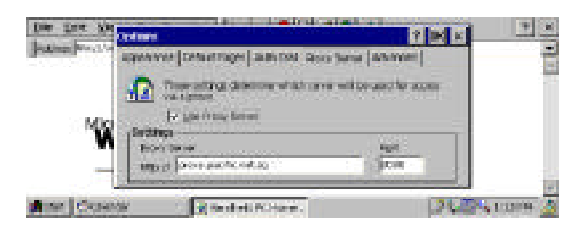

- 3. Select the Use Proxy Server check box, and then enter the appropriate information (see your system administrator for details).
- 4. When finished, tap OK.

# **BFINDTM GLOBAL FIND UTILITY**

### **What you can do with it**

With  $\text{bFIND}^{\text{TM}}$  you can search databases, files, filenames, and e-mail messages. Simply enter a string in the initial bFIND dialog box, and bFIND retrieves all occurrences of that string. bFIND is integrated with existing applications, so that by double tapping within bFIND on a found occurrence of the string, you can launch the third-party application in which it was found. If that application supports searching, bFIND automatically drives the application to complete the search.

### **To start bFINDTM**

- Press the bFind icon on the hard icon panel on the screen
- Tap the Start button, then select the bFIND icon under Programs

### **To create a Search**

- 1. Enter the item you are searching for into the 'Look For' field.
- 2. You may choose to ignore case-sensitivity by checking the 'Ignore Case' check box.
- 3. You may choose 'Whole Word' by placing a check in the check box. Use this if you want to search for an exact match of what is typed into the 'Look For' field.
- 4. In the Search Location group box, check the location(s) in which you want to search.

If you enter a file name in the "Look For" field, bFIND searches for it using the default filter filename \*.\* as the file filter. However, if the "Look For" text contains an extension delimiter such as ".", bFIND will use the text as is, for example, if you search for "the.pwd".

To conserve memory, bFIND will abort each search after it has found more than 50 items. If bFIND does not find the item you are looking for within the current 50 items, try creating a more specific search by modifying the search string or locations.

# **D** Note

The default search location is the root directory, i.e., My Handheld PC. If you want to run a search on the entire palmtop PC, you must choose to 'Include Subfolders' by checking it or using Alt+I.

### **To select Search Locations**

You have the option of selecting one or more search locations by placing a check mark in the chosen search location(s). Default script files have been provided for the standard Windows CE applications, databases and file types. These script files help bFind interpret search results and drive other third-party applications to complete the searches that are started within bFind.

Appointments Database: bFIND will search the database used by the Windows CE Appointments (Calendar) application.

Contacts Database: bFIND will search the database used by the Windows CE Contacts application.

Email Messages: bFIND will search the Email Messages stored on the Handheld PC.

File Contents: bFIND will search the contents of all files that match the File Filter.

File Names: bFIND will search the names of all files and folders to see if the file's name or folder's name matches the search text.

Pocket Word Documents: This is a customized "File Contents" search. It searches only the contents of pocket word files (i.e., "\*.pwd").

Pocket Excel Documents: This is a customized "File Contents" search. It searches

only the contents of pocket excel files (i.e., "\*.pxl").

Tasks Database: bFIND will search the database used by the Windows CE Tasks application.

bFAX Packages: bFIND will search the database used by the bFAX applications.

Any database that is found on the Handheld PC without a script will still appear in the Search Location group box; for example, if you use Microsoft's Pocket Internet Explorer, 'Cookies' and 'URL Cache' will appear.

### **To Edit or Delete Associations**

- 1. Tap on the 'Options' menu item or use Alt+O.
- 2. Tap on 'Edit Associations' or use Shift+E.
- 3. In the Edit Associations dialog box, highlight the name of the search location you want to edit.
- 4. Tap the 'Edit' button.

This will display the location of executable files in which to choose a new association. You can delete an Association by going through steps 1 through 3 from above and tapping the "Delete" button. Note that deleting an Association within bFIND will only delete the text from bFIND. It will not delete any files from the Handheld PC.

### **To Use "Search Completion" Scripts**

bFIND uses scripts to drive third-party applications to complete the search. There may be times when you choose to open an application but you may not want to run a search. You can disable the use of scripts in bFIND, so it will not run a search .

- 1. Tap the File menu item or use Alt+F.
- 2. Tap 'Use Scripts' to disable and/or enable this feature.

### **To Create Shortcuts for Searches and Results**

- 1. Choose the Shortcuts menu item by tapping on it or use Alt+S.
- 2. Tap on 'Add Last Search' or use Shift+L.

### **To create a shortcut to a search result:**

- 1. Highlight the search result.
- 2. Choose the Shortcuts menu item by tapping on it or use Alt+S.
- 3. Tap on 'Add Result' or use Shift+R.

## **To create a "Custom Shortcut" to any document or file you may want to access quickly:**

- 1. Choose the Shortcuts menu item by tapping on it or use Alt+S.
- 2. Tap on 'Custom Shortcut', or use Shift+C.
- 3. Type a name for the caption.
- 4. Enter the name of the file you want to create the shortcut for.
- 5. Enter new text here, if you want to create a new search string.

# **D** Note

A custom shortcut can only be made for all executables and any files that have been registered with bFIND, otherwise the shortcut will generate an error. Within the Shortcuts menu, you have the option to choose between using Large Icons or Small Icons. To enable the use of one or the other, tap the Shortcuts menu item and then tap Large Icons or Small Icons, whichever one you want to use.

### **To get more information**

If you need more information on bFIND, visit the web site, 'support@bsquare.com'.

### **NOTICE**

BSQUARE CORPORATION makes no warranty as to the accuracy or completeness of the foregoing material and hereby disclaims any responsibility therefor.

Microsoft and Windows are either registered trademarks or trademarks of Microsoft Corporation in the United States and/or other countries. bFIND, bFAX, bMOBILE, bPRINT, and bsquare View are trademarks of BSQUARE CORPORATION.

# **WORLD CLOCK**

### **Setting World Clock**

Whether at home or on the road, you can use World Clock to keep track of the date and time. You can find World Clock in your Control Panel folder by tapping

Start on the taskbar, and then tapping Settings or you can double-tap on the time displayed on the taskbar.

### **Setting home and visiting cities**

You can set two time zones in World Clock: one for your home city and one for a city you're visiting. You can change either of these cities whenever you want. You can also choose which of these time zones you want to use as the system time for your palmtop PC.

### **To change your home or visiting city**

1. Tap the Home City or Visiting City tab.

The home or visiting icon flashes on the map to indicate which tab is active.

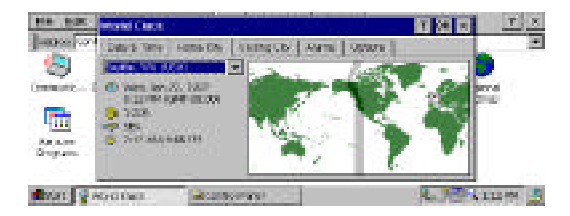

2. Select a city from the list.

 If the city you want is not on the list, see the following procedure, "To add a city to the list".

# **R** Tip

To find out the distance between two cities, select the two cities, tap the Visiting tab, and then look at the distance information below the city name window.

### **To add a city to the list**

- 1. Go to the Options tab, tap Add.
- 2. From the list, select the city closest to the one you want to add.
- 3. Type the name of the new city, and then edit any incorrect information.

# **B** Tip

If information for a city changes (for example, a new area code is added), you can add a new city with the same name, and then edit the information for the new city.
#### **Setting the date and time**

Changes you make affect your palmtop PC's system clock.

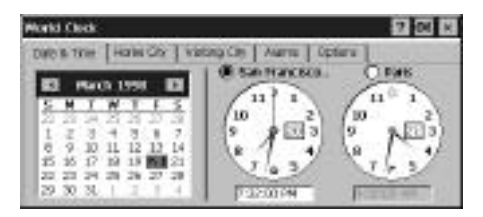

### **To set today's date**

- 1. Select the Date & Time tab.
- 2. Tap today's date on the calendar.

You may have to tap the calendar arrows to move to the current month.

# **To set the current time**

- 1. Select the Date & Time tab.
- 2. Select the city for which you want to set the time.
- 3. In the corresponding Home or Visiting box, type the current time. If you do not specify AM or PM, the time is set to fall between 8:00 AM and 7:59 PM (the working day). For example, if you type 9:45, the time is set to 9:45 AM, and if you type 7:30, the time is set to 7:30 PM.

Time changes you make to your home city automatically affect the visiting city and vice versa.

# **Setting alarms**

You can set as many as five alarms, each with its own notification settings. You can have the alarm play a sound, flash a light, or display an on-screen message. These alarms are separate from those you set for task and appointment reminders in Tasks and Calendar.

# **To set an alarm**

- 1. Select the Alarms tab.
- 2. Tap <Alarm Description>, and then type a phrase.

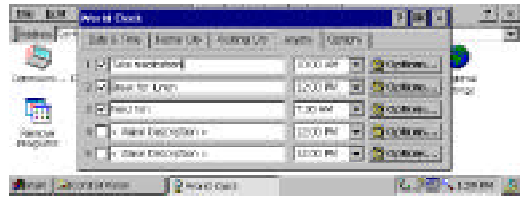

- 3. Type a time or select a time from the list.
- 4. To change alarm notification settings, tap Options.

The alarm will sound every day at the specified time unless you disable the alarm.

# **To disable an alarm**

Clear the check box to the left of the alarm description.

# **CALCULATOR**

Calculator is an accessory you can use to make quick calculations on your palmtop PC. You can find Calculator by tapping Start on the taskbar, tapping Programs, and then double-tapping the Accessories folder.

You can use Calculator to perform common calculations in two ways. In Standard view, you can use on-screen buttons and track your calculations with a "paper tape." In Pop-Up view, you use the keyboard to make calculations while you view an open document.

# **Working in Standard view**

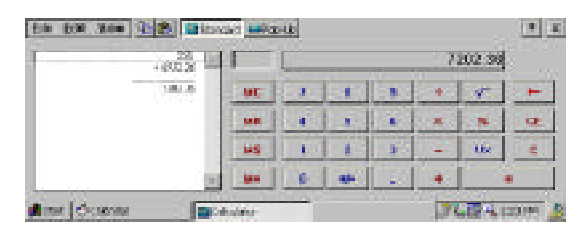

A nice feature of Standard view is the "paper tape." Besides displaying the last 100 lines of calculations, the paper tape can also be used to reapply previous calculations. Just double-tap a calculation to apply it to the current entry. For example, if you are dividing a series of figures by 3.141529, you can double-tap the "/ 3.141529" line in the paper tape each time you want to apply it to a new calculation.

136 - HP Palmtop PC User Guide

To clear the paper tape contents, tap Clear Paper Tape on the Edit menu.

# **Working in Pop-Up view**

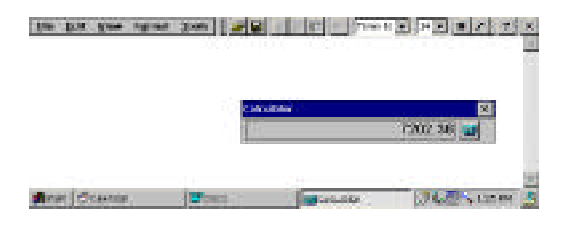

Pop-Up view reduces the calculator to just the accumulator window, so that you can open Calculator without hiding another document. You can then use the Copy and Paste commands to add calculations to your document or to add numbers from your document to Calculator's accumulator window.

# **SYNCHRONIZATION WITH A DESKTOP COMPUTER Using Mobile Devices**

*Mobile Devices* gives you a view from your desktop of the programs and files stored on your palmtop PC. When your palmtop PC is connected to the desktop computer, you can use *Mobile Devices* to do the following:

- Synchronize appointments, tasks, and contacts between a Microsoft information manager, such as Schedule+ or Outlook, and the Calendar, Contacts and Tasks software programs on your palmtop PC.
- Download messages from a Microsoft messaging program on your desktop computer to your palmtop PC using Inbox.
- Transfer Microsoft Word, Microsoft Excel and Microsoft PowerPoint files between your desktop computer and your palmtop PC.
- Install additional programs on your palmtop PC.
- Back up data from your palmtop PC onto your desktop computer, and then restore the data to the palmtop PC.

First you will need to install *Mobile Devices* on your desktop computer and connect the two computers with a serial cable, as described in the following pages.

# **To connect your palmtop PC to your desktop computer**

1. Start *Mobile Devices* on your desktop computer and power on your palmtop PC.

Working with Pre-Installed Applications-137

2. Connect your desktop computer to your palmtop PC, using the instructions provided in your hardware manual. If either your palmtop PC or your desktop computer doesn't immediately acknowledge the connection, see Chapter 9, "Troubleshooting." If you have enabled password protection on your palmtop PC, *Mobile Devices* requests that you enter a password before it recognizes the connection.

Once you connect, *Mobile Devices* displays the files and folders on your palmtop PC.

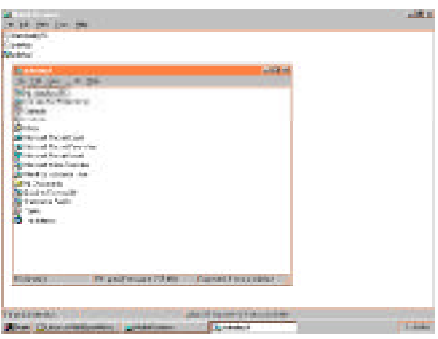

#### **Mobile Devices on your desktop computer**

You can change any of the options you selected during setup at any time, by choosing the appropriate command from the Tools menu in *Mobile Devices*.

**D** Note

Double-clicking a program icon in the *Mobile Devices* window displays the properties for that program or file; it does not start the program.

# **Adding and removing software**

You can add Windows CE software programs to your palmtop PC. If a wizard or setup program isn't available, you can manually copy the program onto your palmtop PC by using the following procedure. For more information, refer to your software vendor's instructions.

You can remove software that you installed with a wizard or setup program by using the Remove Programs control panel.

# **To copy a program to your palmtop PC**

- 1. Copy (or drag) the software program (one having an .exe file extension) to *Mobile Devices* on your desktop computer, as described in "Transferring files to and from your desktop" later in this chapter.
- 2. On your palmtop PC, create a shortcut for the program by tapping the program name or icon while holding down the alt key, and then tapping Desktop Shortcut.
- 3. Drag the shortcut to the Program Files folder in My palmtop PC. This ensures that youíll be able to select the program from the Start menu.

# **To remove a program from your palmtop PC**

- 1. In My palmtop PC, double-tap the Control Panel icon.
- 2. Double-tap the Remove Programs icon.
- 3. Select the program that you want to remove from the list, and then tap Remove.

# **D** Note

If you copied a program to your palmtop PC rather than installing it, the program may not appear in the Remove Programs list. In this case, you delete the program by selecting its icon, and then tapping the delete key. Also, you cannot remove the programs that came installed on your palmtop PC.

# **Backing up and restoring data**

Use *Mobile Devices* to regularly back up files and calendar, contact, and task information on your palmtop PC to a storage file on your desktop computer. If this information is ever corrupted or lost on your palmtop PC, you can restore your data using the backup file. For fill details see "Backing up and Restoring Data".

# **Transferring files to and from your desktop**

You can transfer files between your desktop computer and your palmtop PC as follows:

• Copy a file by selecting the file in *Mobile Devices* and then dragging it to the desired location on your desktop computer. Or select a file on your desktop computer and drag it to the *Mobile Devices*.

Alternatively, select the file and use the Copy and Paste commands on

the Edit menu.

• Move a file by selecting it in *Mobile Devices* and then using the Cut and Paste commands on the Edit menu to move it to the desired location on your desktop computer.

# **D** Note

If a copied file is converted or changed in any way and then copied back to its original location, *Mobile Devices* assigns it a new filename to preserve the integrity of the original file.

# **Cop** Tip

You can use your palmtop PC to transport files from one desktop computer to another. On the General tab of the File Conversion Properties dialog box, clear the Enable File Conversion check box to transfer a file to your palmtop PC without converting it. Then transfer the file to another desktop computer that is running *Mobile Devices*.

# **Converting file types**

When transferring files between your palmtop PC and your desktop computer, certain file types must be converted before the files can be used by the other computer. This section describes how to use *Mobile Devices* to convert files, and what happens to both Pocket Word and Pocket Excel files when they are converted.

You can set *Mobile Devices* to convert selected file types automatically as they are transferred, using either the conversions you specify or the defaults provided for the most common types of files. For more information about file conversions, see *Mobile Devices* Help.

# **To specify how files are converted**

- 1. On the Tools menu of *Mobile Devices* (on your desktop computer), click File Conversion.
- 2. On the General tab, select the Enable file conversion check box.
- 3. If you want to change the default file extension, click the H/PC -> Desktop or the Desktop -> H/PC tab, and then select a file type in the list box. The default extension used for converting this file type is displayed in the lower portion of
- 140 HP Palmtop PC User Guide

 the dialog box. To change the default, click Edit, and then select another file extension.

4. When finished, click OK.

# **R** Tip

You can use your palmtop PC to transport files from one desktop computer to another. On the General tab of the File Conversion Properties dialog box, clear the Enable File Conversion check box to transfer a file to your palmtop PC without converting it. Then transfer the file to another desktop computer that is running *Mobile Devices*.

### **Converting Word files**

During conversion, most document attributes are retained and appear just as they would on your computer. Some formatting, however, may be removed or changed.

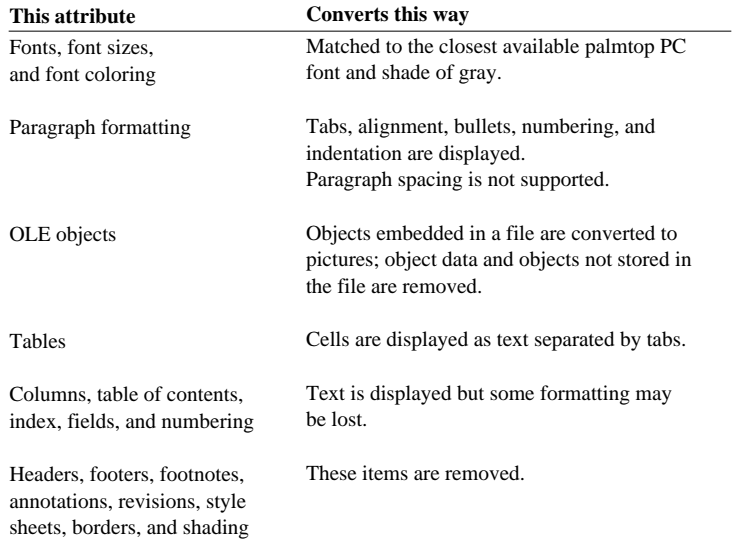

# **Converting Excel files**

During conversion to Pocket Excel, many document attributes are retained and appear just as they would on your desktop computer. There are some attributes, however, that will be changed or removed for efficiency. The following table describes how data is affected.

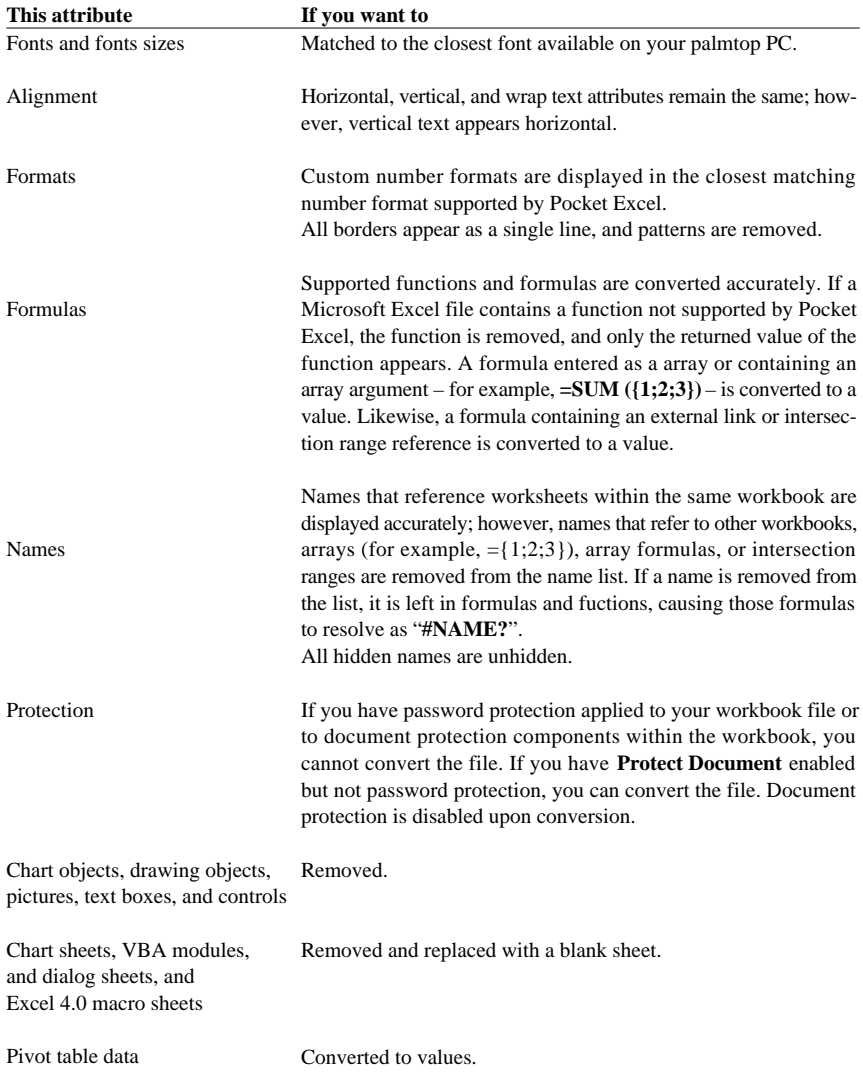

# **CONNECTING TO AN ISP (INTERNET SERVICE PROVIDER)**

To use Inbox and/or Pocket Internet Explorer you will need to connect to an Internet Service Provider (ISP) first, using a PC Card modem.

A Connection —— Internet Service Provider —— E-mail service Web-service

The two things you need are:

1. A PC Card modem, preferably one that is recommended by HP.

# **D** Note

Since most PC Card modems require significant power to operate, it is recommended that a AC adapter is used whenever a modem is used with the palmtop PC.

2. An ISP account

From your ISP you will need to obtain the following information.

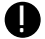

# **D** Note

Your ISP may not be familiar with the Windows CE operating system however the steps to set up Internet access are quite similar to that of Windows 95. Your ISP may however have written a program for Windows 95 that automatically sets up all the parameters listed below. This will not work on Windows CE so you will need to manually set these up. Make sure that your Internet service provider (ISP) server supports the Point-to-Point Protocol or PPP. The older SLIP protocol is not supported by Windows CE. Online services that use proprietary interfaces e.g. CHAP are not supported by Windows CE. Please contact your service provider to ask for a Windows CE version of their software.

- User name
- Password
- IP address (if ISP does not allocate one automatically)
- DNS server addresses (if ISP does not allocate these automatically)
- Local telephone number of ISP modem
- ISP authentication method

 Although Windows CE supports automatic authentication for most ISPs, certain ISPs may require you to tick the "Bring up terminal window after dialing" box. (See step 11 of "To set up a Remote Networking Connecttion").

# *If you are going to be using email, you will require*

- POP server name
- SMTP server name. In most cases this will be identical to the POP server name
- POP Mailbox user name. This may be identical to the user name mentioned on page 143.

• POP Mailbox password. This may be identical to the password mentioned on page 143.

#### *If you are going to be using the worldwide web, you might require*

- World Wide Web Proxy server name.
- World Wide Web Proxy server port address. (Normally 8080 or 8088)

The next thing to do is to create a remote connection (in Remote Networking). This remote connection provides basic information for Windows CE and your modem.

### **To set up a Remote Networking Connection**

- 1. Switch your unit off and attach the AC adapter.
- 2. Insert your PC-Card modem.
- 3. Switch the unit on.
- 4. Tap Start, then Programs.
- 5. Double tap the communications folder, then Remote Networking.
- 6. Double tap Make New Connection.
- 7. Type a name for the connection (i.e. Name of ISP).
- 8. Select Dial-Up connection.
- 9. Tap Next
- 10. Select a modem. Your modem supplier should be listed on the drop-down menu next to the modem box. If it is not, cancel the operation, remove, reinsert the modem card and try again.
- 11. Unless there are advanced settings that need to be configured for your ISP or your ISP requires you to manually enter your user name and password then you will normally not need to configure the modem further. If your ISP does require you to enter your username and password manually then tap configure and tap the box marked "Use terminal window after dialing".
- 12. Enter the area code if any (without a zero if you do not enter it when dialing internationally), local number and country code. If you always want the coun try code and area code to be dialed (e.g. using a GSM mobile phone with a roaming service) then check the use country code and area code box.
- 13. Tap the TCP/IP Settings box.
- 14. IP addresses identify computers on the Internet. They consist of four numbers in the range 0-255 separated by full stops (e.g. 15.123.112.31). If your ISP
- 144 HP Palmtop PC User Guide

 automatically assigns IP addresses when you connect to their server then you will not need to enter an IP address. If not uncheck the Server-assigned IP address and enter the IP address your service provider has given you.

- 15. The use software compression and use IP header compression boxes should normally be left untouched. If you do have a problem connecting then ask you ISP about these settings.
- 16. If your ISP has supplied you with DNS server IP addresses then you need to enter them in the "Name Servers" tab. Uncheck the name server addresses box and enter the Primary DNS and Secondary DNS settings. Your ISP may only have one DNS server in which case just use the Primary DNS setting. Tap OK.
- 17. Tap Next. Enter the ISP telephone number.
- 18. Tap Finish to end the process.
- 19. To test the connection, double tap the new icon with the name you assigned to it.
- 20. You will be asked for the user name and password that your ISP has given you. You can avoid reentering the password each time by tapping the Save Pass word box.
- 21. Check that the dialing location in the right hand box is correct and that the phone number listed is correct and tap connect. If the number is incorrect you might need to adjust the dial settings in Dial Properties and/or Dialing Patterns. See "To set up dailing locations".The modem should dial the number. If you have a problem check that the remote line is answering by dialing the number with a normal telephone.

The ISP server telephone number which you entered in step 17 of "To set up a Remote Networking Connection", is dialed according to Dialing Patterns and Dialing Locations. You may wish to set up several dialing locations if the numbers you need to dial to access an external line or dial a long distance number can change. For example, at work you may need to dial a 9 to access an external line.

# **D** Note

# Most modems will not work with digital telephone lines connected to a private exchange in your workplace. Generally, a telephone line that works with a fax machine will work with your HP 600 Series Palmtop PC. Note that digital phone lines may cause damage to your modem.

To set up dailing locations you will need:

- Country code (e.g. 1 for US, 65 for Singapore, etc).
- Area code (certain countries, e.g. Singapore and Hong Kong, may not have area codes).
- Any numbers that you need to dial to access an external line.

You can edit the Dialing Patterns and Dialing Locations following the steps below.

#### **Setting Dialing Patterns and Dailing Locations**

- 1. From the Start menu, tap Settings, tap Control Panel, then double tap the Communications folder.
- 2. Tap the Dialing tab.
- 3. Select the home or work dialing location as appropriate. You can also create a new dialing connection by tapping the "New" button if you have different locations with different access numbers from which you dial up to your ISP.
- 4. Enter your local area code. Leave this blank if the location has no local area code.
- 5. Enter your country code e.g. 1 for US, 65 for Singapore.
- 6. Tap the Dialing Patterns button to edit the dialing patterns for local, long distance and international calls. Dialing patterns allow you to specify how calls will be dialed depending on their area and country codes. Each dialing location (e.g. Work and Home) can have a different set of dialing patterns.
- 7. The local dialing pattern is used when the country code and area code of the number dialed matches the country code and area code of the dialing location. Normally it should be set to "G" or if a number is needed to access an external line then that number followed by a comma followed by "G" (e.g. "9,G"). The comma instructs the modem to pause after dialing the "9".
- 8. The long distance dialing pattern is only used for countries that have area codes. For countries without area codes such as Singapore and Hong Kong it should be set identical to the Local dialing pattern. For countries where the area codes are prefixed with a zero which is not used when a number is called internationally the long distance dialing pattern should look like "0FG" or "9,0FG" as per the local example. (Area codes should be entered without zeros).
- 9. For international calls the dialing pattern should include the international access code (e.g. 001 in Singapore) followed by a comma and then EFG.
- 146 HP Palmtop PC User Guide

 This indicates that the international access code should be dialed and then after a pause the country code, area code and local number. i.e. "001,EFG" or "9,001,EFG". When you have finished tap OK to leave the dialing patterns and communications windows.

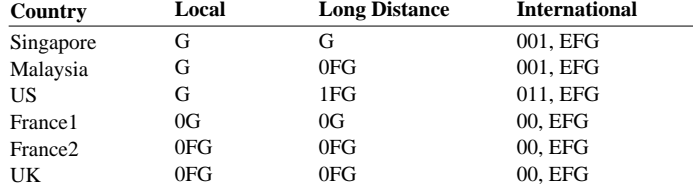

Example of dialing patterns are listed below:

US: If you need to dial a phone number that is in your area code but still requires a "1" and the area code (long distance) to dial it, you need check the "Force Long Distance" box when you "Make a New Connection." To change a Dial-Up Connection that is already made:

- Tap Start and Programs
- Double-tap Communications and Remote Networking
- Tap to highlight the connection to be changed.
- Tap File, then Properties.
- Tap Force Long Distance box.

France1: Use this dialing pattern if you have put in the entire telephone number minus the leading 0 in the telephone number field and left the area code field blank.

France2: Use this dialing pattern if you have put the one-digit area code (without the leading 0) in the area code field and the 8-digit number in the phone number field.

# **To set up manual dialing:**

If you need to use a dialing string which has more than 32 characters (e.g. when using a calling card), or if the dialing string contains special characters and commands, you will need to dial manually to make the modem connection:

- 1. Tap Start, then tap Programs, and then double-tap the Communications folder.
- 2. Double-tap the Remote Networking folder, then tap to highlight the connection which you want to set up for manual dialing.
- 3. Tap File, then tap the Properties button on the toolbar.

Working with Pre-Installed Applications 147

- 4. Tap Configure, tap Manual Dial (user supplies dial strings).
- 5. Tap OK, then tap OK again.
- 6. Connect your modem, double tap the icon for the connection, and then tap Connect.
- 7. In the window, type the entire dialing string, including the special characters, commands, pauses, etc., followed by the telephone number of your ISP. When finished, type Enter.
- 8. Log in according to the requirements of your ISP and then tap OK. In a few seconds, a status message will appear to indicate that the connection has been established.

### **To set up Internet Mail (E-mail Service)**

- 1. Double tap the Inbox icon on the desktop, then tap Compose, then Options.
- 2. Tap the Services tab.
- 3. Tap Add and choose Internet Mail.
- 4. Type a name for the mail service (e.g. Your ISP name).
- 5. Select the name of the Remote Networking connection that is used to access this mail service. (e.g. Your ISP name set up above)
- 6. Enter the name of the POP server given by your ISP in the mail server setting.
- 7. Enter the POP mailbox user name in the User ID setting.
- 8. Enter the POP mailbox password in the Password setting. Again you can tap the Remember password box to avoid having to reenter your password at every log-on.
- 9. If the SMTP server name is different to the POP server name then you should enter it in the "SMTP Host" field.
- 10. Tap Finish.
- 11. You can connect to the mail server by tapping Service, then Connect.

#### **To set up www access (if my ISP uses a www proxy server)**

- 1. Double tap Pocket Internet Explorer on your palmtop's desktop.
- 2. Tap View, then Options and then tap the Proxy Server tab.
- 3. Enter the proxy server's name and port.
- 4. Tap OK.

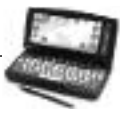

This chapter contains information that you may need to refer to if you run into problems while working with the HP Palmtop PC. It also includes warranty and support information.

# **SAFETY, CARE, AND MAINTENANCE**

With good care, your HP Palmtop PC will be a reliable desktop PC companion.

# **Cleaning the Screen**

When you touch the screen of the HP Palmtop PC with your hand, it leaves a trace of natural oil that may make it harder to read the screen from certain angles. If you need to clean the screen, use a commercial glass cleaner sprayed on a soft cloth. Avoid spraying the screen directly.

# **Rings on the Screen**

Over time you may notice rainbow-like rings forming on the screen. These rings are only cosmetic and will not impede the functioning of your HP Palmtop PC.

# **Dropping the Palmtop PC**

Please take care not to drop your HP Palmtop PC. Dropping the unit can cause damage to delicate components such as the display. Hewlett-Packard does not cover accidental damage under its warranty.

# **TIPS AND TROUBLESHOOTING**

# **How do I...**

**…do a** *CAPS LOCK*?

Press both (SHIFT) keys at the same time. When CAPS LOCK is on, an [A] appears in the toolbar.

# **...do a right mouse click?**

Hold down  $(ALT)$  the key while you tap an item.

#### **…hide the taskbar?**

You cannot hide or move the taskbar.

#### **…minimize a document or application?**

Tap the application button on the taskbar. Tap again to maximize, as described on page 16 .

#### **...check battery levels?**

Tap the Quick Setting Hard Icon panel and/or the Battery Status tab on the Power Properties window, as described in Managing Battery Power.

#### **...find out how much memory is available for storage and/or applications?**

- 1. On the Start menu, tap Settings.
- 2. In the Control Panel, double-tap the Systems icon.
- 3. Look at the Memory tab.

# **...find out information about my unit like memory, operating system, and so on?**

- 1. On the Start menu, tap Settings.
- 2. In the Control Panel, double-tap the Systems icon.
- 3. Look at the General tab.

#### **…view file name extensions in Windows CE Services 2.0 Mobile Devices?**

From the View menu of the tool bar choose Options, then in the View tab clear the Hide File Extensions check box.

#### **…set an alarm for a more than a day in advance?**

The World Clock Alarm function is only intended for daily alarms. For appointments that happen once, or for greater flexibility with repeating alarms, you may wish to use the Calendar or Task applications.

#### **…use point sizes greater than 36 in Pocket Word?**

Although font sizes between 1 and 1638 are allowed in Pocket Word for compatibility with Microsoft Word, the largest supported font size on the palmtop PC is 36.

150 - HP Palmtop PC User Guide

# **…increase the speed of data transfer to and from my desktop PC?**

You may be able to increase the speed of data transfer if your desktop PC supports speed rates higher than 19,200 baud. From the H/PC review the help topic "Communications".

#### **...use Pocket Internet Explorer to FTP files?**

Pocket Internet Explorer supports only the HTTP URL format, not FTP.

#### .**..shut down my palmtop PC using Windows CE?**

Windows CE has a Suspend option but no Shut Down option. Press  $(ON) / (OFF)$ to power off the HP Palmtop PC.

#### **...upgrade the ROM and/or RAM?**

Both the ROM and RAM of the HP Palmtop PC are upgradeable with user-installable ROM modules which are available by separate purchase.

# **...determine which card my HP 620LX is addressing if both a PC Card and a CompactFlash Card are installed?**

The HP 620LX can address two flash memory cards at a time. If the palmtop PC is powered on with a card in each slot, the PC Card is shown as Storage Card in My Handheld PC and the Compact Flash Card as Storage Card2.

#### **…get a list of modems and PC Cards that are supported on my H/PC?**

For a detailed list, you can contact us on the Web at: http://www.hp.com/handheld/ index.html

#### **What do I do if...**

#### **...the unit will not power on?**

First make sure that the AC Adapter is plugged in, and check if adjusting the contrast has any effect. Then do a reset as described on earlier. If the unit still does not respond, it may need service.

#### **...the unit powers off after it powers on?**

The battery is very low. Charge the battery.

#### **...my password does not work?**

Although passwords are not case sensitive, there are some modes that may affect password entry. Try retyping the password and toggling the NUM LOCK key. If this does not work, do a reset .

If you have forgotten your password, or if for some reason your palmtop PC has become corrupted and pressing the reset button does not work, you must do a hard reset, as described earlier. Performing a hard reset erases all files, programs, and other user information that you have entered.

### **…the system does not respond appropriately to stylus taps?**

Try recalibrating the stylus. First press  $(\text{CTRL}) + (\text{ALT}) + (\text{=}$ , then follow the on-screen instructions.

You can also adjust double-tapping from the Stylus Properties window, as described in Control Panel.

# **…I get the message "Can't find filename [or one of its components]" when I double-tap an icon?**

If there is a small arrow in the lower left hand corner of the icon, it represents a Shortcut Link, and not the actual file. Edit the shortcut properties or replace the shortcut.

# **…I get the error message "Recycle Bin Maximum Size Reached."**

Windows CE does not treat the Recycle Bin's maximum size limitation as a strict requirement, but rather as a notification threshold. You can leave your unit at its current setting and continue to get warnings, or you can change the amount of memory allocated to the Recycle Bin.

# **...I think the unit requires service?**

Contact one of the technical support numbers listed on the back of the card, "Contacting Hewlett-Packard Worldwide," which is included in the product box. *Do not ship your computer for service without first contacting a Hewlett-Packard office.*

# **ELECTROSTATIC DISCHARGE WARNING**

Electrostatic discharges can interfere with normal functioning of electronic devices. This may cause the HP 620LX to behave abnormally, and data corruption or loss of unsaved data can be the result. To recover you need to reset the HP 620LX as described in 'Resetting'. Similarly, the CompactFlash Card data can be recovered using the disk recovery utility program in your PC.

To avoid losing data due to electrostatic discharges or other types of events, it is recommended that you regularly save and backup your data as described in 'Backup and Restore'.

# **WARRANTY, SUPPORT AND SERVICE**

# **Limited One-Year Warranty**

Your HP Palmtop PC comes with a limited one-year warranty.

# **What Is Covered**

Your HP Palmtop PC (except for the coin cell backup battery, or damage cause by this battery) and accessories are warranted by Hewlett-Packard against defects in materials and workmanship for one year from the date of original purchase. If you sell your unit or give it as a gift, the warranty is automatically transferred to the new owner and remains in effect for the original one-year period. During the warranty period, we will repair or, at our option, replace at no charge a product that proves to be defective, provided you return the product, shipping prepaid, to a Hewlett-Packard service center. (Replacement may be made with a new or reconditioned product, or with a newer model of equal or better functionality.)

This warranty gives you specific legal rights, and you may also have other rights that vary from state to state, province to province, or country to country.

# **What is Not Covered**

Backup battery, and damage cause by the battery, are not covered by the Hewlett-Packard warranty. Check with the battery manufacturer about battery and battery leakage warranties.

This warranty does not apply if the product has been damaged by accident or misuse or as the result of service or modification by other than an authorized Hewlett-Packard service center.

No other express warranty is given. The repair or replacement of a product is your exclusive remedy. ANY OTHER IMPLIED WARRANTY OR MERCHANTA-BILITY OR FITNESS IS LIMITED TO THE ONE-YEAR DURATION OF THIS WRITTEN WARRANTY. Some states, provinces, or countries do not allow limitations on how long an implied warranty lasts, so the above limitation may not apply to you. IN NO EVENT SHALL HEWLETT-PACKARD COMPANY BE LIABLE FOR CONSEQUENTIAL DAMAGES. Some states, provinces, or countries do not allow the exclusion or limitation of incidental or consequential damages, so the above limitation or exclusion may not apply to you.

Products are sold on the basis of specifications applicable at the time of manufacture. Hewlett-Packard shall have no obligation to modify or update products, once sold.

# **Consumer Transactions in Australia, New Zealand and the United Kingdom**

The above disclaimers and limitations shall not apply to consumer transactions in Australia, New Zealand and the United Kingdom and shall not affect the statutory rights of consumers.

# **For Consumers in Australia**

The above warranty terms and any other warranty statement enclosed with this product, except to the extent lawfully permitted, do not exclude, restrict or modify and are in addition to the statutory rights implied by the Trade Practices Act 1974 or any corresponding State or territory legislation applicable to the sale of this product to you. If you have any queries about your rights contact the Hewlett-Packard Customer Care Centre on 1800-131347.

#### **For Consumers in New Zealand**

The above warranty terms or any other warranty statement enclosed with this product, except to the extent lawfully permitted, do not exclude, restrict or modify and are in addition to the statutory rights implied by the Consumer Guarantees Act 1993 applicable to the sale of this product to you. If you have any queries about your rights contact the Hewlett-Packard End User Support line on (09) 356 6640.

#### **Customer Support**

If you have questions that this Essentials Guide does not answer (after checking the contents and index), you can contact Hewlett-Packard's Worldwide Support and Services for Handheld Products at the telephone numbers on the card, "Contacting Hewlett-Packard Worldwide," which is included in the product box.

If your Palmtop PC requires service contact Hewlett-Packard for service information, shipping instructions, and out-of-warranty service charges before you send your unit in for repair.

For diagnostic instructions and other service information, contact one of the technical support numbers listed on the back of the card, "Contacting Hewlett-Packard Worldwide." *Do not ship the unit for service without first contacting a Hewlett-Packard office*. If your unit qualifies for in-warranty service, be ready to supply a dated proof of purchase.

In countries not listed on the card, contact your Hewlett-Packard authorized dealer or sales office.

156 - HP Palmtop PC User Guide

# **INDEX**

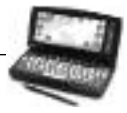

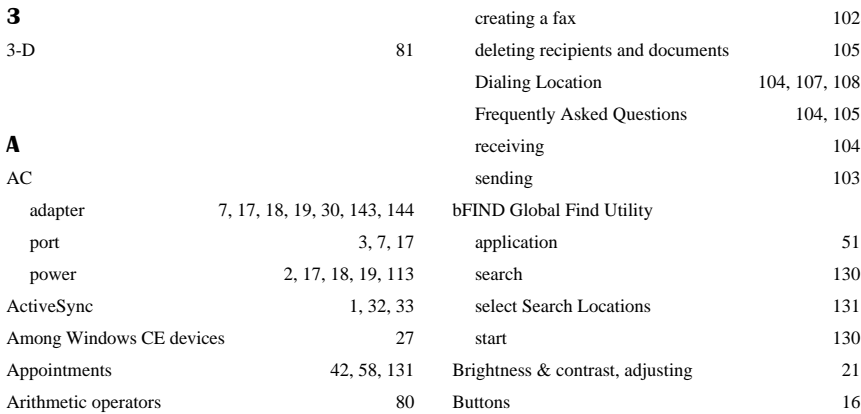

#### **B**

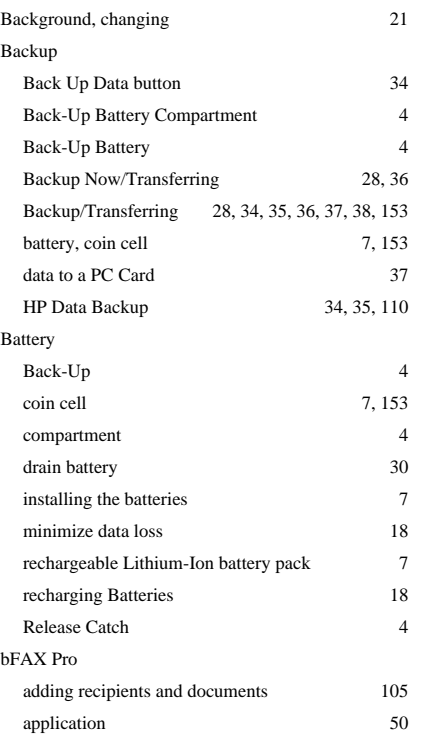

# **C**

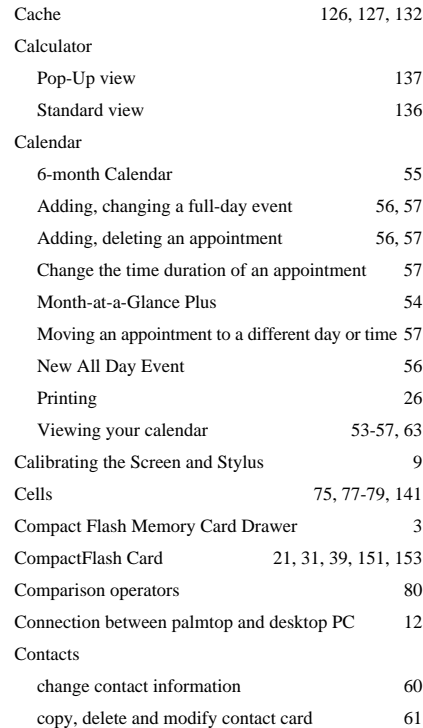

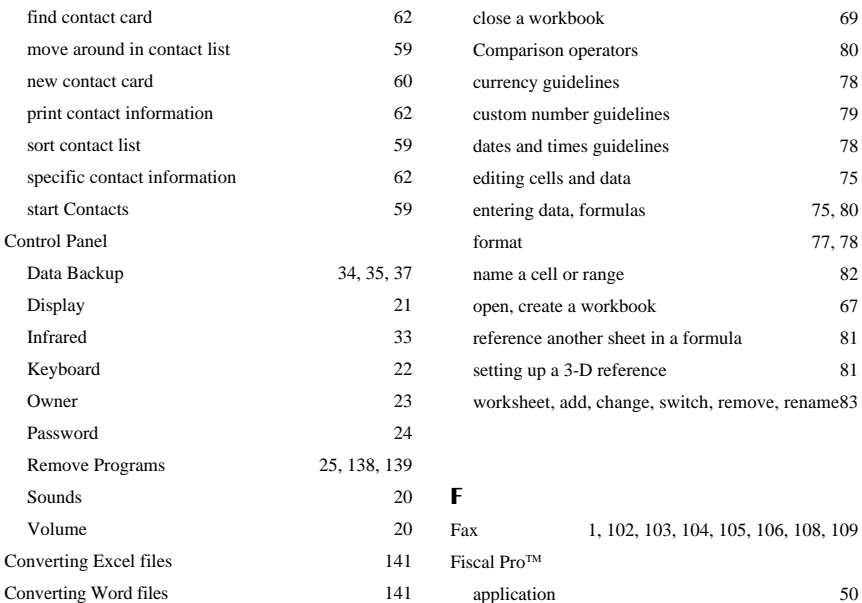

#### **D**

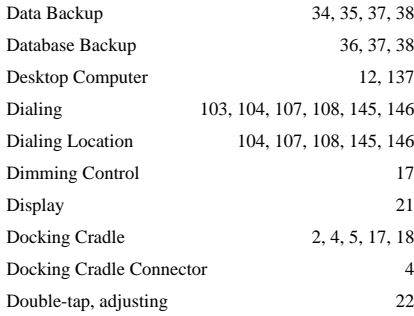

Currency 78, 88, 90, 91

# **E**

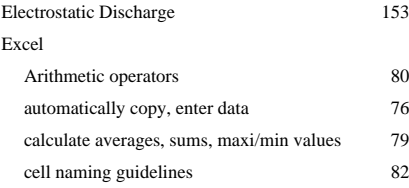

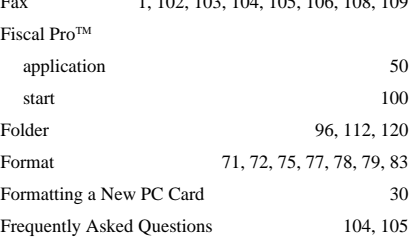

#### **G**

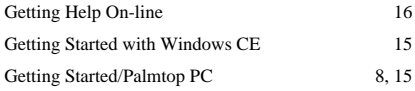

#### **H**

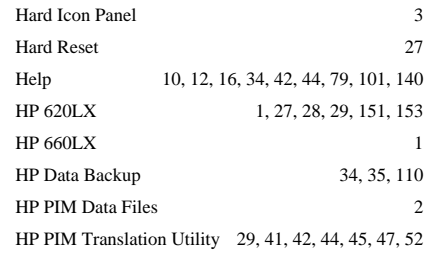

#### Inbox

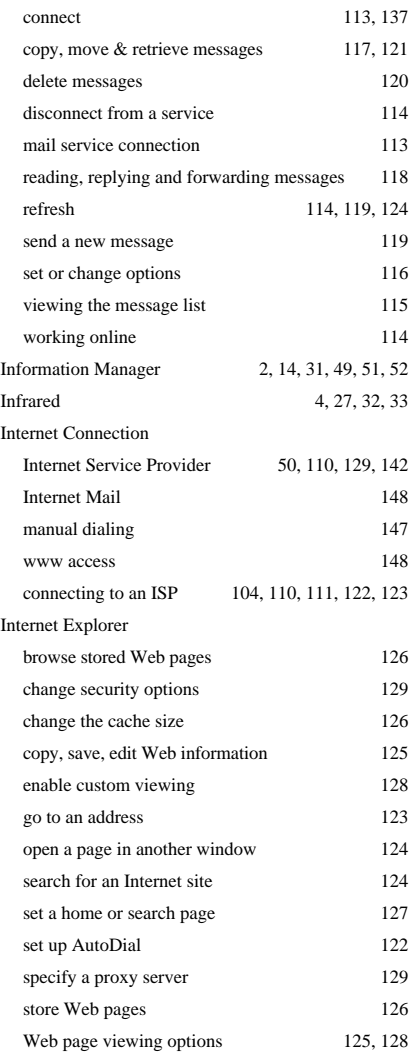

# **L**

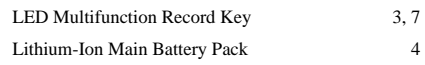

#### **M**

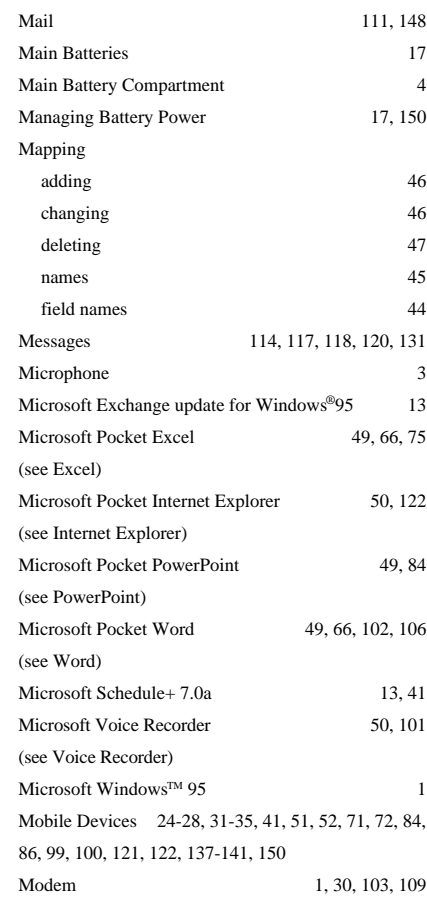

#### **N**

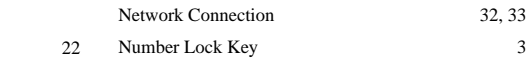

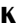

Keyboard

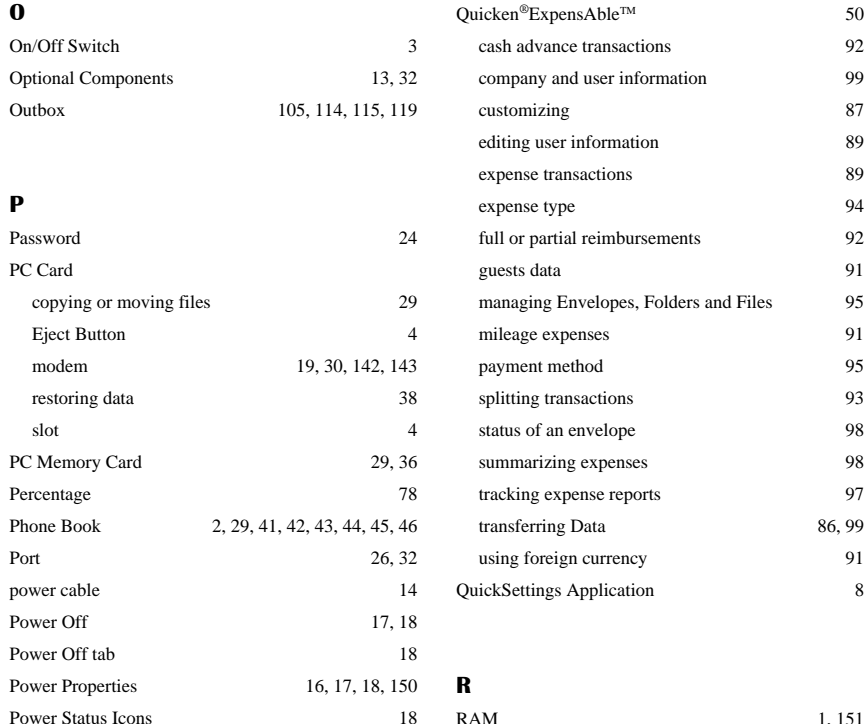

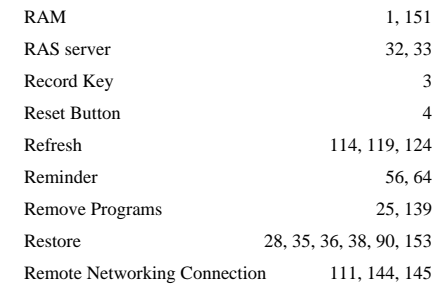

#### **S**

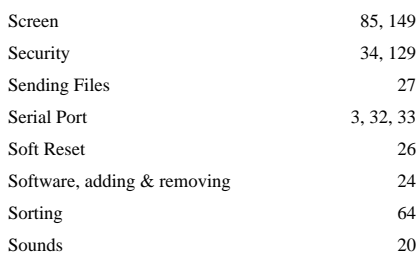

### **Q**

PowerPoint

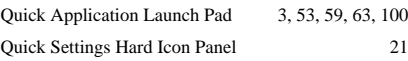

Personal Identification Information 12

copy presentations to your palmtop PC 84 create slides & presentations 85 open an existing PowerPoint presentation 84 set a show 85 sort slides 85 start Pocket PowerPoint 84 view notes 85 Printing 25, 26, 58, 62, 65, 75 Printing from the Desktop PC 25 Printing from the HP Palmtop PC 26 Printing Pocket Word Files 26 Proxy server 129, 144

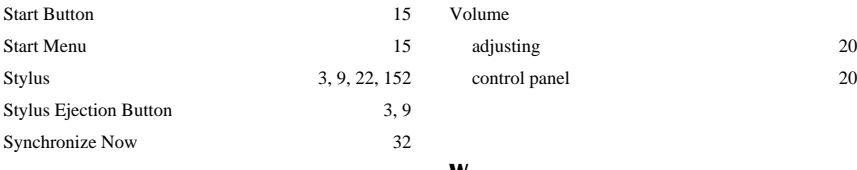

# **T**

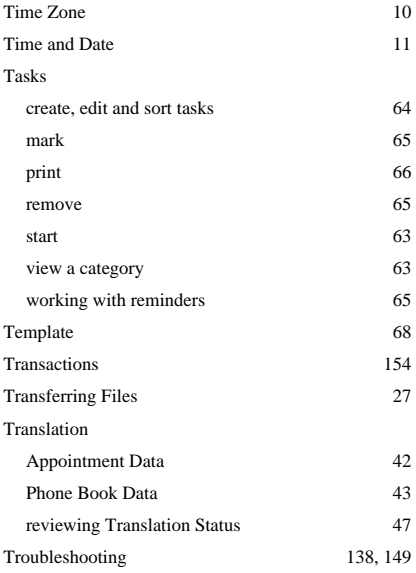

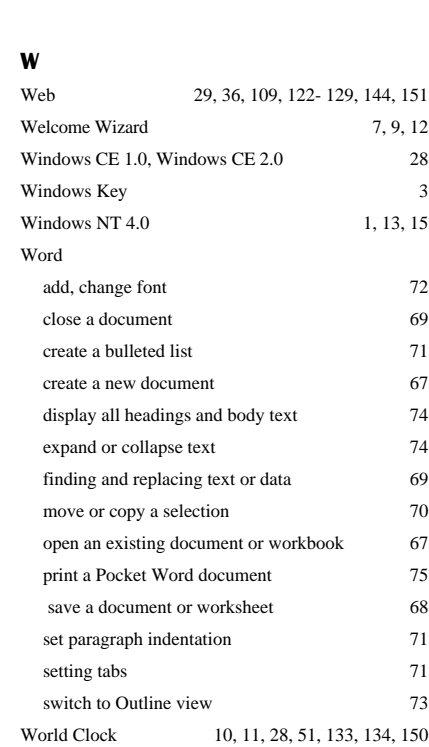

### **U**

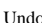

 $\frac{1}{10}$  70

# **V**

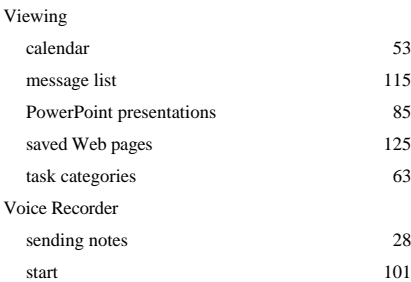